#### ОБЩЕСТВО С ОГРАНИЧЕННОЙ ОТВЕТСТВЕННОСТЬЮ «ГЕОПРИБОР»

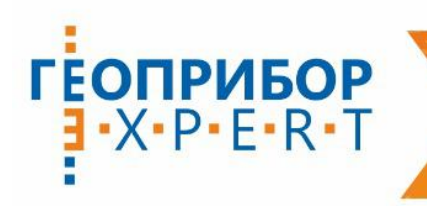

© 420129, г. Казань<br>Ул. С. Батыева, д. 5, офис 6

| <sup>⊗</sup> info@geokzn.ru | <u>1</u> 8-800-700-38-68 3вонок по РФ бесплатно<br>| ⊕ www.geokzn.ru | с 8(843) 207-08-68 Многоканальный

ПОСТАВКА ГЕОДЕЗИЧЕСКОГО И ИЗМЕРИТЕЛЬНОГО ОБОРУДОВАНИЯ

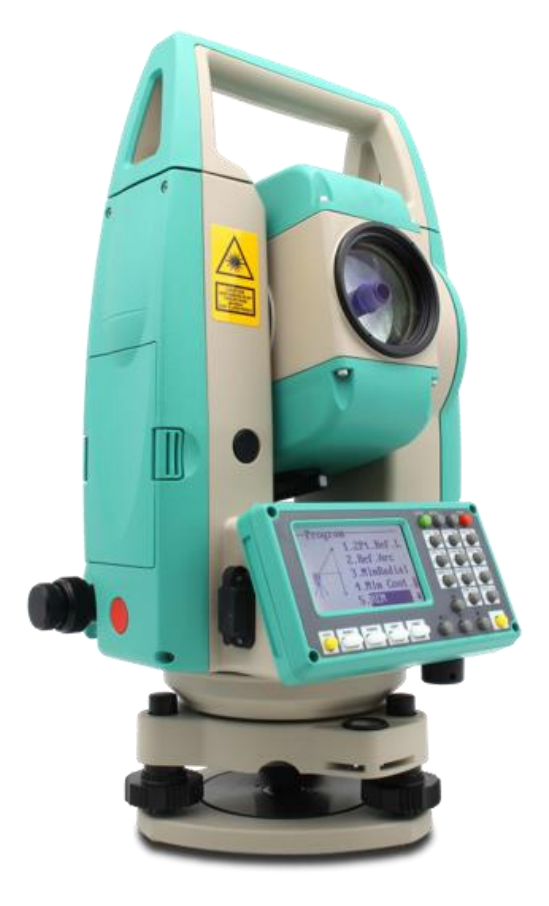

# Электронный тахеометр

RUIDE RQS

Руководство по эксплуатации

# Оглавление

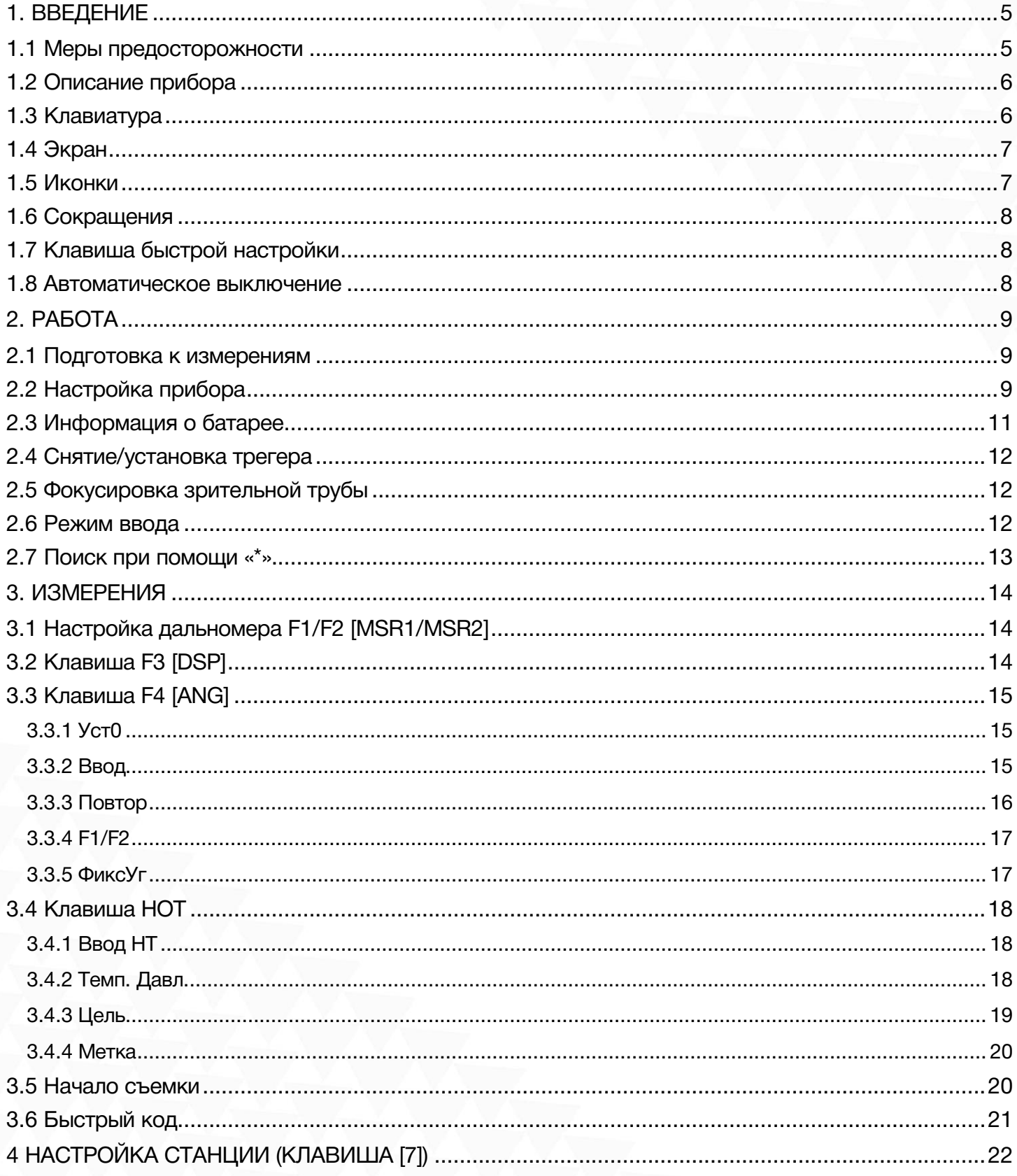

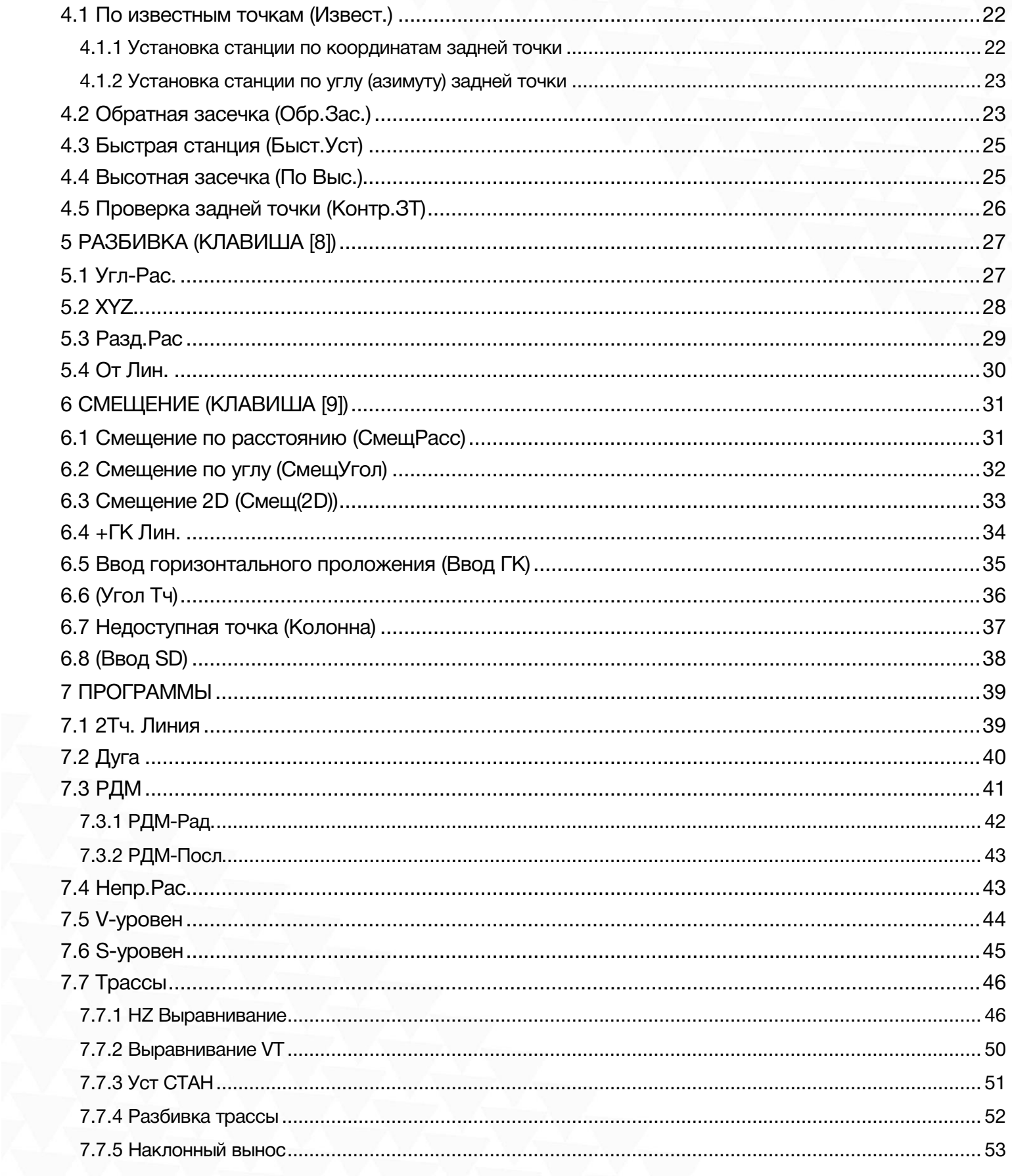

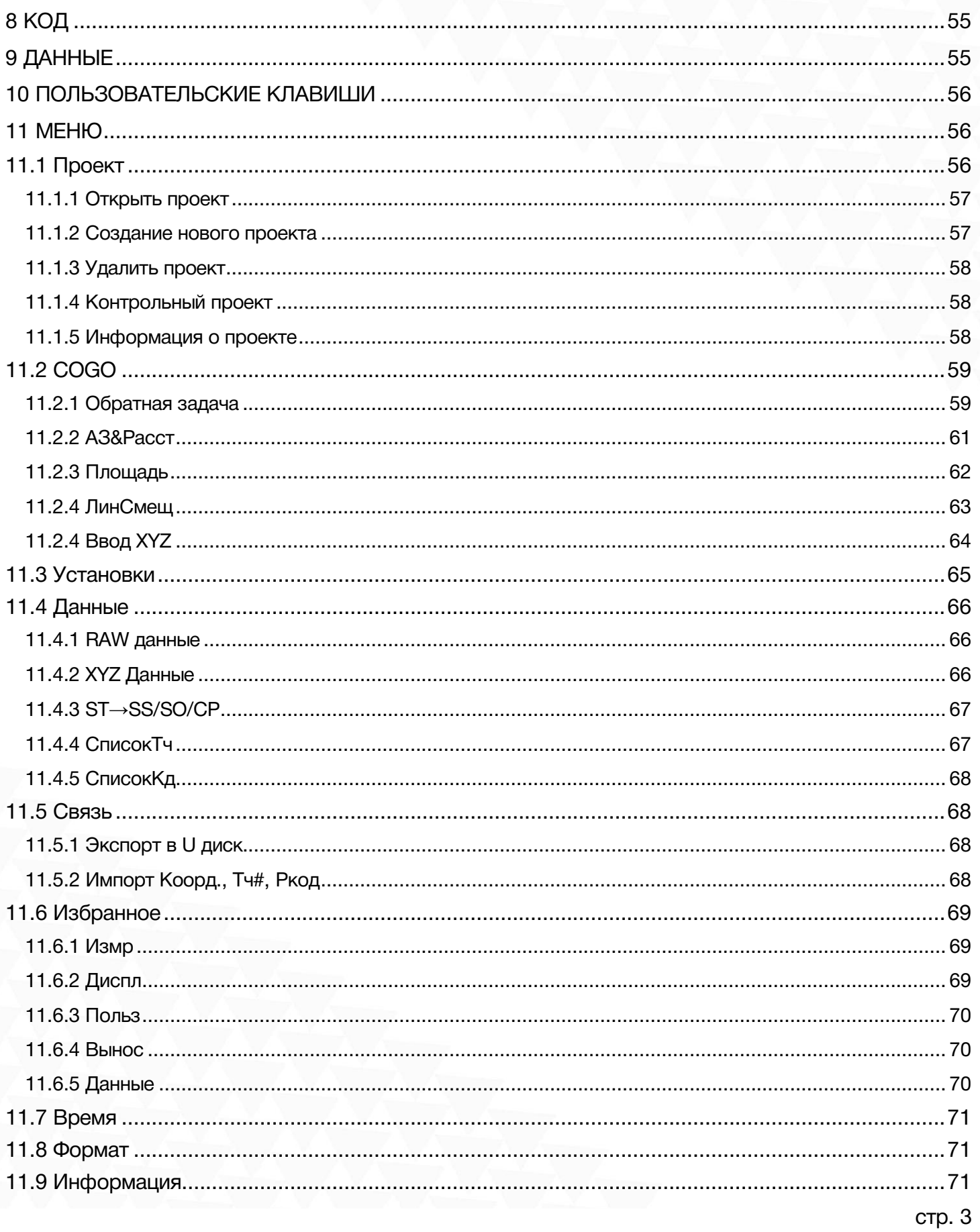

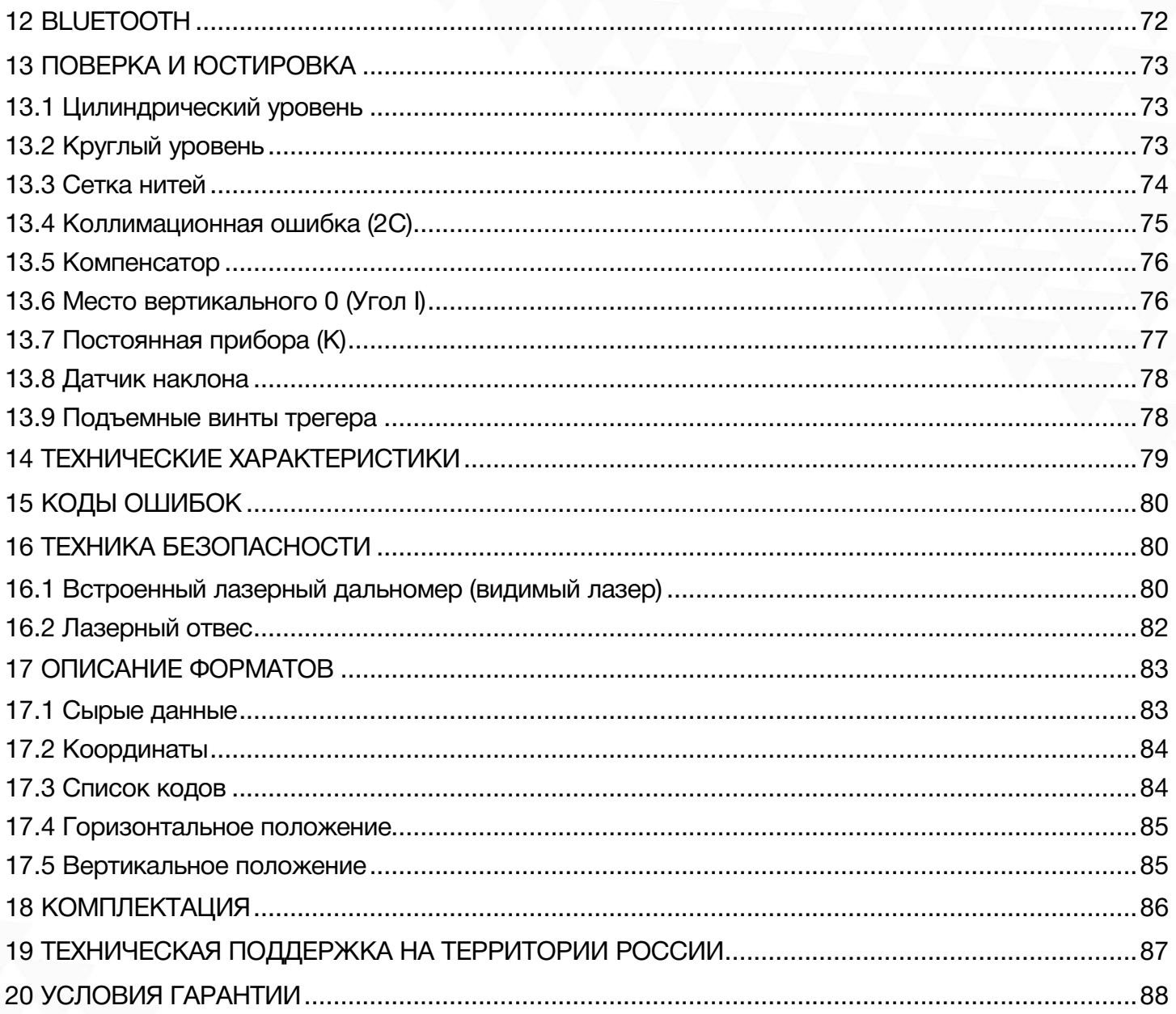

# <span id="page-5-0"></span>1. Введение

#### Поздравляем вас с покупкой электронного тахеометра Ruide RQS!

Пожалуйста, внимательно прочитайте данную инструкцию перед началом работы на приборе.

### <span id="page-5-1"></span>1.1 Меры предосторожности

1. Не наводите прибор на солнце.

2. Не направляйте лазерный луч прибора в глаза.

3. Не храните прибор в условиях экстремально низких или высоких температур.

4. Храните прибор в специализированном кейсе, чтобы избежать попадания пыли и влаги.

5. Если температура окружающей среды при хранении прибора сильно отличается от температуры при работе, необходимо оставить прибор в кейсе до тех пор, пока он не адаптируется к температуре окружающей среды.

6. Если прибор не будет использоваться продолжительное время, необходимо вынуть батарею и хранить ее отдельно от прибора. Батарею необходимо заряжать раз в месяц.

7. Для перевозки прибора необходимо использовать специализированный кейс. Сам кейс необходимо зафиксировать со всем сторон мягким материалом.

8. Чистить оптические элементы только тряпкой из микрофибры или специальной салфеткой для оптики.

9. Протирать поверхность прибора мягкой тканью. При попадании влаги на поверхность прибора немедленно ее убрать.

10. Перед выходом в поле проверьте заряд батарей и работоспособность прибора.

11. Не разбирайте тахеометр самостоятельно. Если прибор работает некорректно, обратить в специализированный сервисный центр компании Геодетика.

# <span id="page-6-0"></span>1.2 Описание прибора

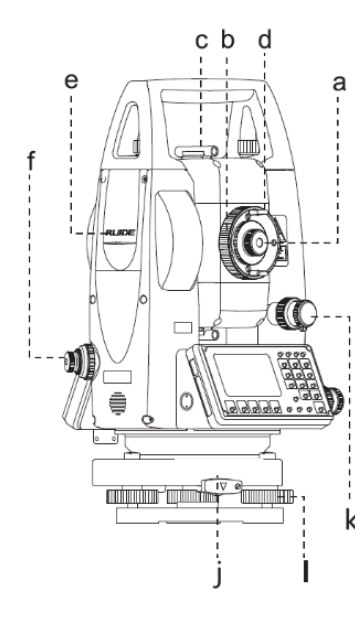

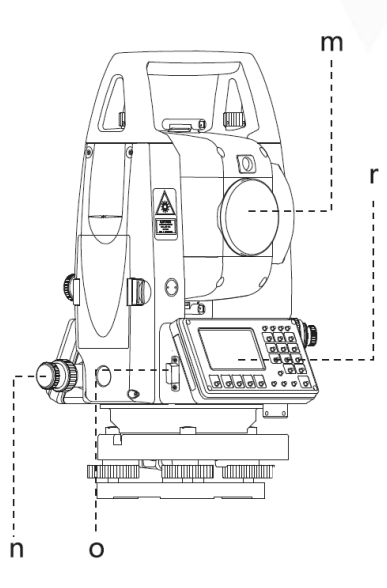

- a) Окуляр зрительной трубы
- b) Фокусировочное кольцо зрительной

трубы

- c) Визир
- d) Фокусировочное кольцо сетки нитей
- e) Метка центра прибора
- f) Окуляр оптического отвеса (опция) j) Фиксатор трегера

k) Закрепительный и наводящий винты вертикального круга

- l) Подъемный винт трегера
- m) Линза объектива

n) Закрепительный и наводящий винты горизонтального круга

- o) USB-порт
- r) Дисплей

<span id="page-6-1"></span>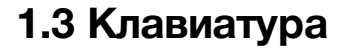

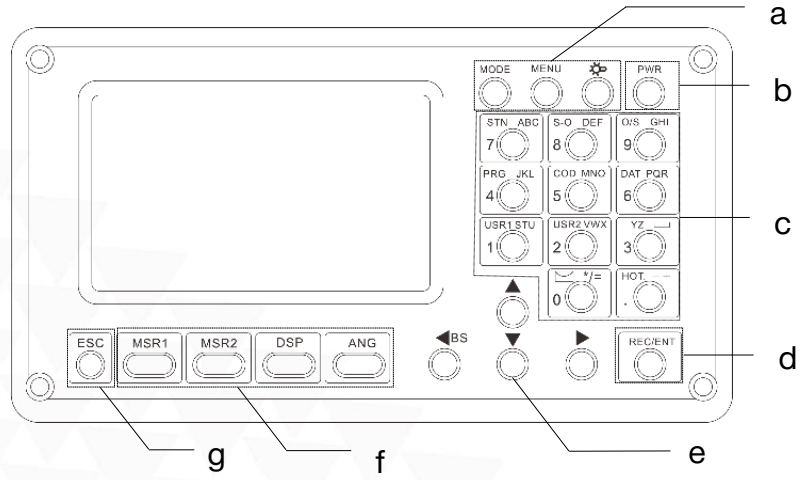

- a) Клавиши выбора
- b) Клавиша питания
	- c) Буквенно-цифровая клавиатура
- d) Клавиша Ввода/Записи
	- e) Клавиши навигации
- f) Функциональные клавиши
- g) Клавиша отмены/возврата

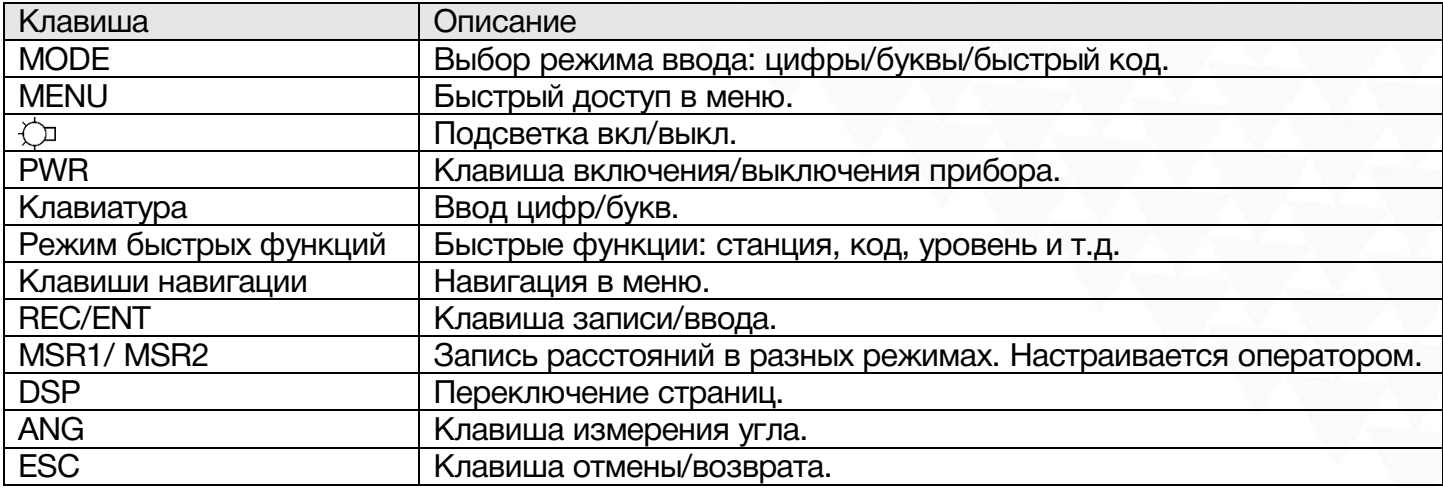

# <span id="page-7-0"></span>1.4 Экран

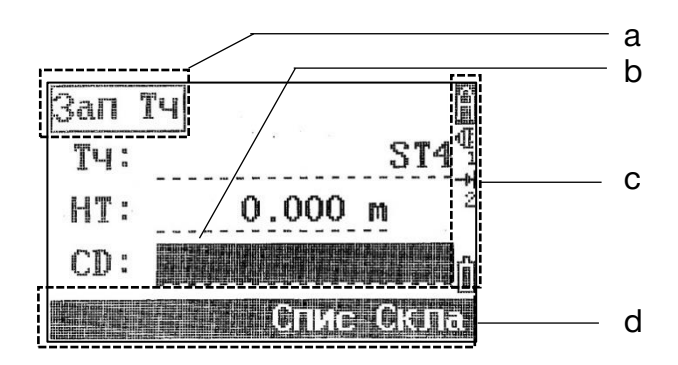

- a) Название функции
- b) Активное поле основного интерфейса
- c) Статусные иконки
- d) Функциональные клавиши

# <span id="page-7-1"></span>1.5 Иконки

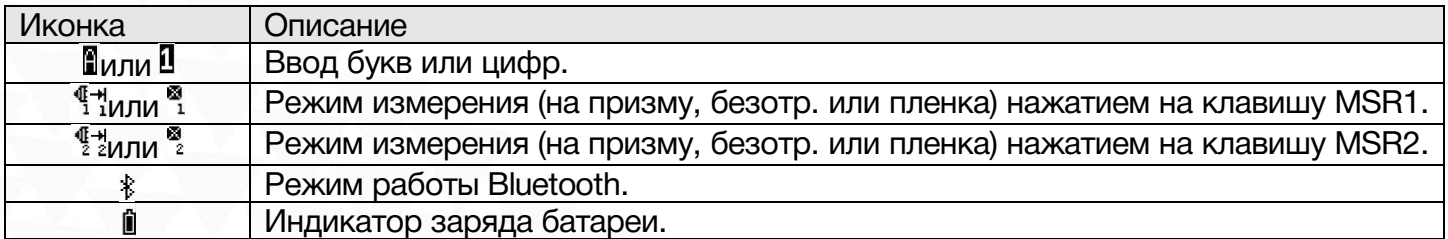

### <span id="page-8-0"></span>1.6 Сокращения

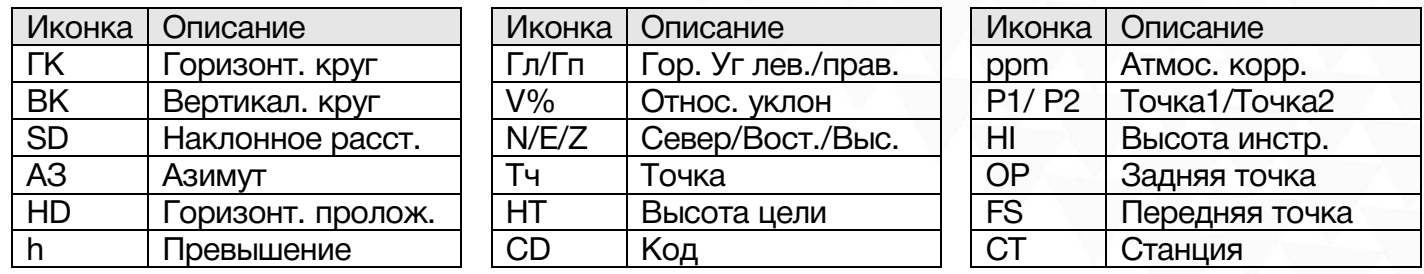

### <span id="page-8-1"></span>1.7 Клавиша быстрой настройки

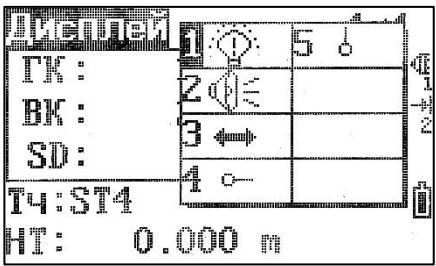

Нажмите клавишу  $\Diamond$  чтобы включить или выключить подсветку экрана.

На странице измерений, зажмите клавишу  $\Diamond$  чтобы попасть в меню быстрых настроек. Меню состоит из: 1. подсветка, 2. звук, 3. контраст, 4. лазерный отвес, 5. лазерный указатель. Навигация в этом меню осуществляется при помощи [▲], [▼] или при помощи цифр [1], [2], [3], [4], [5].

### <span id="page-8-2"></span>1.8 Автоматическое выключение

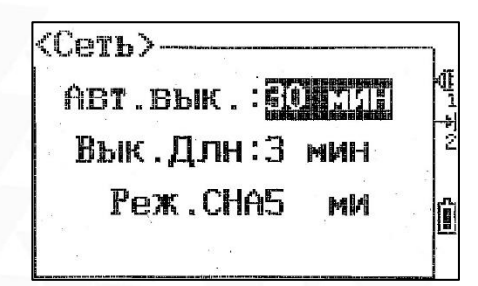

По умолчанию, прибор выключится автоматически через 30 минут бездействия. Изменить эту настройку можно нажав клавишу [MENU] – 3.Уст – 4. Сеть.

# <span id="page-9-0"></span>2. Работа

### <span id="page-9-1"></span>2.1 Подготовка к измерениям

#### Распаковка

Положите кейс крышкой вверх. Откройте кейс и достаньте прибор.

#### Хранение инструмента

Закройте крышкой линзу объектива, поместите инструмент в кейс винтом вертикального круга вверх. (Линза объектива должна быть направлена на трегер.)

# <span id="page-9-2"></span>2.2 Настройка прибора

#### Настройка штатива

A. Ослабьте натяжение винтов на ножках штатива, выставьте штатив на необходимую высоту и затяните винты.

B. Отцентруйте штатив на необходимой вам точке и выставьте его горизонтально, на сколько это возможно.

C. Придавите ножки штатива к земле.

#### Настройка прибора

A. Аккуратно поместите прибор на штатив и зафиксируйте его.

B. Включите прибор и активируйте лазерный отвес во вкладке Quick-Set. Открепите крепление двух ножек штатива, выставьте прибор по лазерному отвесу над точкой и зафиксируйте крепления.

C. Выставьте инструмент по круглому уровню.

a) Вращайте подъемные винты A и B чтобы сместить пузырек круглого уровня к винту С.

b) Вращайте подъемный винт C чтобы поместить пузырек в центр круглого уровня.

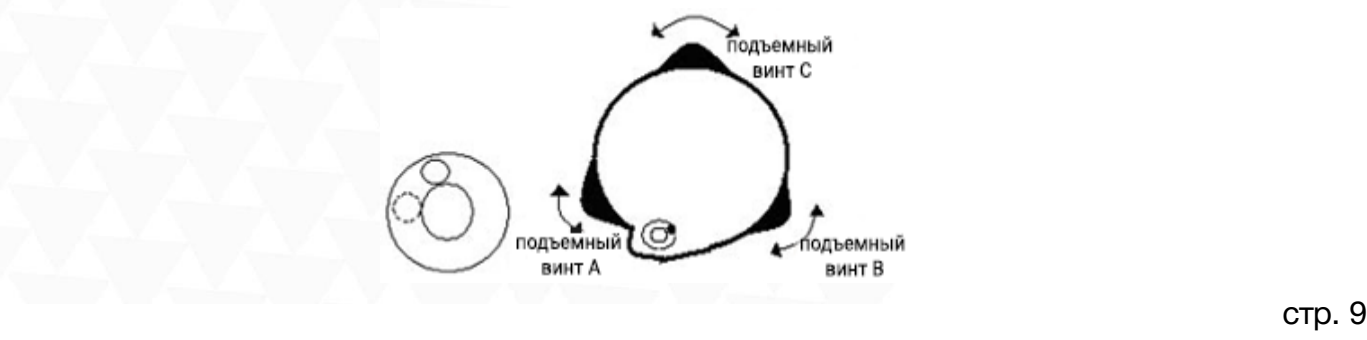

D. Выставьте инструмент по цилиндрическому уровню.

a) Открепите закрепительный винт горизонтального круга и выставьте прибор так, чтобы цилиндрический уровень был параллелен закрепительным винтам A и B. После этого, подъемными винтами A и B сместите пузырек в центр цилиндрического уровня.

b) Поверните инструмент на 90º (100 гон) вокруг вертикальной оси и вращайте подъемный винт C чтобы поместить пузырек в центр цилиндрического уровня.

c) Повторять эти шаги до тех пор, пока пузырек не будет в центре цилиндрического уровня во всех положениях.

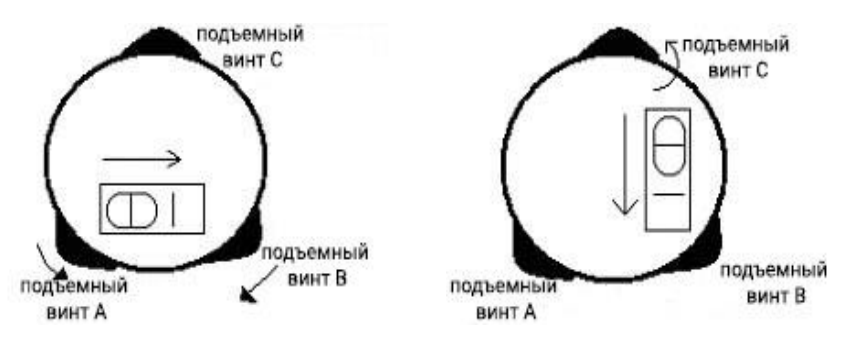

В случае если точка лазерного отвеса сместилась с центра необходимой точки, ослабьте становой винт и перемещайте прибор (не поворачивая его) пока точка лазерного отвеса не окажется в центре необходимой точки. Затяните винт и снова выставьте прибор по уровню. Повторяйте эти действия до тех пор, пока прибор не будет выставлен по уровню и отцентрирован на точке.

#### Электронный уровень

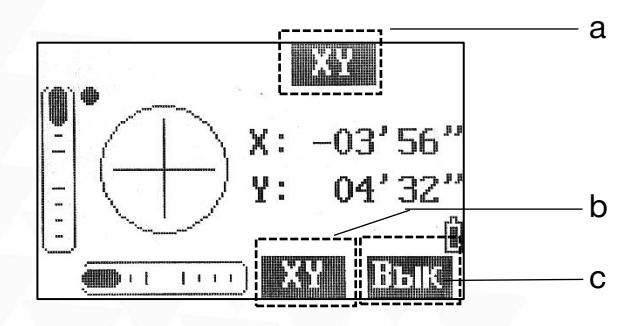

- a) Текущий режим компенсации.
- b) Выбор режима компенсации (F2 [MSR2]).
- c) Отключение компенсацией (F3 [DSP]).

Прибор можно отгоризонтировать используя электронный уровень.

Тахеометр Ruide RQS оснащен двухосевым компенсатором. Во встроенном ПО можно выбрать компенсацию только по оси X, по осям XY или отключить компенсацию совсем.

Для входа в меню компенсатора необходимо нажать клавишу 0.

# <span id="page-11-0"></span>2.3 Информация о батарее

#### Установка батареи

Вставьте батарею в прибор и надавите на нее.

#### Замена батареи

Нажмите на замки батареи и вытащите ее. Если заряд батареи менее одного деления, немедленно прекратите работу и как можно скорее зарядите батарею.

*Примечание: убедитесь, что прибор выключен перед тем, как вытаскивать батарею из инструмента, в противном случае можно повредить прибор.*

#### Зарядка

Перед первым использованием батареи ее необходимо целиком зарядить.

Батареи типа LI-30 должны заряжаться только официальной зарядкой NC-III, которая поставляется в комплекте с инструментом. Подключать зарядку можно в сеть 220V, при температуре от 0° до +45°C.

Красный индикатор на блоке питания сообщает о том, что идет зарядка устройства, зеленый – зарядка окончена. Вовремя вытаскивайте батарею из блока питания.

*Примечание: для того, чтобы батарея сохраняла свою емкость как можно дольше ее необходимо заряжать не реже чем раз в месяц.*

#### Примечание

1. Время работы прибора зависит от внешних факторов, таких как температура окружающей среды, время зарядки, количества циклов зарядки и т.д. Рекомендуется заблаговременно заряжать батареи и иметь несколько полностью заряженных батарей в запасе.

2. Потребление батареи зависит от режима измерения. Обычно, в режиме измерения расстояний потребление батареи значительно выше, чем в режиме измерений углов. При переключении из режима измерения углов в режим измерения расстояний при низком заряде батареи возможно отключение прибора.

### <span id="page-12-0"></span>2.4 Снятие/установка трегера

#### Снятие трегера

При необходимости прибор можно снять с трегера. Чтобы разблокировать зажимной механизм поверните зажим трегера на 180° против часовой стрелки. Затем можно снять прибор с трегера.

#### Установка трегера

Вставьте ножки прибора в соответствующие отверстия на трегере, соединив ориентирующую шпильку с ориентирующей выемкой. Поверните зажим трегера на 180° градусов по часовой стрелке для фиксации прибора на трегере.

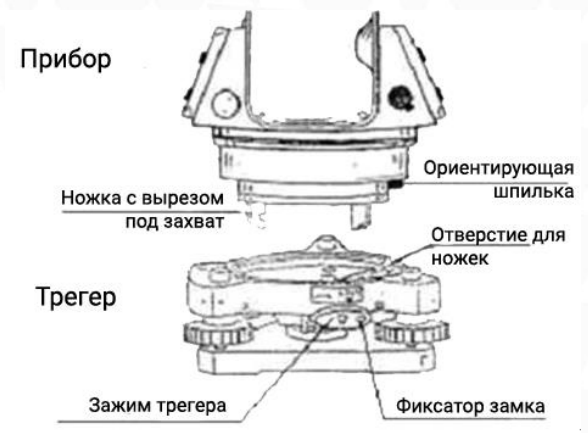

### <span id="page-12-1"></span>2.5 Фокусировка зрительной трубы

Наведите зрительную трубу на светлую поверхность и вращайте фокусировочное кольцо окуляра до тех пор, пока сетка нитей не станет четкой. Наведитесь на марку визиром на крышке дальномера и вращайте фокусировочное кольцо до тех пор, пока изображение не станет четким.

### <span id="page-12-2"></span>2.6 Режим ввода

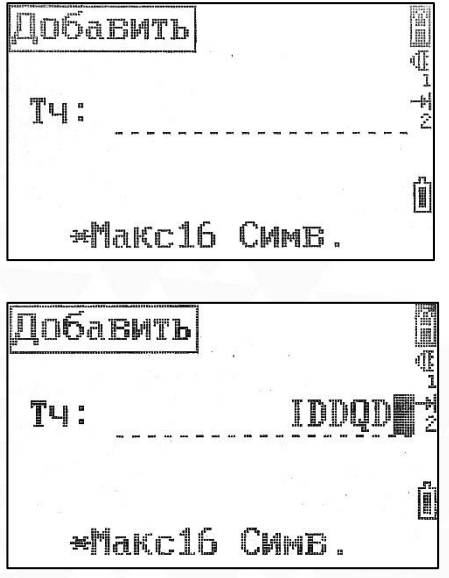

Если на экране отображается символ А - режим ввода буквенный. Если на экране отображается символ **1** - режим ввода цифровой.

[MODE] Изменение режима ввода

[ BS] Удалить символ слева.

[ ] Изменить символ.

[ESC] Выйти.

[REC/ENT] Подтверждение ввода.

### <span id="page-13-0"></span>2.7 Поиск при помощи «\*»

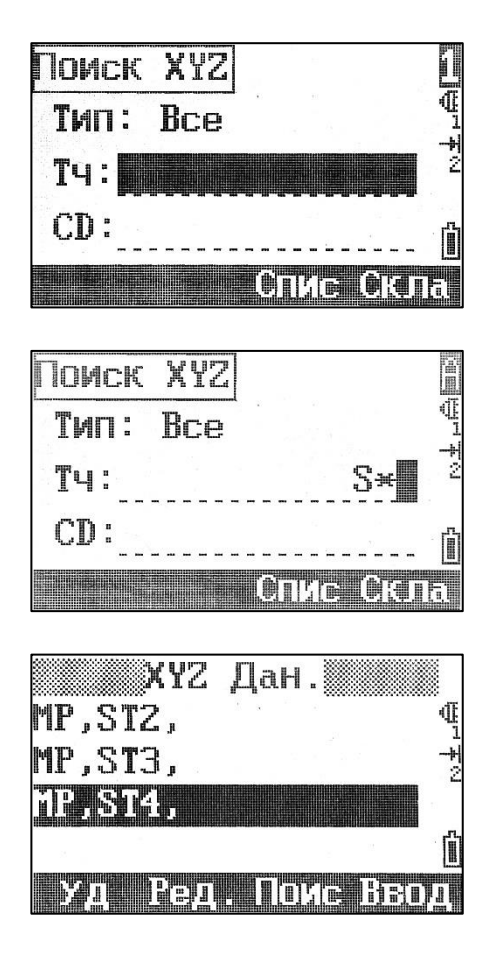

При помощи символа \* можно искать данные по части имени.

Поиск таким образом может быть полезен, если нужно отобразить определенные точки с одним именем, но с разными номерами.

Пример:

Если требуется найти все точки, необходимо ввести «\*».

Если требуется найти все точки, начинающиеся на «S», то в поле поиска нужно ввести «S\*».

Если требуется найти точку с названием «Р», необходимо ввести «Р».

Если необходимо найти все точки с номером «1», необходимо ввести «\*1».

Если необходимо найти все точки, начинающиеся на «Р» и заканчивающиеся на «1», необходимо ввести «Р\*1».

# <span id="page-14-0"></span>3. Измерения

После корректной установки и включения тахеометра, прибор готов к измерениям.

# <span id="page-14-1"></span>3.1 Настройка дальномера F1/F2 [MSR1/MSR2]

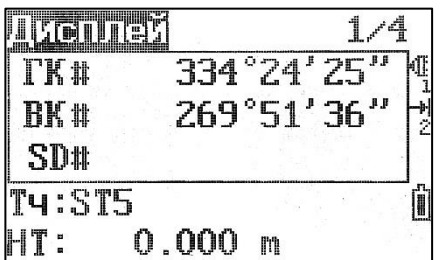

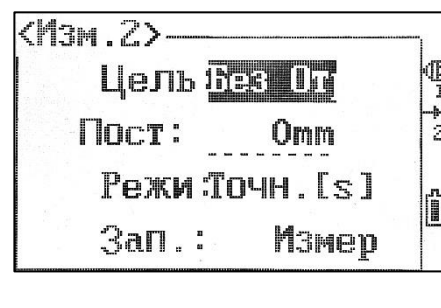

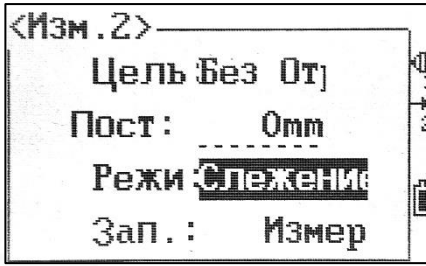

Зажмите F1/F2 [MSR1/MSR2] нажмите на 1 секунду чтобы попасть в настройку режима дальномера.

При помощи [▲] или [▼] выберите пункт, который нужно изменить. Пир помощи [4] или [•] меняйте значение выбранного пункта.

Цель – режим измерения: на призму, безотражательный, пленка.

Пост – ввод постоянной призмы (-999 – +999 мм)

Режи – режим измерения расстояний: Точн.[s], Точн.[1] ([1], [2], [3], [4], [5]), Точн. [r].

Зап. – режим работы клавиши [REC/ENT].

После настройки нажмите [REC/ENT] чтобы сохранить изменения и вернуться на последнюю открытую страницу.

# <span id="page-14-2"></span>3.2 Клавиша F3 [DSP]

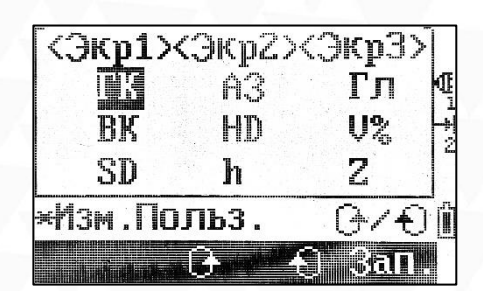

Находясь в режиме измерений, нажмите F3 [DSP] на 1 секунду, чтобы выбрать элементы для отображения.

При помощи [▲], [▼], [◀] или [▶] выберите необходимый пункт, при помощи F3 или F4 меняйте выбранное значение. Нажмите F4 [Зап.] чтобы сохранить выбранные значения.

# <span id="page-15-0"></span>3.3 Клавиша F4 [ANG]

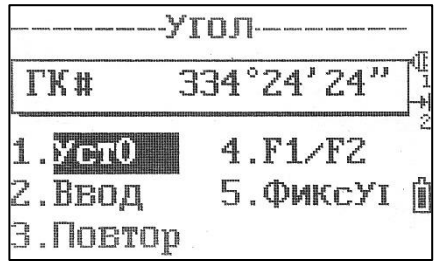

Находясь в режиме измерений, нажмите F4 [ANG] чтобы войти в меню измерения угла.

#### <span id="page-15-1"></span>3.3.1 Уст0

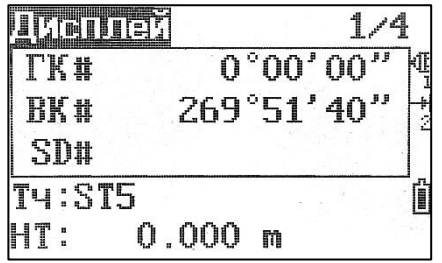

Установка горизонтального круга на нулевой отсчет. Нажмите [1] Уст0 чтобы попасть в это меню.

#### <span id="page-15-2"></span>3.3.2 Ввод

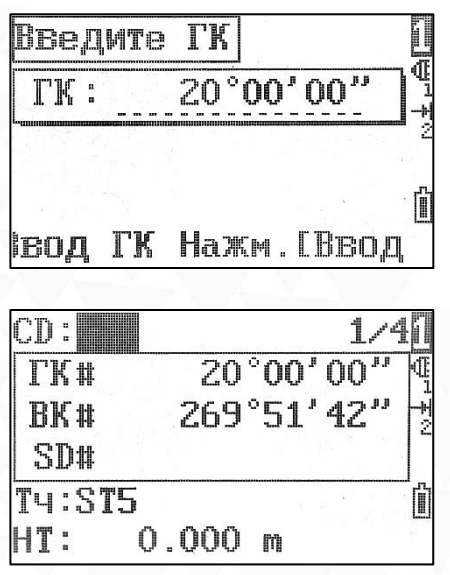

Нажмите [2] Ввод чтобы попасть в это меню. Введите значение горизонтального круга (первое изображение), затем нажмите [ENT].

#### <span id="page-16-0"></span>3.3.3 Повтор

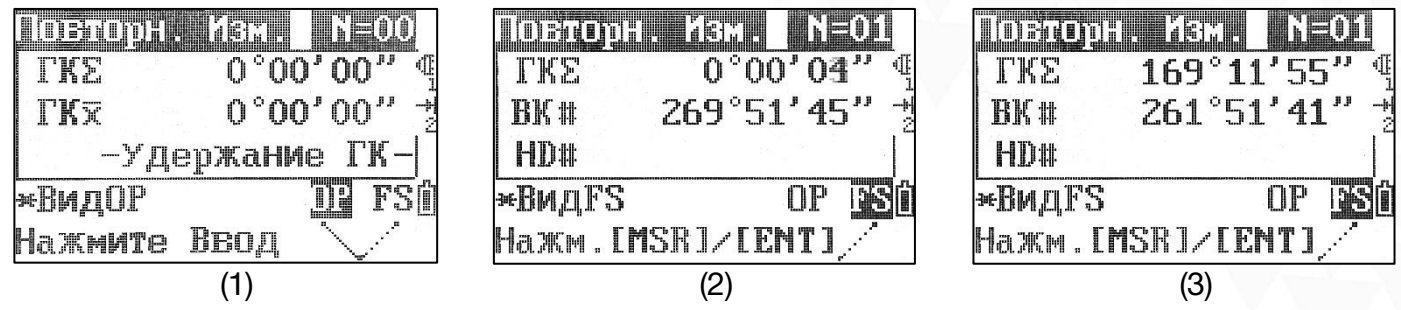

Эта программа для отображения суммы и среднего значения измерений углов. Также записываются единичные измерения.

Нажмите 3 [Повтор] чтобы войти в меню повторных измерений (изображение 1). По умолчанию  $TK=0$ .

Наведитесь на первую точку и нажмите [ENT].

Наведитесь на вторую точку и нажмите [ENT] (изображение 2).

Повторяйте эти действия сколько вам нужно.

Когда вы наберете достаточно результатов, нажмите [MSR1] / [MSR2] чтобы измерить переднюю точку.

Будет рассчитано среднее значение горизонтального круга. Это значение будет зафиксировано до тех пор, пока программа не будет завершена (изображение 3).

### <span id="page-17-0"></span>3.3.4 F1/F2

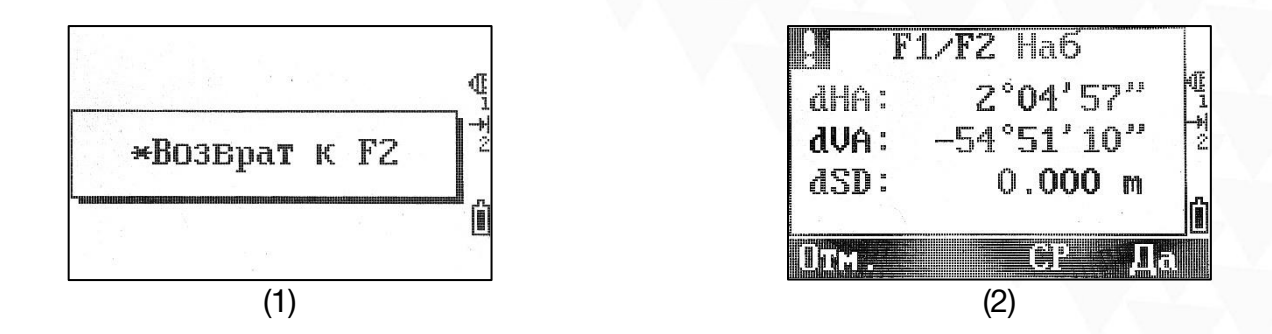

Использование данной программы увеличивает точность измерения углов.

Для настройки HA при помощи F1/F2 во время установки станции задняя точка должна быть определена в приложении F1/F2.

Нажмите [4] F1/F2 чтобы попасть в программу измерения при КЛ и КП.

Наведитесь на точку и нажмите [MSR1]/ [MSR2].

Поверните инструмент на точку «Возврат к F1» или «Возврат к F2», затем опять к цели (изображение 1). Нажмите [ENT], программа рассчитает значение F1/F2.

Нажмите F4[Да] или F1[Отм.] (изображение 2).

#### <span id="page-17-1"></span>3.3.5 ФиксУг

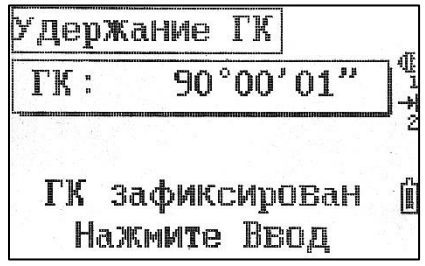

Эта программа позволяет фиксировать горизонтальный угол.

Нажмите [5] ФиксУг.

[ENT] Установить текущее значение горизонтального круга.

[ESC] Отмена.

### <span id="page-18-0"></span>3.4 Клавиша HOT

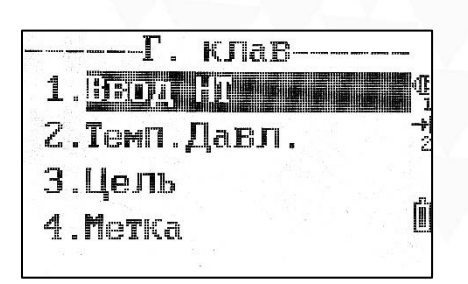

Клавиша [HOT./-+] позволяет быстро ввести высоту цели, изменить температуру и давление, цель и добавить примечание.

#### <span id="page-18-1"></span>3.4.1 Ввод HT

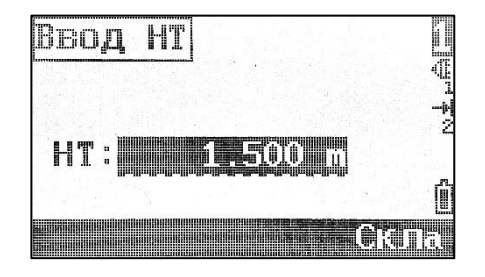

В этом меню можно ввести высоту цели вручную, либо выбрать из списка нажав на клавишу F4 [Скла].

#### <span id="page-18-2"></span>3.4.2 Темп. Давл.

#### Атмосферная поправка

Свет распространяется по воздуху с большой скоростью, однако значение этой скорости не постоянное, а зависит от температуры и давления атмосферы. Значения можно установить вручную или получить автоматически, поскольку данный тахеометр оборудован датчиком ATMOSense. После выключения прибора, значения температуры и давления сохраняются.

Формула атмосферной поправки:

 $PPM = 273.8 -$ 0.2900  $\times$  значение давления $(hPa)$  $1 + 0.00366 \times$  значение температуры (°С)

Если единицы измерения давления мм рт.ст.: 1 hPa = 0.75 мм рт.ст.

Если атмосферная поправка не нужна, установите значение PPM = 0.

PPM = 0 при следующих значениях: давление: 1013 hPa и температура: 20 $^{\circ}$ C.

После ввода температуры и давления значение PPM изменится автоматически.

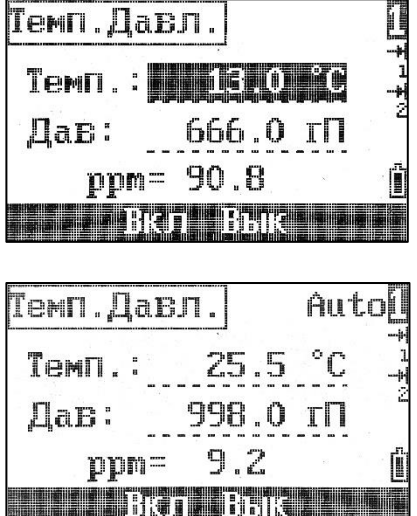

#### Ручной ввод:

Введите значение температуры вручную, нажмите [REC/ENT], затем введите значение давления, нажмите [REC/ENT] и нажмите еще раз [REC/ENT] чтобы установить введенные значения.

*Можно ввести: Температура: -40°С - +60°С; Давление: 560 - 1066 hPa.*

#### ATMOSense:

Нажмите F2[Вкл] чтобы включить ATMOSense, затем [REC/ENT] чтобы установить введенные значения.

#### <span id="page-19-0"></span>3.4.3 Цель

В настройках постоянных цели можно задать значения констант (-999 мм ~ +999 мм) и высот (- 9999.999мм ~ +9999.999мм) для разных типов целей (призма, безотраж. и марка).

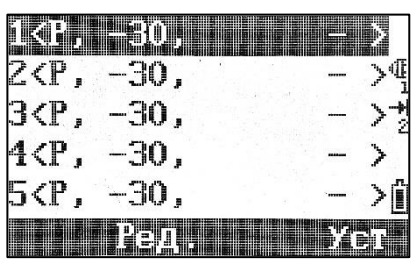

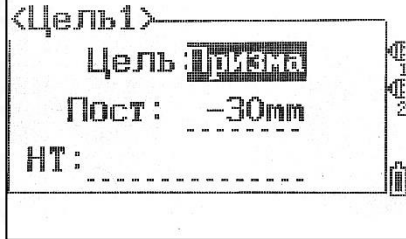

Выберите цель из списка, затем нажмите [REC/ENT] или F4 [Уст] чтобы установить цель.

Для редактирования цели, выберите цель из списка, затем нажмите F2 [Ред.].

Выбранная цель будет применена как к [MSR1], так и к [MSR2]. Если оставить поле HT пустым текущее значение HT будет применено для измерений.

#### <span id="page-20-0"></span>3.4.4 Метка

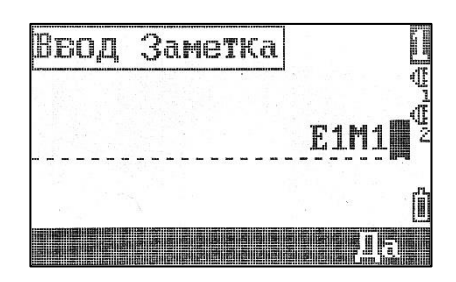

Эту функцию можно использовать с любого экрана измерений. Каждая заметка не должна превышать 50 символов. Эта заметка будет отображена в сырых данных.

После ввода примечания нажмите [REC/ENT] или F4 [Да] для подтверждения сохранения примечания.

### <span id="page-20-1"></span>3.5 Начало съемки

После окончания настройки прибора можно начать проводить съемку. Не забудьте выбрать проект, установить станцию и азимут перед началом измерений.

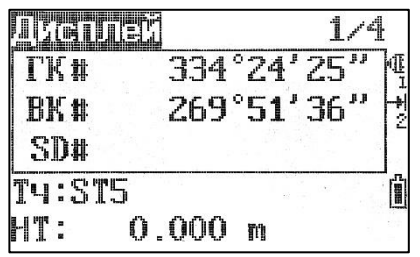

Наведитесь на цель и нажмите F1 [MSR1] или F2 [MSR2]. Результат измерения отобразится на 4 страницах. Для переключения между страницами воспользуйтесь F3 [DSP] или [▲]/[▼].

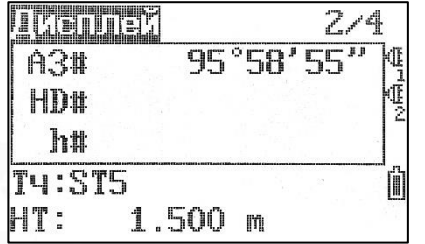

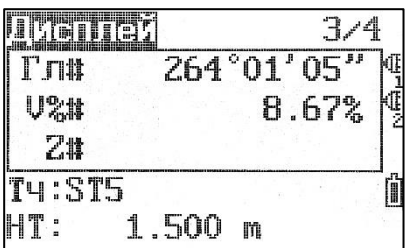

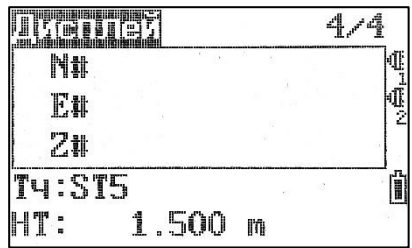

### <span id="page-21-0"></span>3.6 Быстрый код

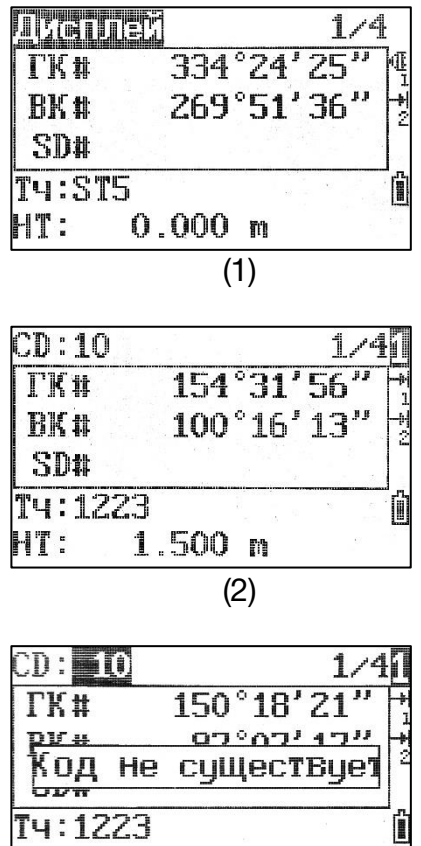

Данная функция позволяет записывать точки и сразу к ним применять коды. Предзаписанные коды можно вызвать при помощи цифровой клавиатуры.

В тахеометре RUIDE RQS можно хранить 256 кодов. Каждому коду можно задать уникальный номер (1-999). Если у кода не задан номер, при вводе номера в «быстром коде» будет выбран с соответствующим порядковым номером (например, 01 = первый код в списке кодов).

В окне съемки (изображение 1) нажмите [Mode] чтобы включить или выключить функцию быстрых кодов. Далее введите номер кода (изображение 2) при помощи цифровой клавиатуры и нажмите [ENT]. Нажмите [MSR1]/[MSR2] для съемки точки. Если код будет найден, он отобразится в поле CD, если нет – отобразится сообщение «Код не существует» (изображение 3).

Процесс создания библиотеки кодов для работы с функцией «быстрый код» будет описан ниже.

(3)

1.500 m

 $HT:$ 

# <span id="page-22-0"></span>4 Настройка станции (Клавиша [7])

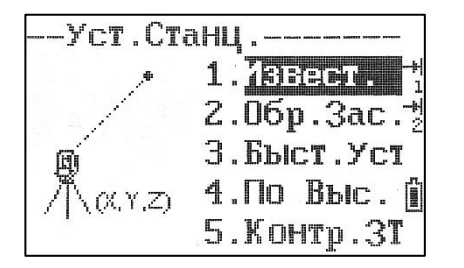

Нажмите 7 [STN] чтобы зайти в меню установки станции.

Перед проведением съемки не забудьте установить станцию.

### <span id="page-22-1"></span>4.1 По известным точкам (Извест.)

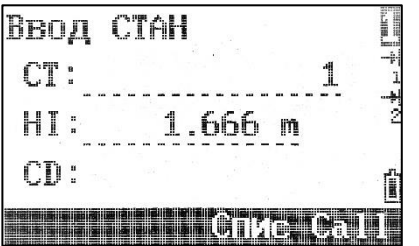

Нажмите [1] Извест. чтобы зайти в установку базы по известным точкам. Введите или выберите имя станции, а также высоту инструмента, затем нажмите [ENT].

Существует два метода установки станции по известным точкам: Установка станции по координатам задней точки и Установка станции по углу (азимуту) задней точки.

#### <span id="page-22-2"></span>4.1.1 Установка станции по координатам задней точки

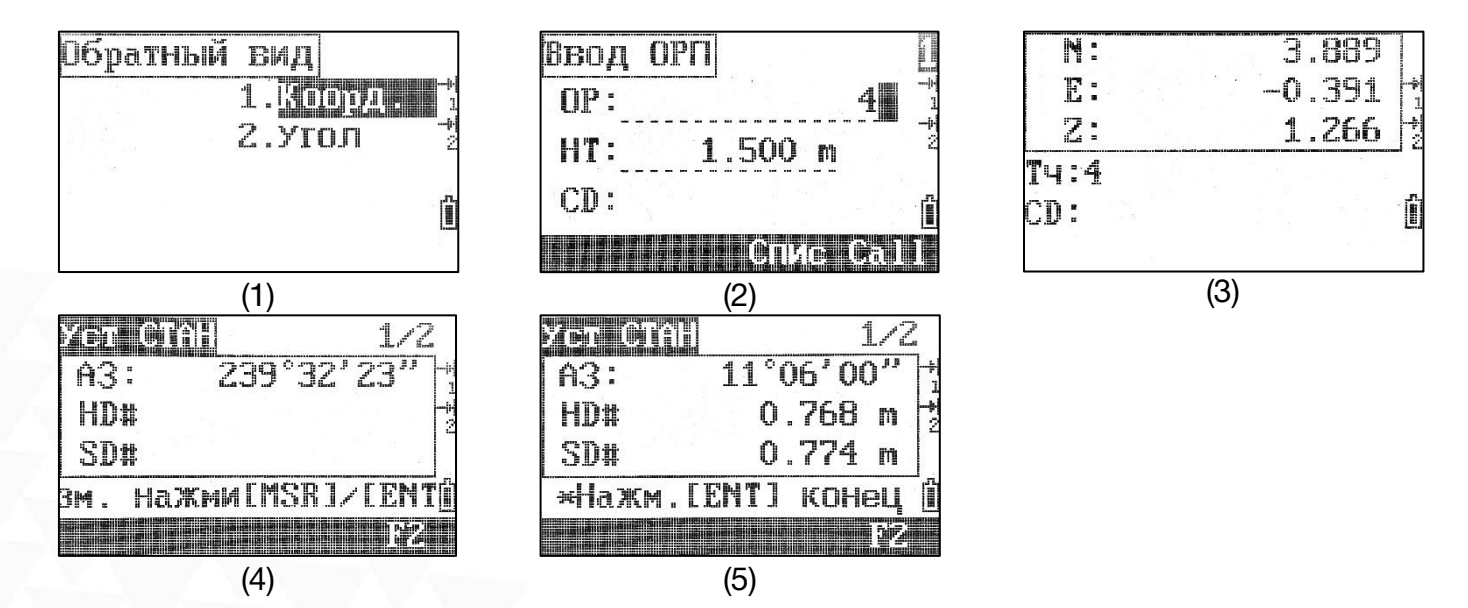

Нажмите [1] Коорд. чтобы выбрать установку станции по координатам задней точки (изображение 1). Введите имя точки, высоту цели (изображение 2,3) или выберите точку из списка и нажмите [ENT]. Наведитесь на выбранную точку и нажмите [MSR1] / [MSR2]. Нажмите [ENT] чтобы сохранить настройку станции.

#### <span id="page-23-0"></span>4.1.2 Установка станции по углу (азимуту) задней точки

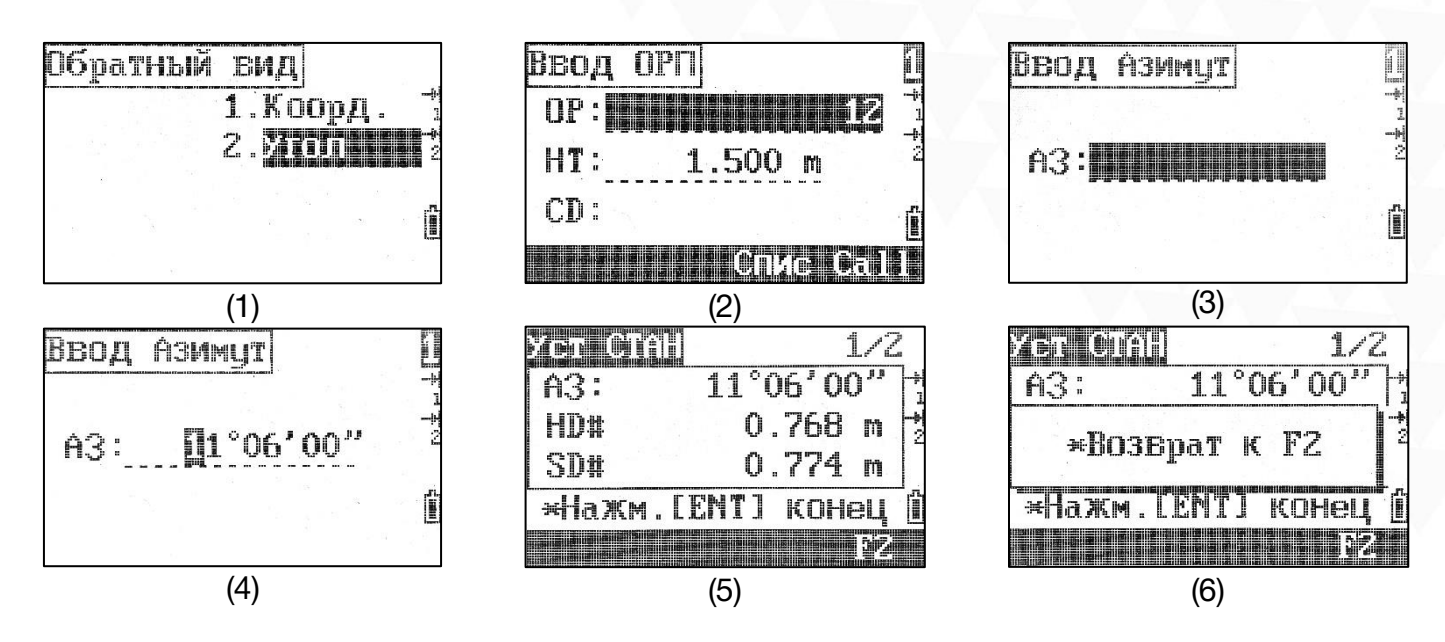

Нажмите [2] Угол чтобы выбрать установку станции по углу (азимуту) задней точки. Введите имя точки, высоту цели (изображение 2,3), азимут и нажмите [ENT]. Нажмите [ENT] чтобы сохранить настройку станции.

# <span id="page-23-1"></span>4.2 Обратная засечка (Обр.Зас.)

Обратная засечка – это определение координат станции по углам и расстояниям известных точек.

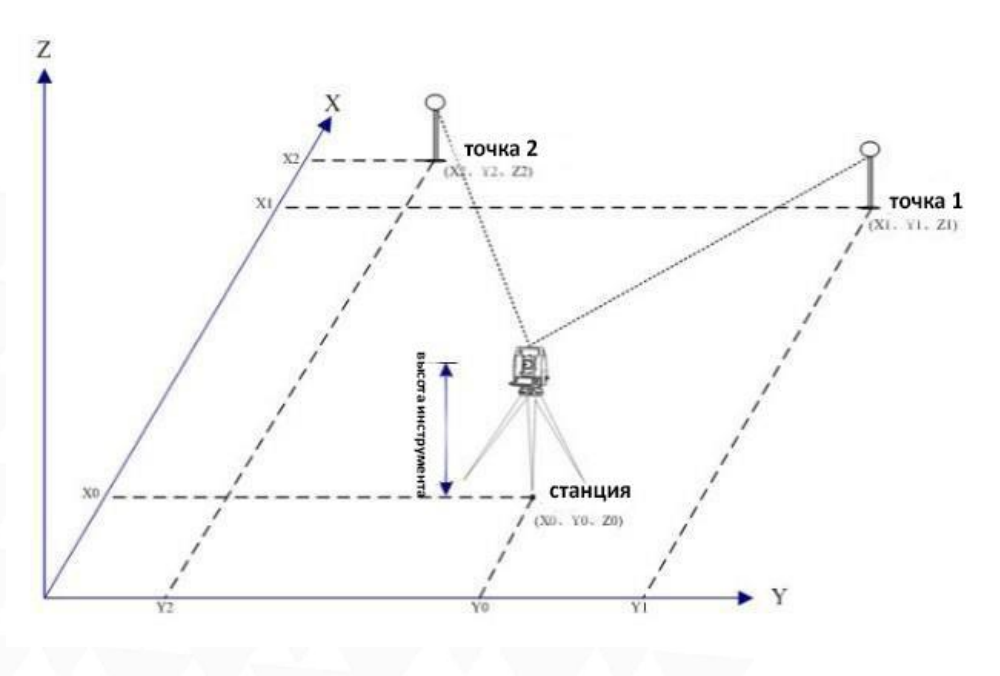

- Поддерживается до 10 точек для засечки;
- Поддерживаются измерения или расстояния и угла, или только угла;

- Расчет станции произойдет автоматически после того, как будет получено достаточное количество измерений;

- Можно редактировать измеренные точки.

Для получения наивысшей точности обратной засечки лучше выбирать точки или положение станции между ними таким образом, чтобы между точками и станцией было достаточное расстояние и угол около 90 градусов.

Минимальное количество измерений для обратной засечки – 3 измерения угла или 2 измерения расстояний.

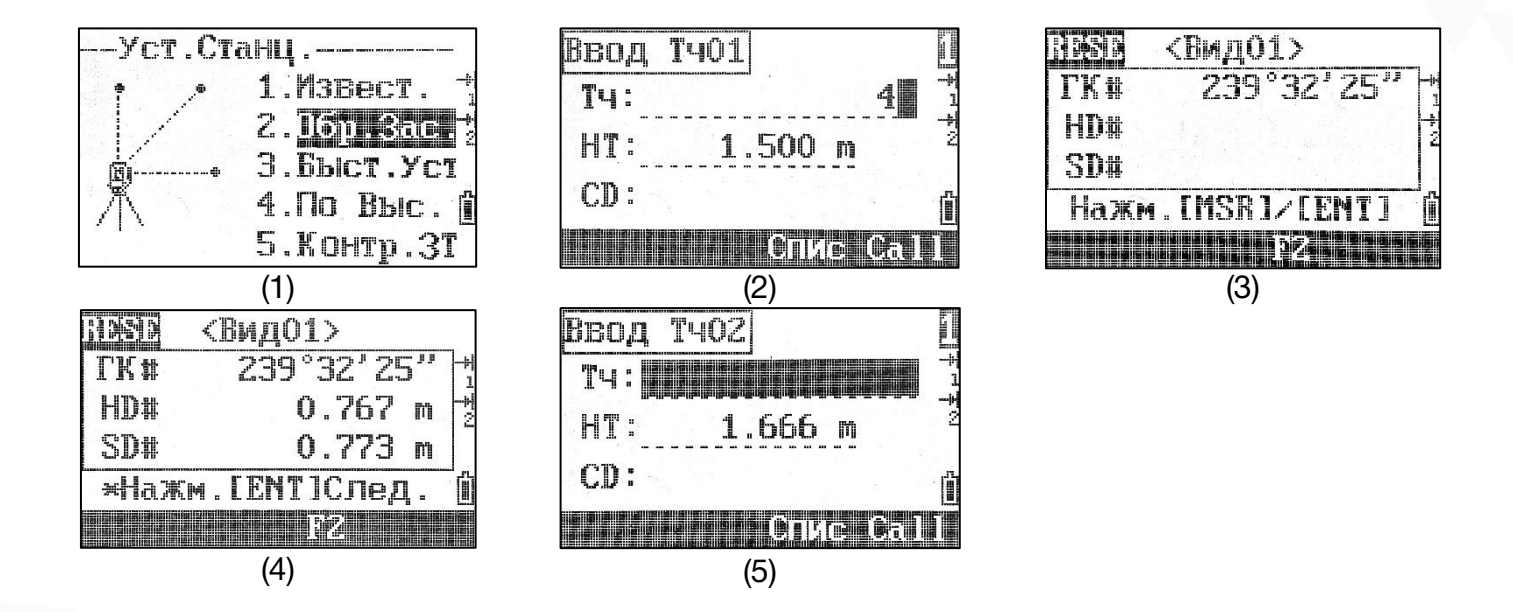

Нажмите [2] Обр.Зас. (изображение 1). Введите имя, высоту и координаты точки 1 и нажмите [ENT] (изображение 2). Наведитесь при круге лево на цель на введенной точке и нажмите [MSR1]/[MSR2] или нажмите [ENT], если хотите измерить только угол (изображение 3). Нажмите [ENT] чтобы сохранить измерение или F3[F2] чтобы измерить при круге право (изображение 4). Повторяйте эти действия, пока точка станции не будет рассчитана. Далее можно сделать следующие действия:

F1[Доб]: добавить точку в обратную засечку;

F2[Спис]: редактировать список точек;

F3[Dsp]: перелистнуть страницу отображения информации;

F4[Зап.]: сохранить станцию.

Нажмите [ENT] чтобы ввести или выбрать заднюю точку.

# <span id="page-25-0"></span>4.3 Быстрая станция (Быст.Уст)

Если координаты станции нет, координата становится 0,0,0. Если точка станции известна, координата будет применена к станции. Можно задать азимут и заднюю точку.

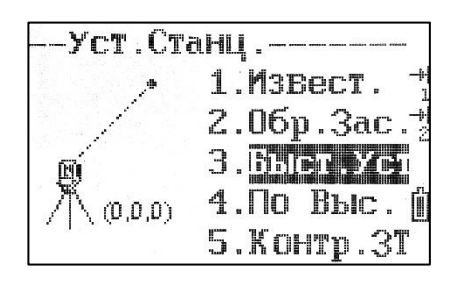

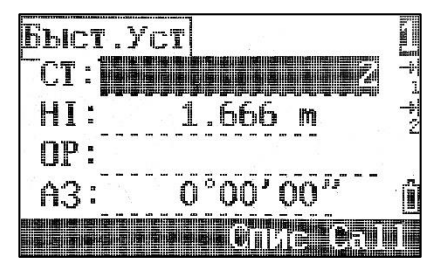

Нажмите [3] Быст.Уст чтобы зайти в меню настройки быстрой станции.

Введите имя точки и высоту станции и нажмите [ENT] (изображение 1).

Вводить заднюю точку и азимут необязательно (изображение 2).

Для завершения настройки наведитесь на заднюю точку и нажмите [ENT].

# <span id="page-25-1"></span>4.4 Высотная засечка (По Выс.)

Эту функцию также называют «перенос высоты». По точке с известной высотой определяется высота точки станции.

*Перед выполнением высотной засечки необходимо установить станцию.*

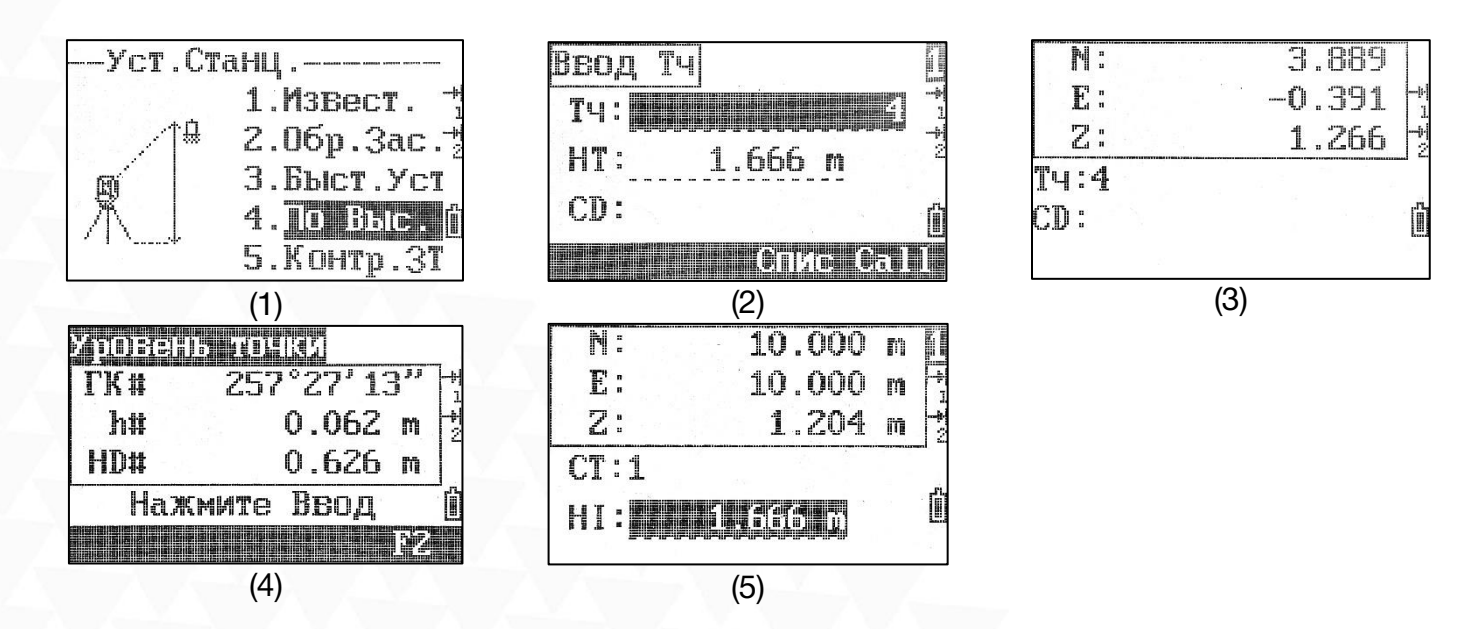

Нажмите [4] По Выс. чтобы зайти в меню настройки высотной засечки (изображение 1).

Введите имя, высоту цели и координаты точки высотной засечки и нажмите [ENT] (изображение 2).

Наведитесь при круге лево на цель на введенной точке и нажмите [MSR1]/[MSR2].

Нажмите [ENT] чтобы сохранить измерение или F3[F2] чтобы измерить при круге право (изображение 4).

Высотная отметка станции будет обновлена. Можно изменить значение или нажать [ENT] чтобы записать точку станции.

### <span id="page-26-0"></span>4.5 Проверка задней точки (Контр.ЗТ)

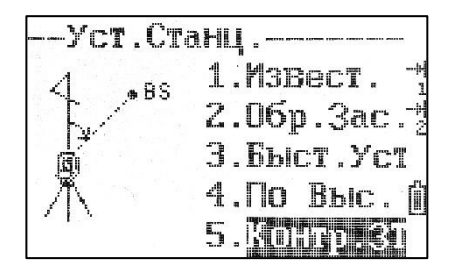

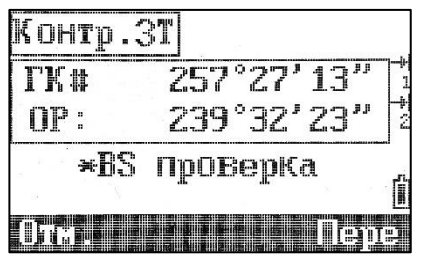

Нажмите [5] Контр.ЗТ чтобы зайти в меню проверки задней точки (изображение 1).

F4[Пере]/[ENT]: Сбросить горизонтальный угол. F1[Отм]/[ESC]: Отмена операции.

# <span id="page-27-0"></span>5 Разбивка (Клавиша [8])

Нажмите 8 [S-O] чтобы зайти в меню выноса.

### <span id="page-27-1"></span>5.1 Угл-Рас.

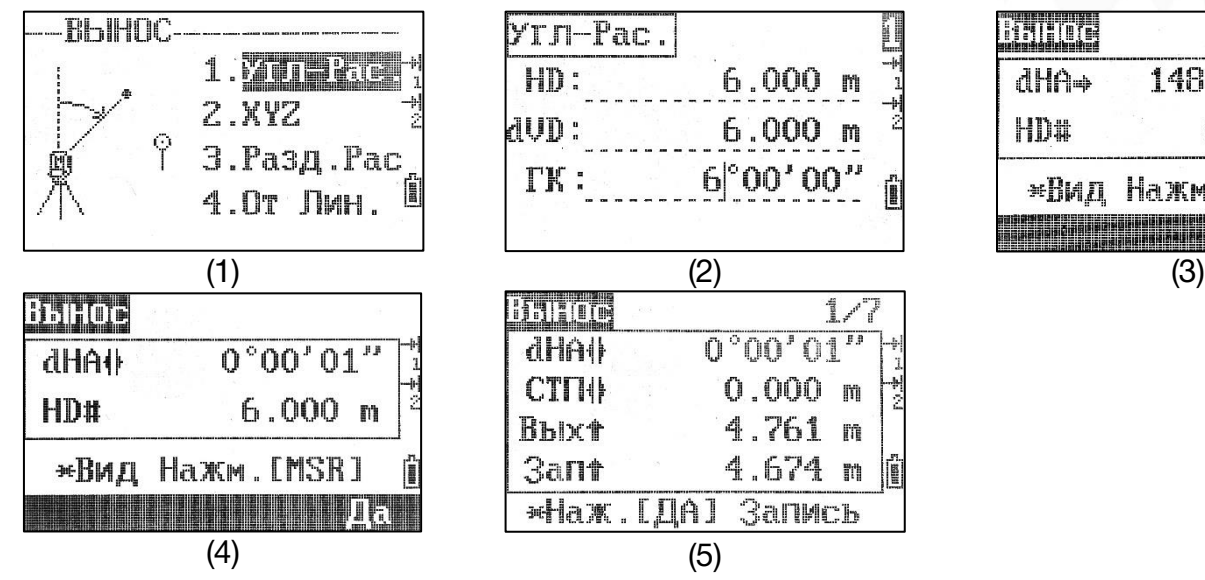

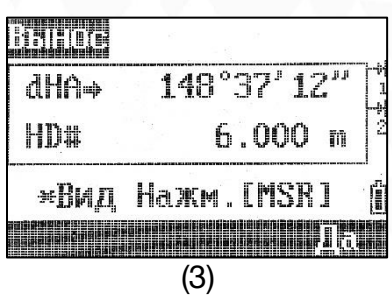

Вынос точки из памяти прибора по углу и расстоянию.

Находясь в меню «Вынос», нажмите [1] Угл-Рас. (изображение 1).

Введите значения для выноса и нажмите [ENT] (изображение 2).

HD: Горизонтальное расстояние от станции до точки выноса;

dVD: Вертикальное расстояние от станции до точки выноса;

ГК: Горизонтальный угол от станции до точки выноса.

Начните вынос точки (изображение 3). Поворачивайте прибор до того момента, пока dHA не будет = 0°00'00" (изображение 4). Наведитесь на цель и нажмите [MSR1] /[MSR2]. Отобразится разница между снятой точкой и точкой выноса.

dHA: угловая разница между точками;

П/Л: правее или левее;

Бли/Вых: ближе или дальше;

Выр/Зап: Выше или ниже.

Перемещайте цель основываясь на показаниях прибора и повторяйте вышеописанные действия, до тех пор, пока значения не станут равны 0 (изображение 5). Когда значения станут равны 0 это означает что точка выноса найдена.

После успешной разбивки нажмите [ENT] чтобы записать точку выноса. Далее можно изменить имя точки сохранить точку с именем по умолчанию.

*Результат наблюдения отобразится на семи страницах. Перелистывать страницы можно при помощи клавиш [▼] или F3[DSP].*

# <span id="page-28-0"></span>5.2 XYZ

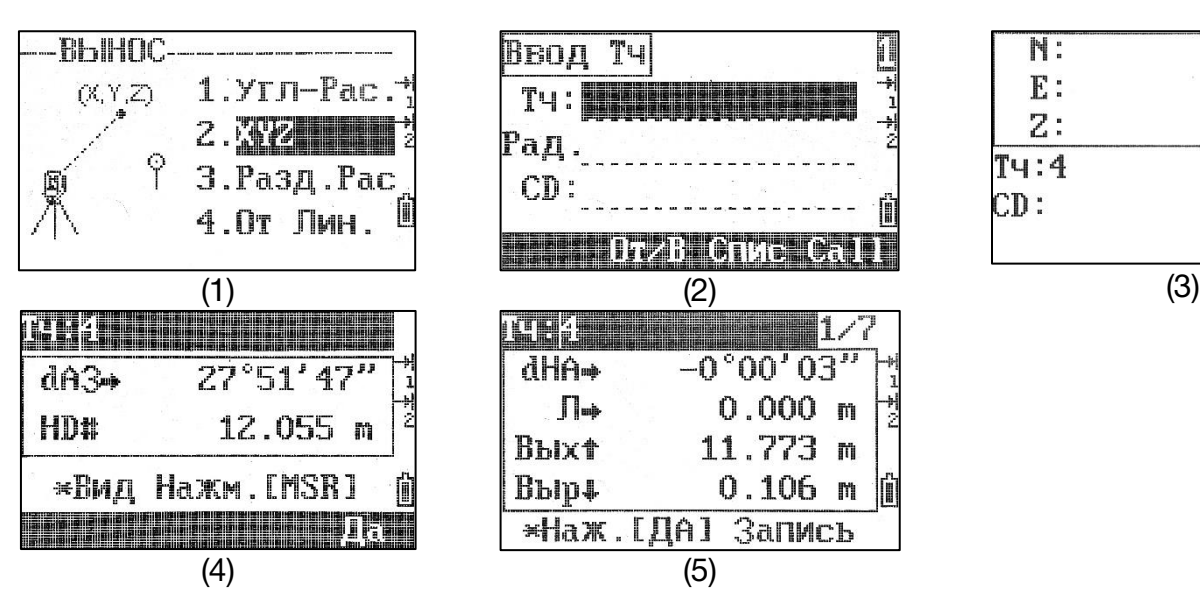

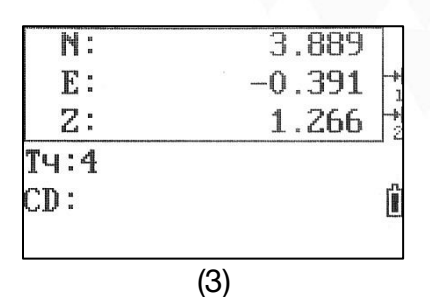

Вынос точки из памяти прибора по введенным координатам. Находясь в меню «Вынос», нажмите [2] XYZ (изображение 1). Введите или выберите точку из списка и введите координаты точки выноса (изображение 2). Также можно определить точку выноса по радиусу.

Тч: Имя точки. Имя можно ввести вручную или выбрать из списка;

Рад.: Радиус от станции до точки выноса;

CD: Код точки выноса.

F2[От/В]: Выбор существующей точки с координатами из внутренней памяти прибора.

F3[Спис]: Выбор имени точки из внутренней памяти прибора.

На экране отобразится координата выбранной точки (изображение 3). Перемещайте и измеряйте цель основываясь на показаниях прибора (изображение 4), до тех пор, пока значения не станут равны 0 (изображение 5). Когда значения станут равны 0 — это означает что точка выноса найдена.

# <span id="page-29-0"></span>5.3 Разд.Рас

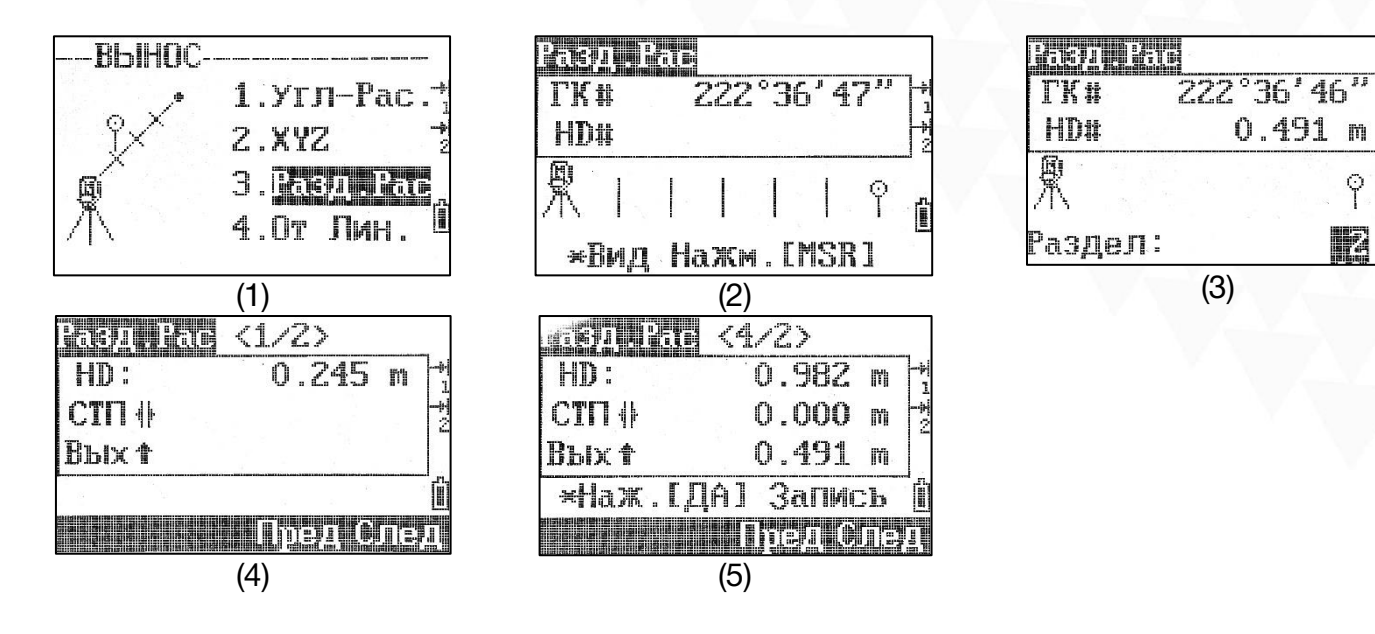

Вынос части линии с определенным заданным интервалом.

Например, если конечная точка линии находится в 100 м от станции и интервал задан как 2, следующие 4 точки будут созданы для выноса:

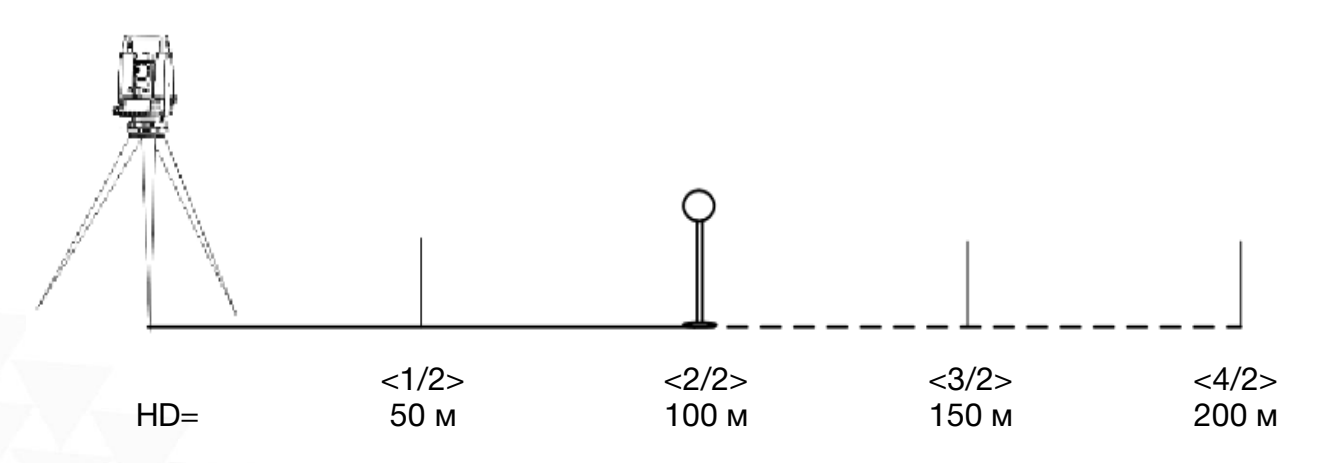

В меню выноса нажмите [3] Разд.Рас чтобы войти в режим выноса части линии (изображение 1).

Установка базовой линии: наведитесь на цель и нажмите [MSR1]/[MSR2] для измерения (изображение 2). RQS задаст базовую линию между станцией и точкой.

Введите интервал в «Части» (изображение 3) и нажмите [ENT].

При помощи F3 [Prev]/F4 [Next] или [▲]/[▼] можно выбрать точку для выноса (изображение 4,5).

P

K

### <span id="page-30-0"></span>5.4 От Лин.

При помощи этой функции можно рассчитать координаты неизвестной точки по 2 известным точкам и смещению относительно базовой линии.

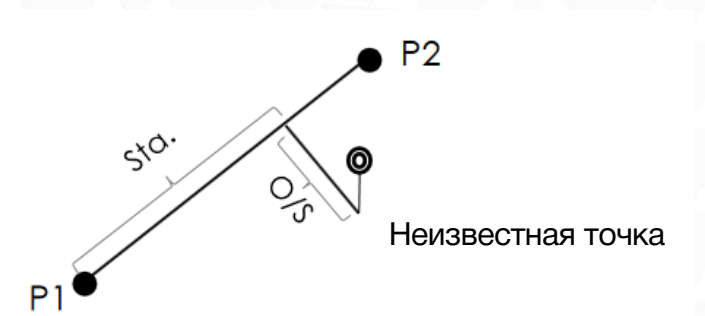

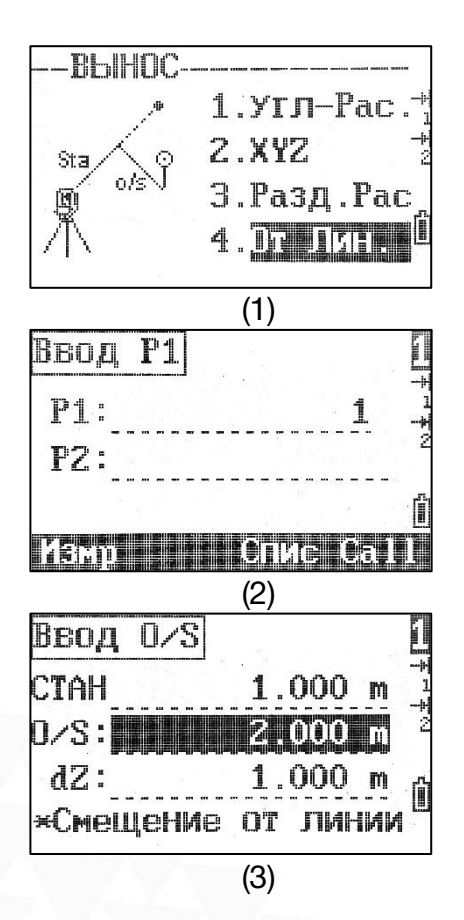

Нажмите [4] От Лин. чтобы войти в режим выноса относительно базовой линии (изображение 1).

Введите координаты 2 точек (P1/P2) или выберите точки из списка для того, чтобы задать базовую линию (изображение 2).

Введите значение смещения относительно базовой линии или оставьте значение пустым (изображение 3).

Стан: Горизонтальное проложение от первой точки до референтной линии;

O/S: Горизонтальное смещение от цели до базовой линии; dZ: Вертикальное смещение от цели до базовой линии.

Перемещайте и измеряйте цель основываясь на показаниях прибора, до тех пор, пока значения не станут равны 0. Когда значения станут равны 0 — это означает что точка выноса найдена.

# <span id="page-31-0"></span>6 Смещение (Клавиша [9])

Нажмите 9 [O/S] чтобы зайти в меню смещения.

# <span id="page-31-1"></span>6.1 Смещение по расстоянию (СмещРасс)

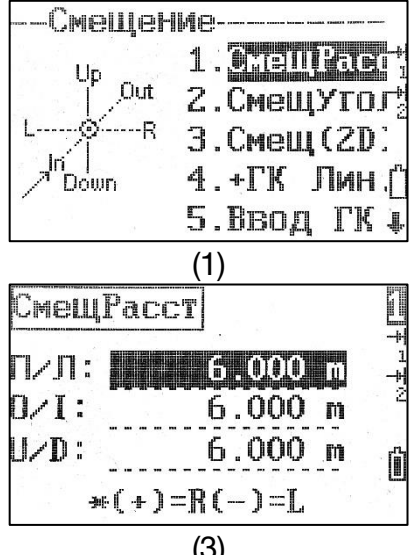

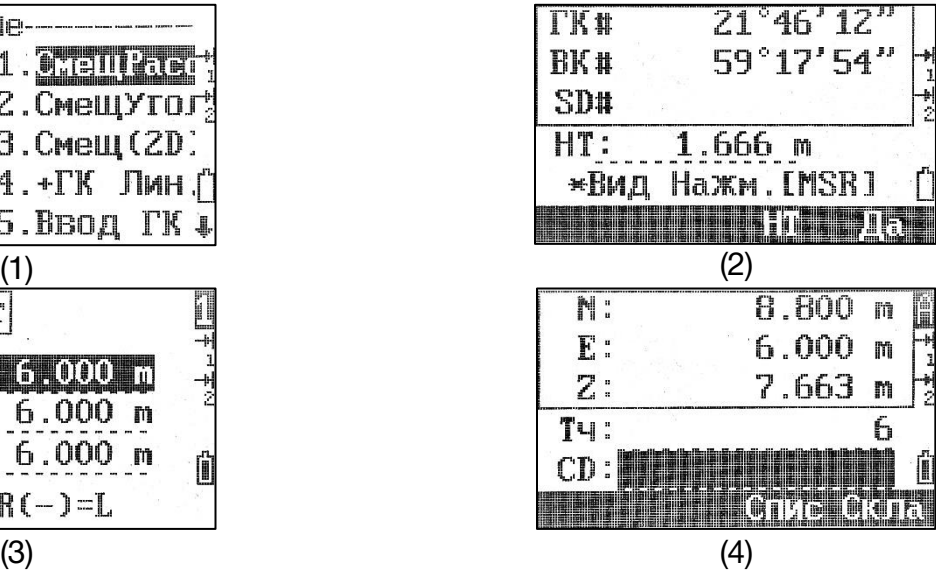

Расчёт смещения по расстоянию относительно координат известной точки.

Нажмите [1] СмещРасс чтобы войти в режим смещения (изображение 1).

Наведитесь на цель и нажмите [MSR1]/[MSR 2] чтобы измерить (изображение 2).

Введите значения смещения (изображение 3):

П/Л: Правее/Левее;

O/I: Дальше/Ближе;

U/D: Выше/Ниже.

### <span id="page-32-0"></span>6.2 Смещение по углу (СмещУгол)

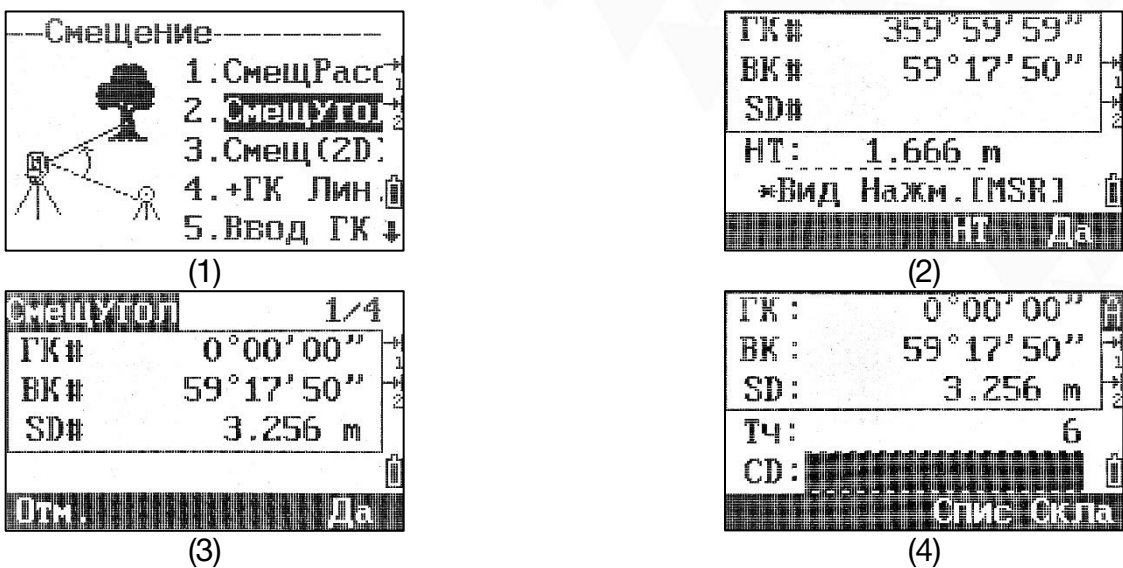

Смещение точки по углу.

Нажмите [2] СмещУгол чтобы зайти в функцию смещение точки по углу (изображение 1).

Наведитесь на цель нажмите s [MSR1]/[MSR 2] (изображение 2), также можно просмотреть информацию о измерении нажав F3[DSP] or [▼].

Вращайте зрительную трубу в соответствии с требуемым угловым смещением. Нажмите F4[Да] чтобы подтвердить смещение (изображение 3). Чтобы записать точку нажмите [ENT] (изображение 4).

Сместить точку по углу можно также в режиме стандартных измерений, для этого после измерения поверните зрительную трубу. После чего запишите точку.

### <span id="page-33-0"></span>6.3 Смещение 2D (Смещ(2D))

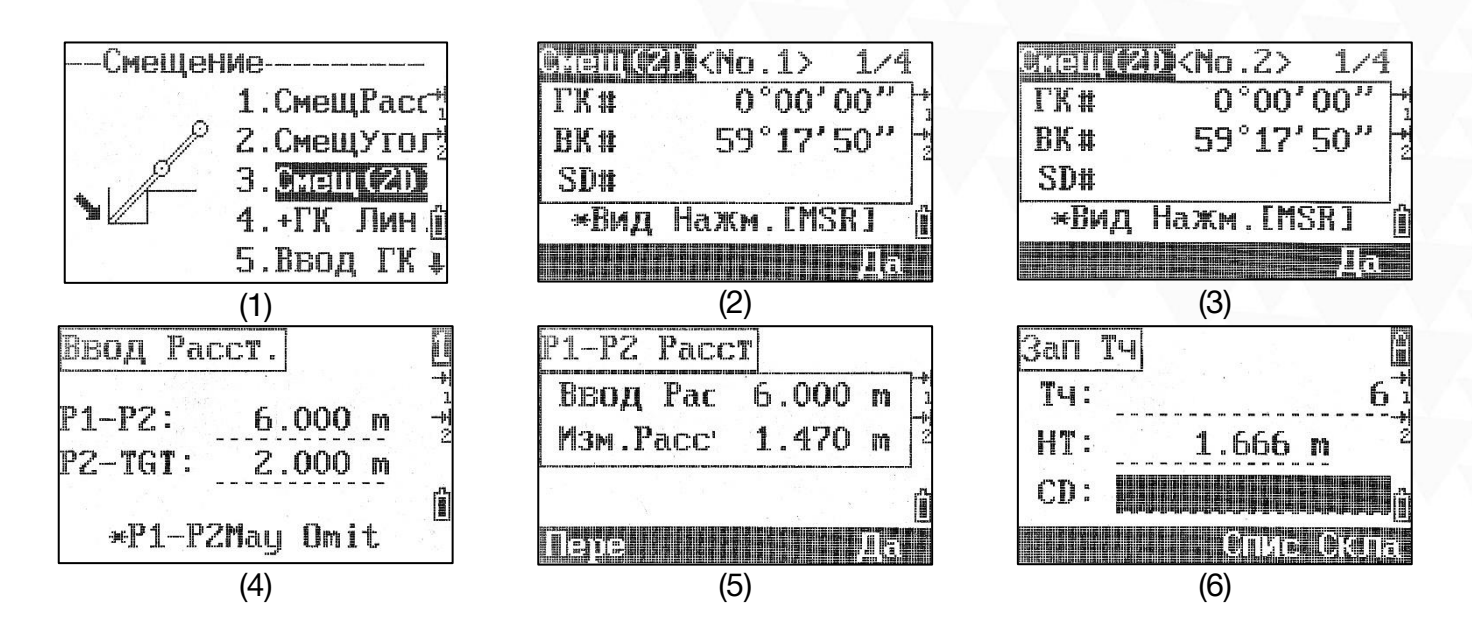

Нажмите [3] Смещ(2D) чтобы войти в режим смещения 2D (изображение 1).

Наведите на цель, измерьте первую и вторую точку (P1/P2) нажатием на [MSR1]/[MSR2] (изображение 2,3).

Введите расстояние между P2 и целью (изображение 4). Если проверка не требуется оставьте значение в P1-P2 пустым.

Тахеометр сравнит значение введённого расстояния с измеренным для оценки точности.

Нажмите [ENT] чтобы записать точку.

### <span id="page-34-0"></span>6.4 +ГК Лин.

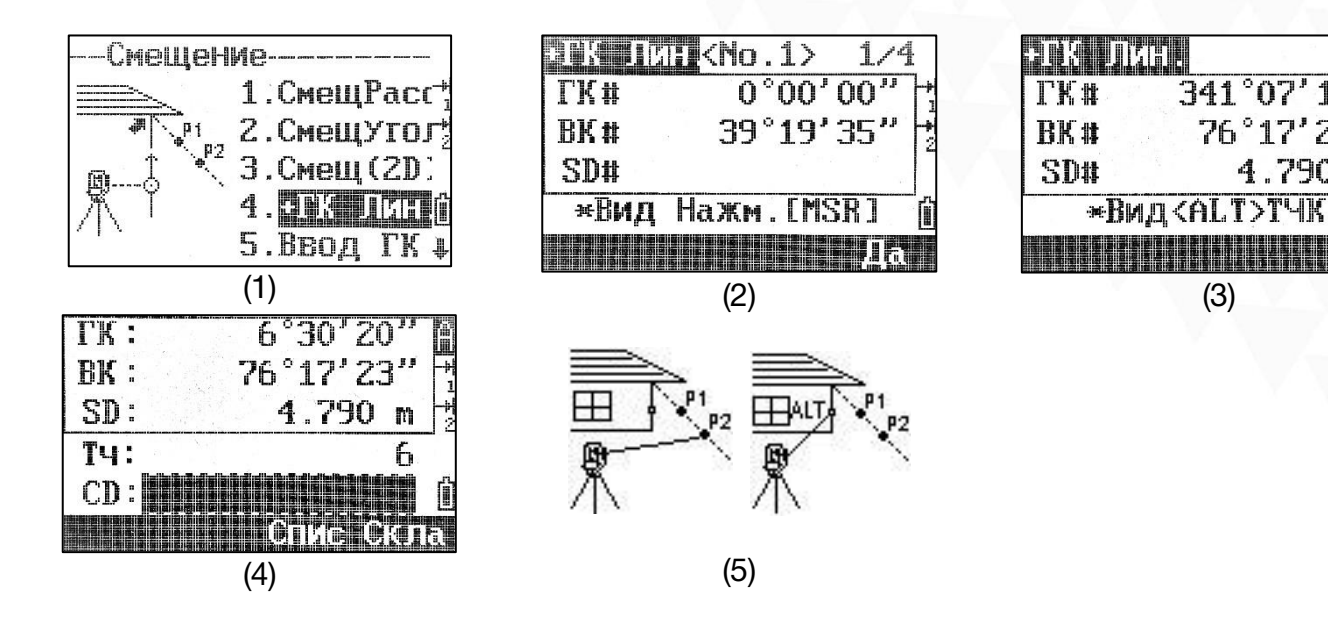

Расчёт точки на линии по значению горизонтального смещения.

Нажмите [4] +ГК Лин. чтобы зайти в данную функцию (изображение 1).

Наведите на цель, измерьте первую и вторую точку (P1/P2) нажатием на [MSR1]/[MSR2] (изображение 2,3).

Наведитесь на точку на той же вертикальные линии что и желаемая точка (изображение 4,5).

Нажмите F4[OK]/[ENT] чтобы рассчитать желаемую точку.

Высота цели рассчитанной точки будет равна 0.0000.

 $1/4$ 

 $341^{\circ}07'18''$ 

 $76°17'22"$ 

4.790 m

### <span id="page-35-0"></span>6.5 Ввод горизонтального проложения (Ввод ГК)

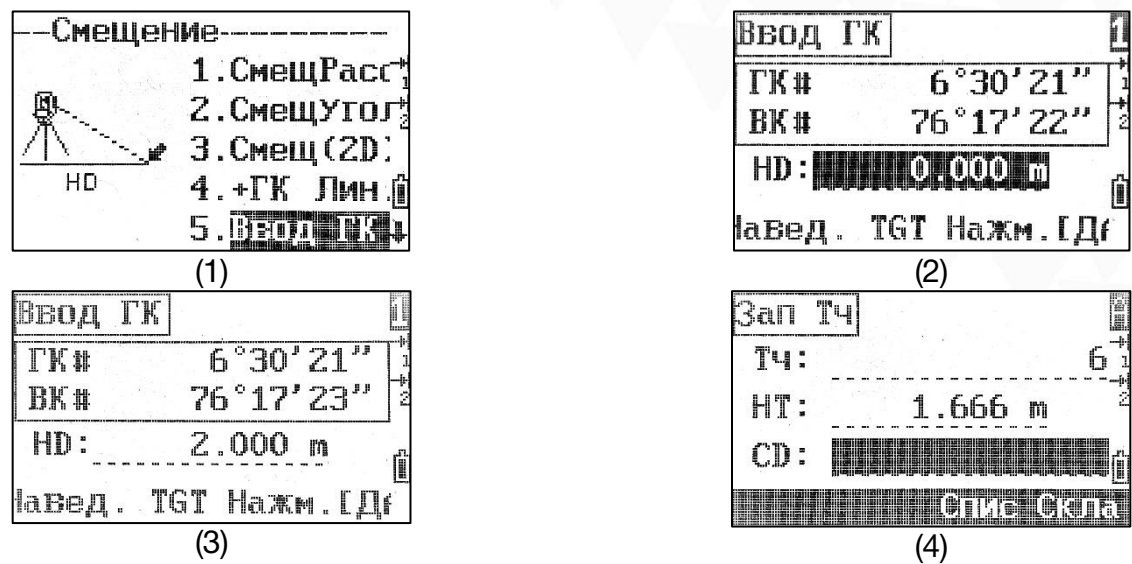

Данная функция полезна при измерении небольших расстояний.

Нажмите [5] Ввод ГК чтобы войти в функцию ввода горизонтального проложения (изображение 1).

Направьте зрительную трубу к точке, которую вы хотите измерить (изображение 2).

Введите горизонтальное проложение и нажмите [ENT] чтобы рассчитать (изображение 3) и сохранить точку (изображение 4).
## 6.6 (Угол Тч)

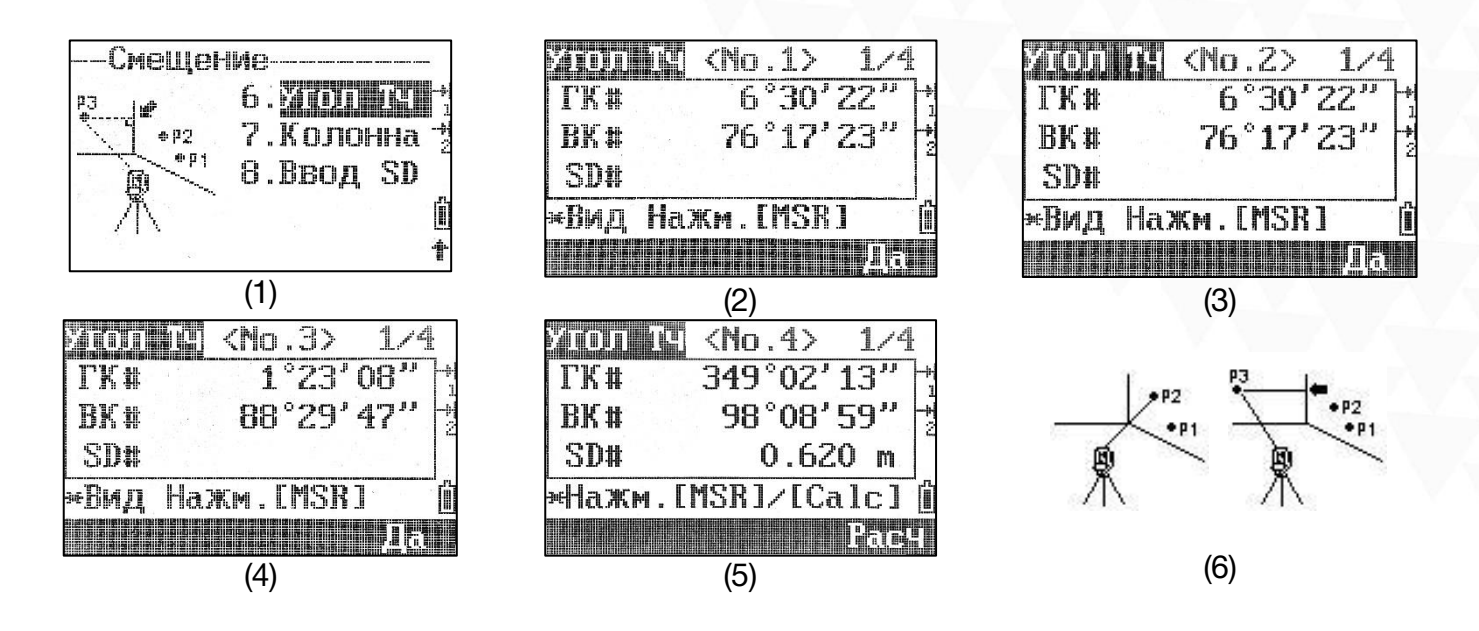

Нажмите [6] чтобы войти в функцию (изображение 1).

Измерьте первую и вторую точку на одной стене (изображение 2), затем измерьте третью точку на другой стене (изображение 3).

Если стены перпендикулярны друг другу нажмите F4[Расч] чтобы рассчитать угол между тремя точками (изображение 6).

Если вы измерите четвёртую точку на второй стене, можно рассчитать угол как пересечение двух плоскостей образованных парами точек (изображение 5).

## 6.7 Недоступная точка (Колонна)

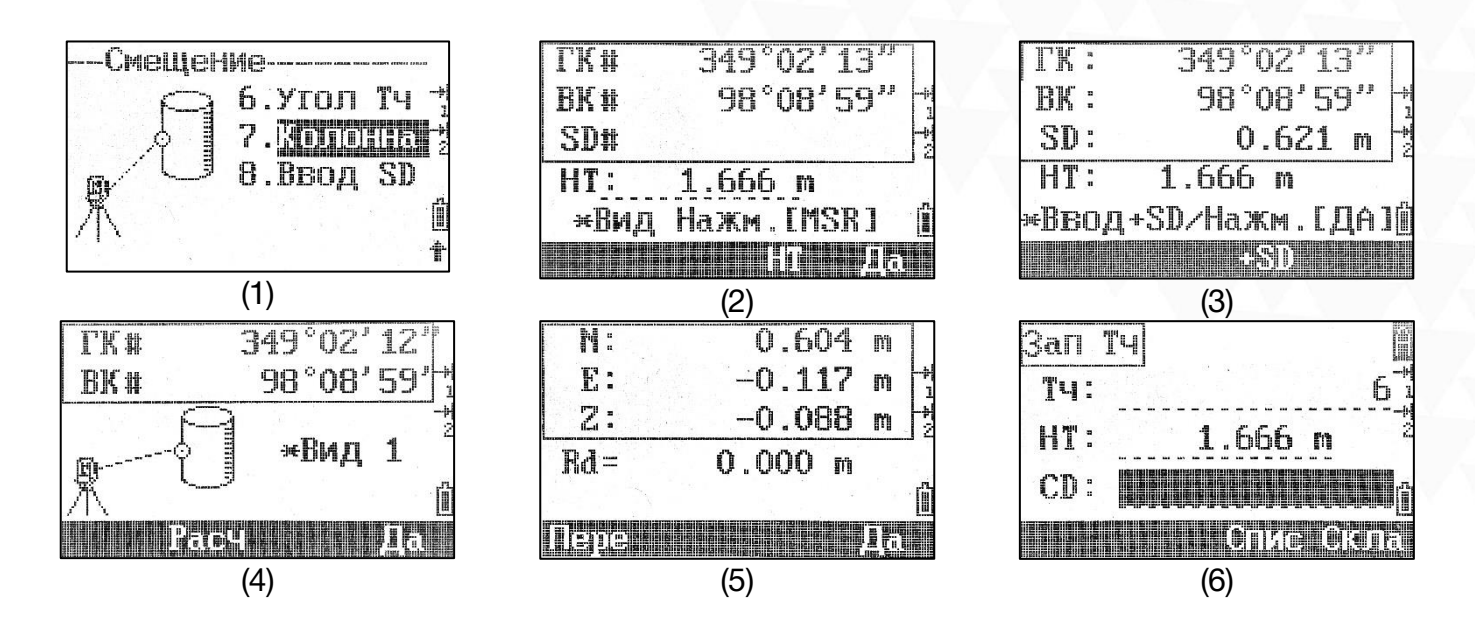

Данную функцию можно использовать для измерения центра колонны.

Нажмите [7] Колонна чтобы войти в эту функцию (изображение 1).

Наведитесь на поверхность колонны и нажмите [MSR1]/[MSR2] чтобы провести измерение (изображение 2).

Если измерение производится с отражателем, нажмите F3[+SD] чтобы ввести расстояние от центра отражателя до его задней части избежать ошибки смещение отражателя (изображение 3).

Наведитесь на край колонны и произведите измерение (изображение 4). Для расчёта центра нажмите [F2] Расч. (изображение 5). В противном случае наведитесь на вторую край колонны нажмите [MSR1]/[MSR2].

# 6.8 (Ввод SD)

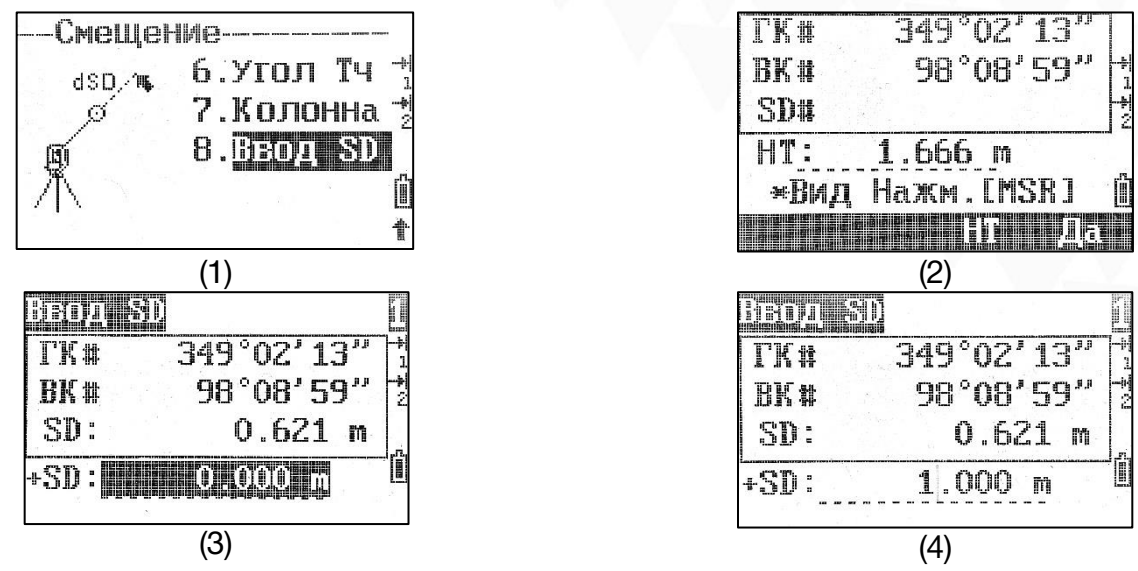

Нажмите [8] Ввод SD чтобы войти в данную функцию (изображение 1).

Наведитесь на точку и нажмите [MSR1]/[MSR2] (изображение 2).

Введите значение превышения (от -99.99м до +99.99м) (изображение 3,4), затем нажмите [ENT] чтобы записать точку.

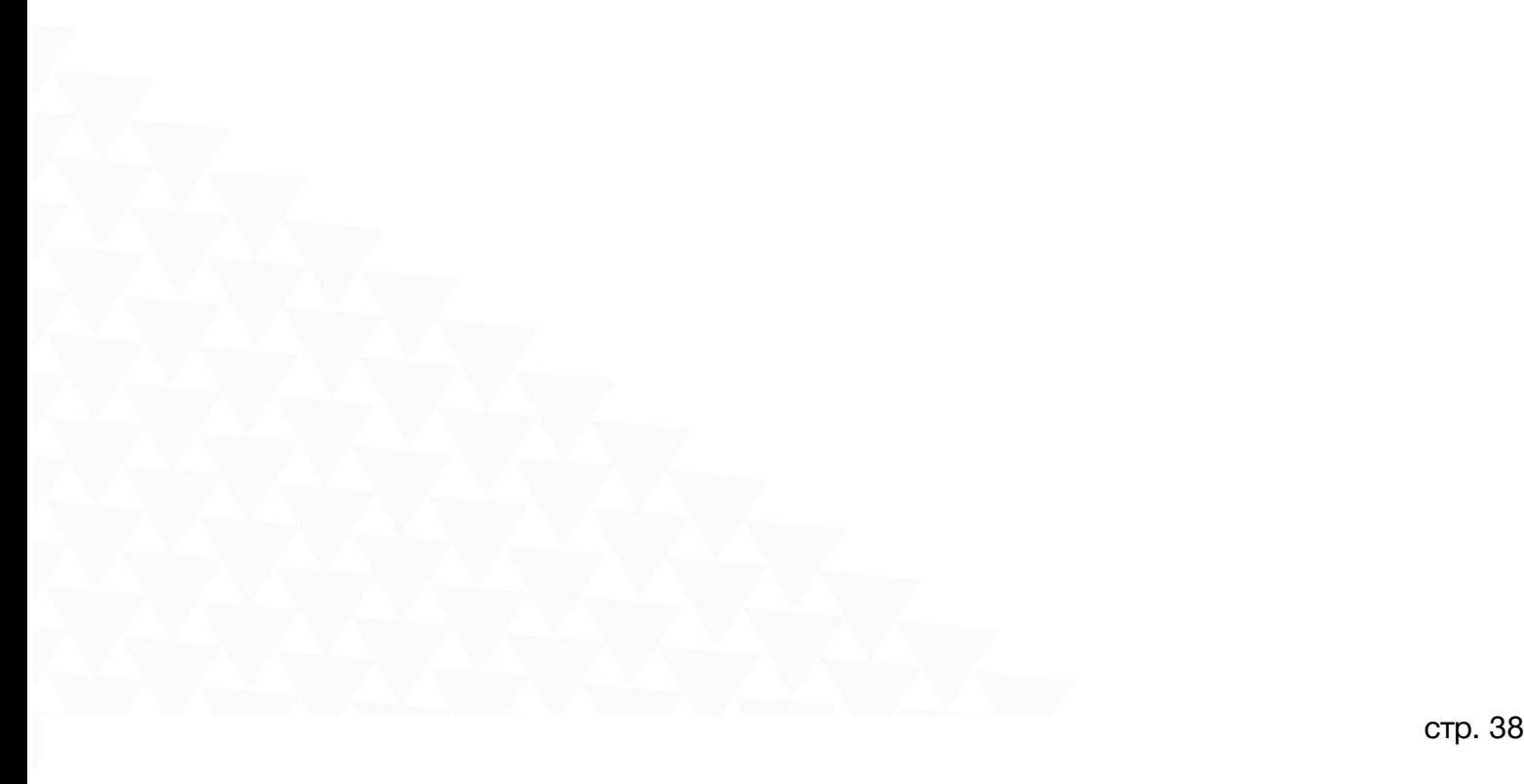

# 7 Программы

Нажмите 4 [PRG] чтобы зайти в меню Программы.

# 7.1 2Тч. Линия

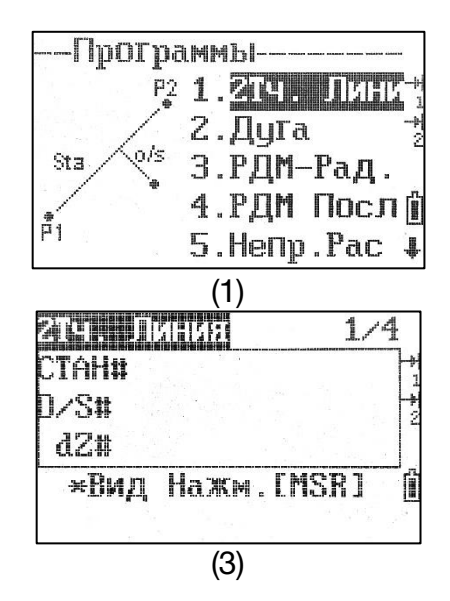

Расчёт смещения известной точки относительно базовой линии.

Находясь в меню «программа» нажмите [1] 2Тч. Лини (изображение 1).

Введите или выберите из списка две точки, на основании которых будет построена базовая линия (изображение 2).

Наведитесь на точку и нажмите [MSR1]/[MSR2] (изображение 3). Будет рассчитана смещение этой точки относительно базовой линии (изображение 4).

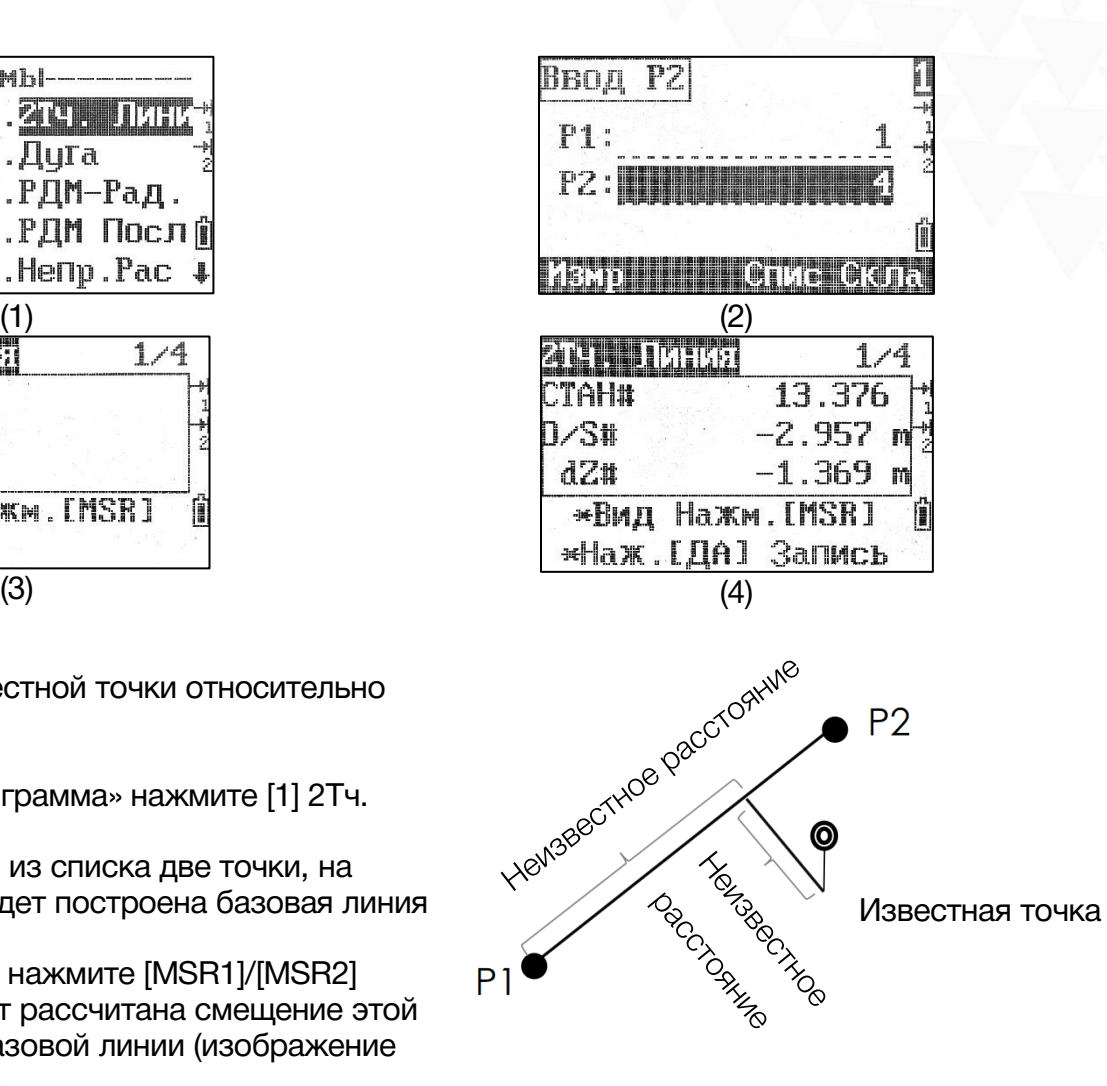

## 7.2 Дуга

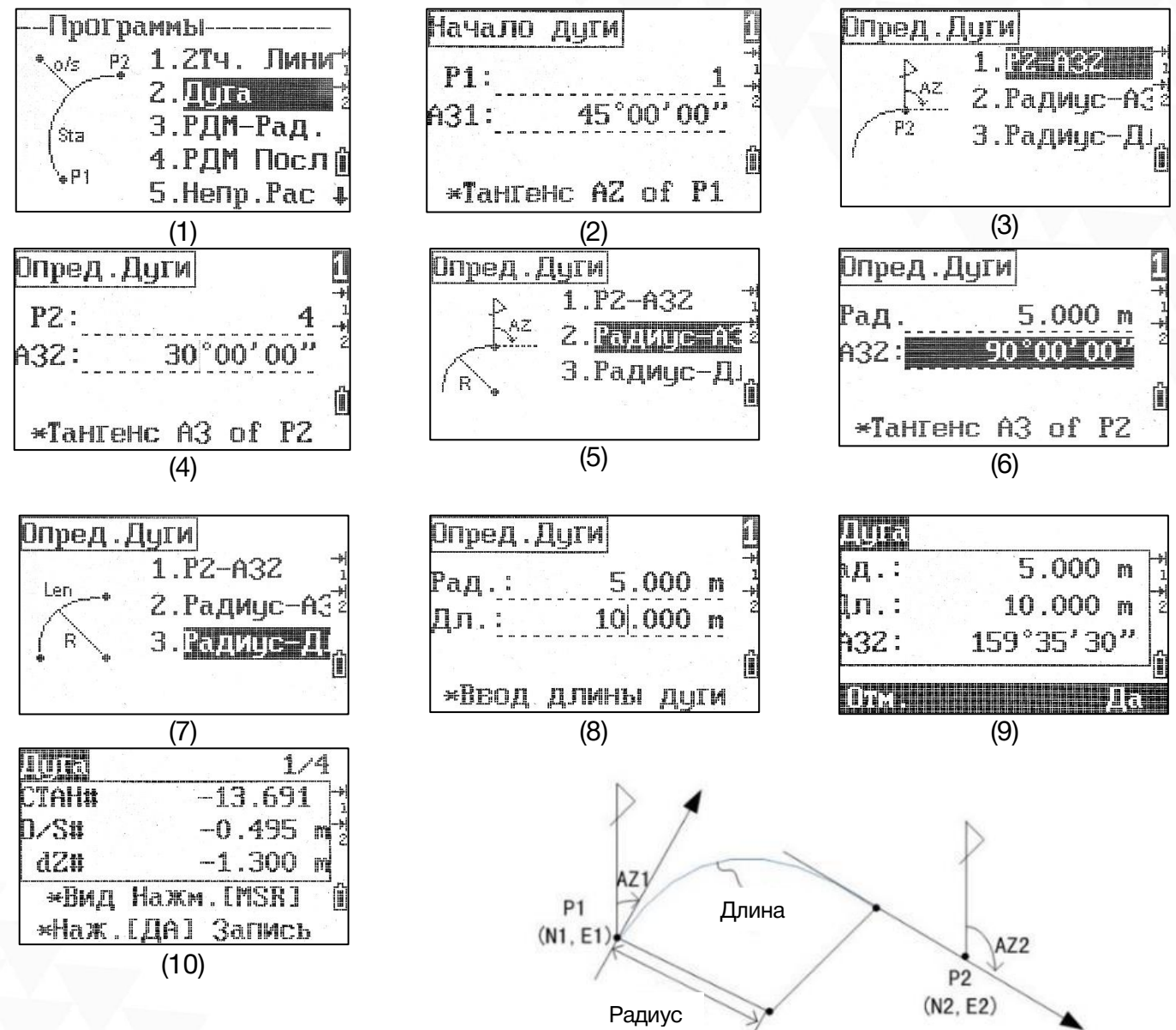

Расчёт смещения известной точки

относительно референтной дуги.

Находясь в меню «Программы» нажмите [2] Дуга (изображение 1).

Введите начальную точку P1 и касательную к дуге АЗ1 (изображение 2).

Выберите метод построения дуги. Доступны следующие методы: Р2-АЗ2, Радиус-АЗ2 и Радиус-ДЛ. (изображение 3).

#### 1. Р2-АЗ2 (изображение 3,4)

Введите или выберите вторую точку P2 и касательную к дуге АЗ2.

2. Радиус-АЗ2 (изображение 5,6)

Введите радиус Рад. и касательную к дуге АЗ2.

*Для того чтобы дуга построилась по часовой стрелке - введите положительное значение радиуса, для того чтобы расстроилась против часовой стрелки - введите отрицательное значение радиуса.*

3. Радиус-ДЛ. (изображение 7,8)

Введите значение радиуса Рад. и длину дуги ДЛ.

Тахеометр рассчитает дугу по введенным значениям (изображение 9).

При помощи клавиш [MSR1]/[MSR2] измерьте цель (изображение 10).

# 7.3 РДМ

Данная программа используется для расчёта горизонт. пролож., превышения, наклонное расст. и азимута между двумя точками следующими методами:

1) РДМ-Рад. (A-B, A-C) 2) РДМ-Посл (A-B, B-C)

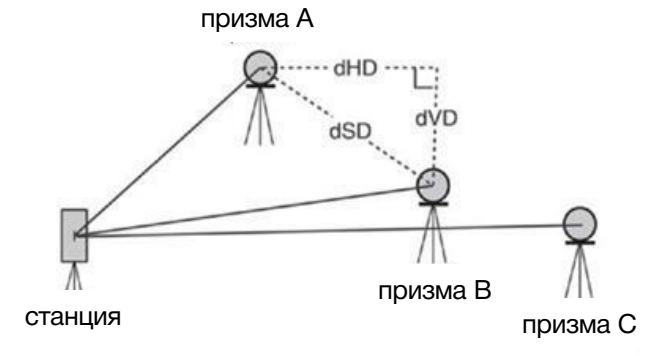

### 7.3.1 РДМ-Рад.

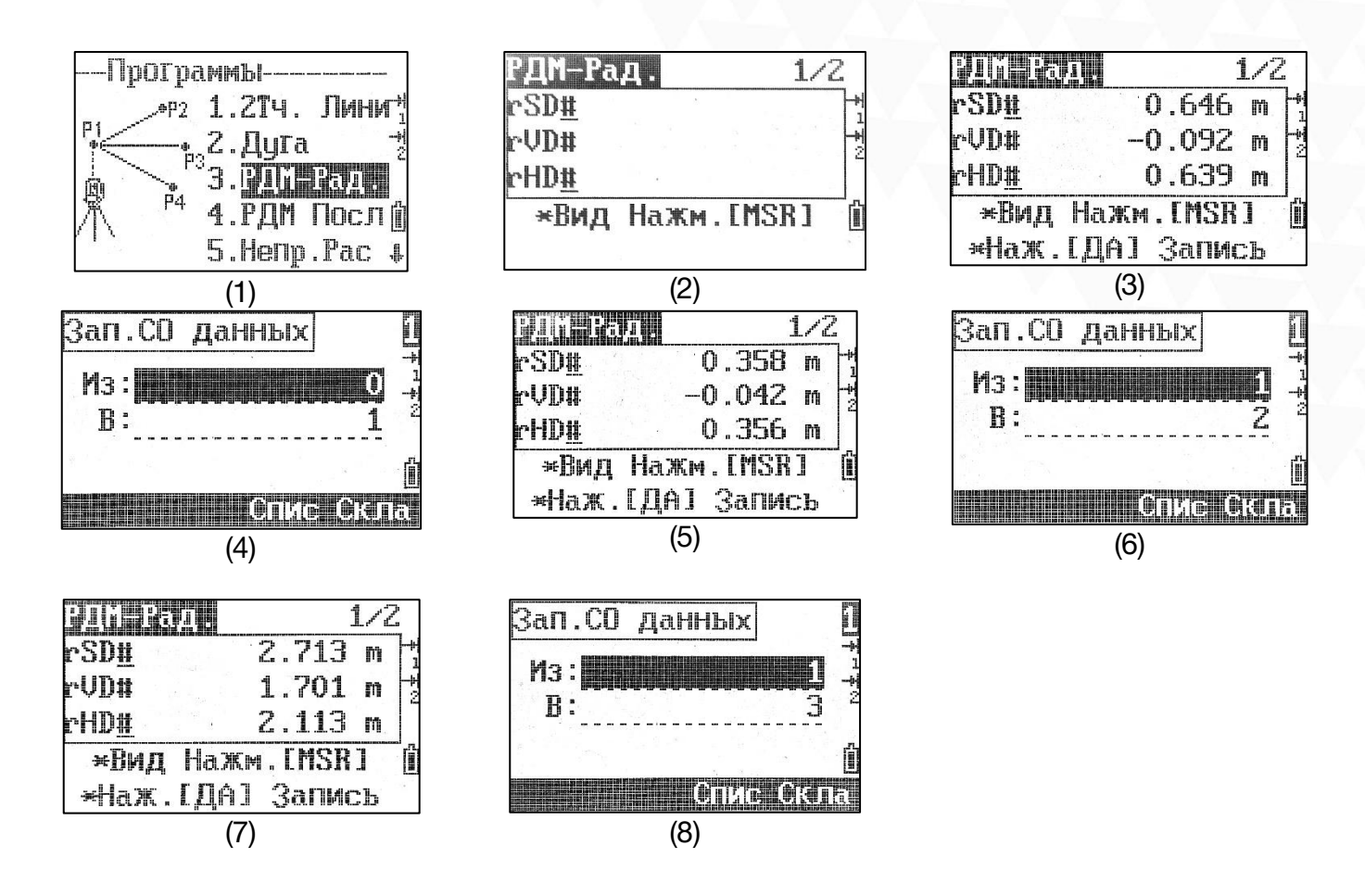

Нажмите [3] РДМ-Рад. чтобы зайти в программу (изображение 1).

Наведитесь на первую точку и нажмите [MSR1]/[MSR2] чтобы определить расстояние от станции до первой точки (изображение 2,3,4).

Наведитесь на вторую точку и нажмите [MSR1]/[MSR2] чтобы получить расстояние между 1 и 2 точками (изображение 5,6,7,8).

rSD: SD между двумя точками;

rVD: h между двумя точками;

rHD: HD между двумя точками;

rAZ: Азимут между двумя точками

rV%: Отношение;

rGD: rHD/rVD.

Для расчёта и записи расстояний между 1 и последующими точками повторите шаги, описанные выше.

## 7.3.2 РДМ-Посл

Чтобы зайти в программу нажмите [4] РДМ-Посл. Процесс работы аналогичен пункту 7.3.1 РДМ-Рад. и описан выше.

## 7.4 Непр.Рас

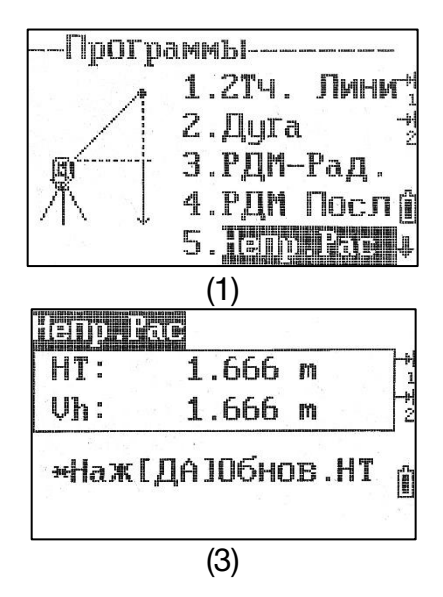

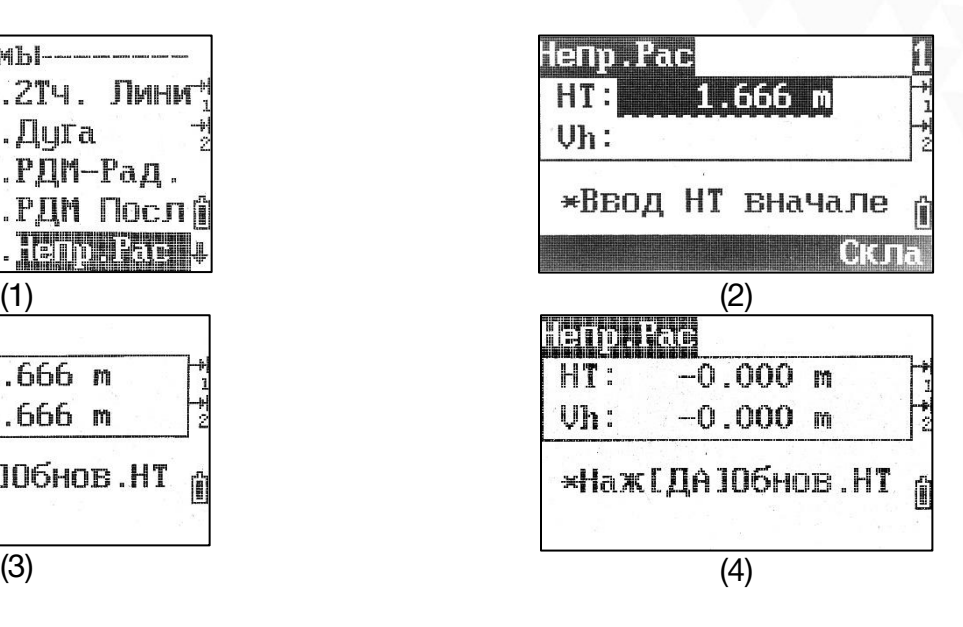

Данная программа нужна для определения координат точки над призмой, без необходимости установки отражателя на цель.

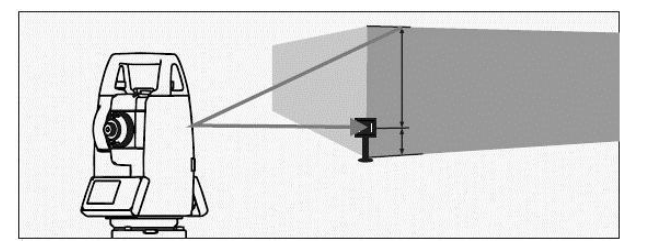

Чтобы войти в данную программу нажмите [5] Непр.Рас (изображение 1).

Введите высоту цели HT (изображение 2), навидитесь на цель нажмите [MSR1]/[MSR2] для измерения (изображение 3).

Ослабьте закрепительный винт вертикального круга, направьте зрительную трубу на точку. На экране отобразится разница вертикального расстояния Vh (изображение 4).

Нажмите [ENT] чтобы обновить высоту цели.

## 7.5 V-уровен

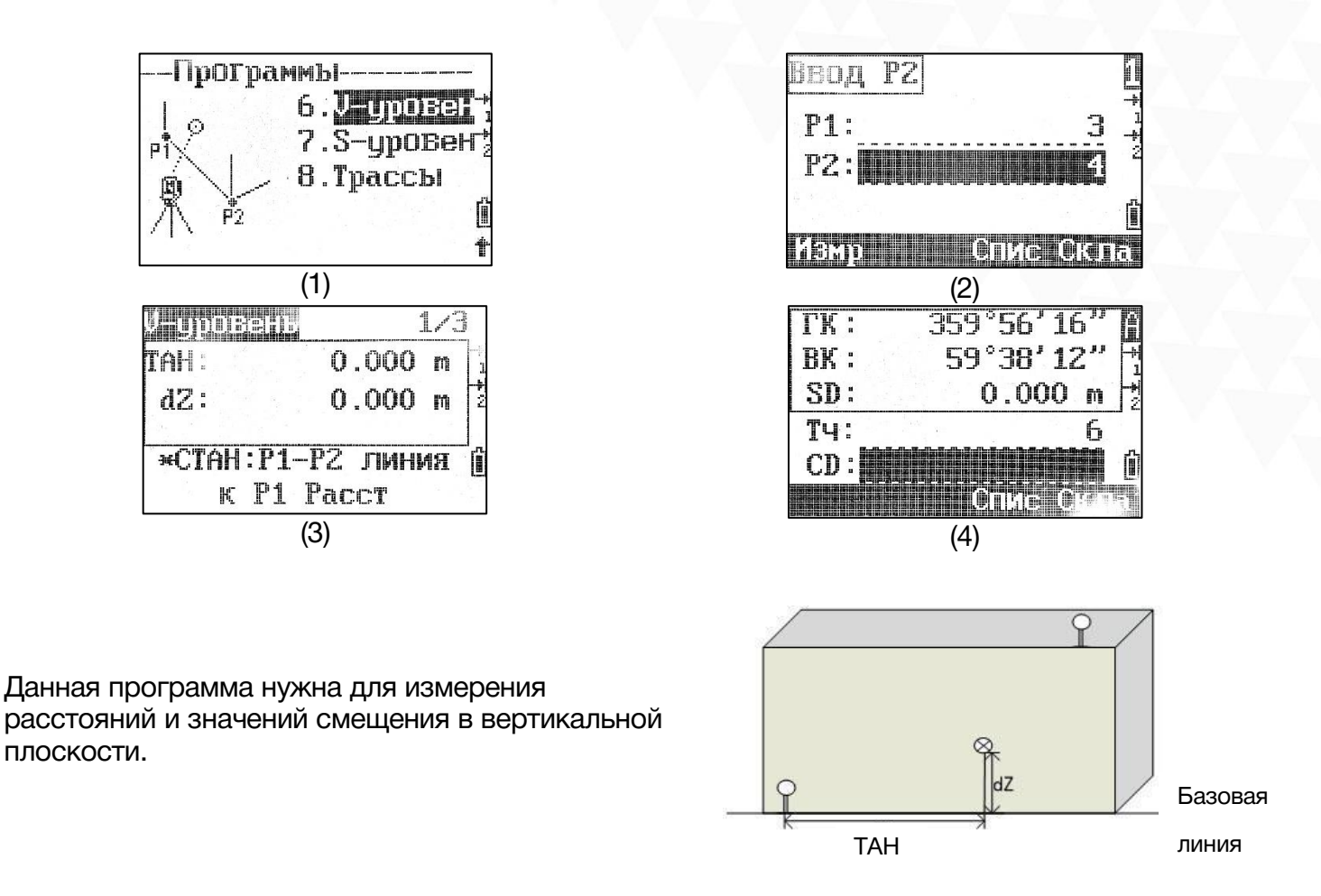

Нажмите [6] чтобы зайти в программу (изображение 1).

Введите, выберите или измерьте две точки на одной вертикальной плоскости (изображение 2).

После того как вертикальная плоскость будет задана, значения ТАН и dZ будут обновляться в реальном времени, основываясь на повороте зрительной трубы (изображение 3).

ТАН: Горизонтальное расстояние от до цели вдоль базовой линии;

dZ: Вертикальное расстояние от до цели.

## 7.6 S-уровен

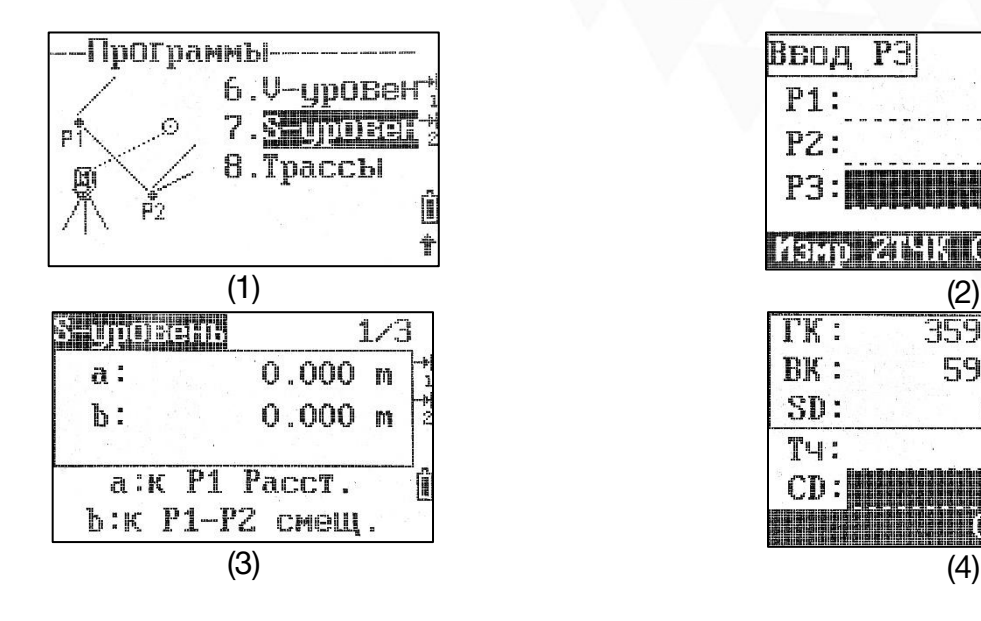

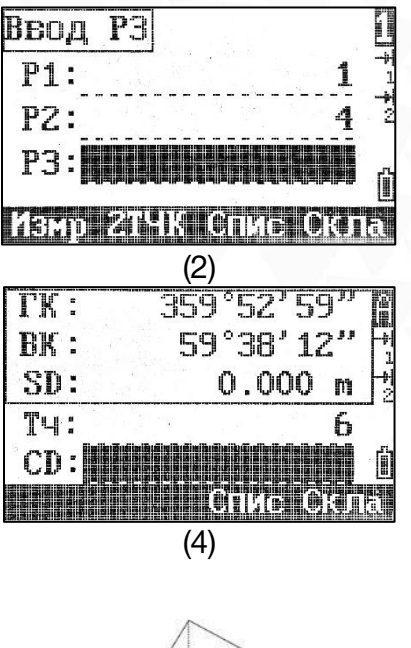

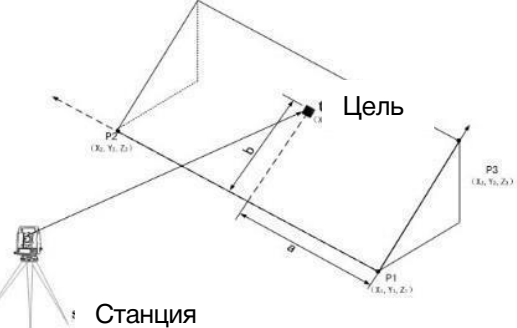

Измерение расстояний и значений смещения точек на наклонной плоскости.

Нажмите [7] S-уровен чтобы зайти в программу (изображение 1).

Введите, выберите или измерьте три точки для того, чтобы задать наклонную плоскость (изображение 2).

Нажмите F2 [2ТЧК] чтобы определить плоскость по двум точкам и вертикальному расстоянию.

a: Расстояние между точкой и перпендикулярной точкой цели на линии P1-P2 (изображение 3).

b: расстояние между целью и перпендикулярной точкой на линии P1-P2.

# 7.7 Трассы

Благодаря данной программе оператор может определить линию, кривую, дугу и точку для того, чтобы использовать её для выноса. Поддерживается создание последовательностей этих элементов.

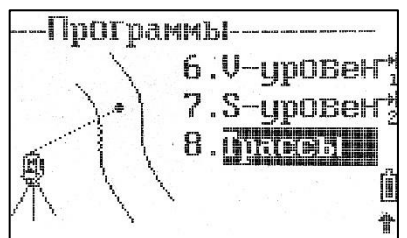

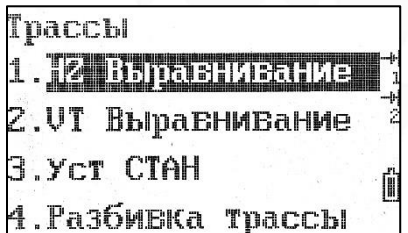

Обязательно создайте проект, установите станцию и ориентацию на заднюю точку перед началом создания дорог и их выноса.

#### 7.7.1 HZ Выравнивание

Горизонтальное выравнивание состоит из следующих элементов: начальная точка, прямая линия, дуга, кривая и точки пересечения.

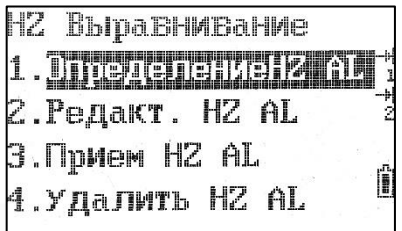

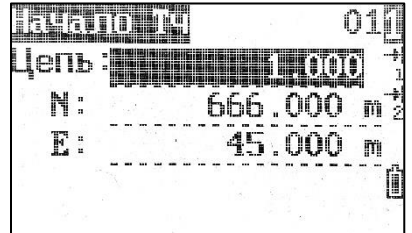

#### Определение HZ

Для того чтобы задать горизонтальное выравнивание, нужно ввести номер цепи и координаты начальной точки.

#### 1. Прямая линия

Прямая линия состоит из двух элементов: азимут и длина линии.

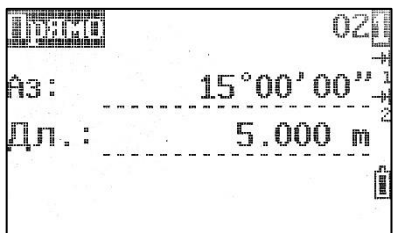

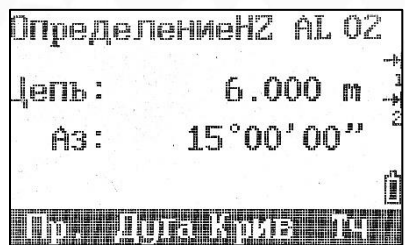

Нажмите F1[Пр.] чтобы определить прямую линию.

После ввода значений нажмите [ENT] для возврата в главное меню горизонтального выравнивания.

*По умолчанию при задании прямой линии будет использован последний использованный азимут. при необходимости азимут можно поменять вручную.*

#### 2. Дуга

Дуга состоит из двух элементов: длина и радиус.

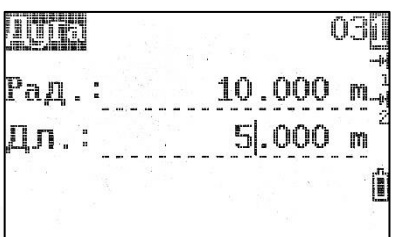

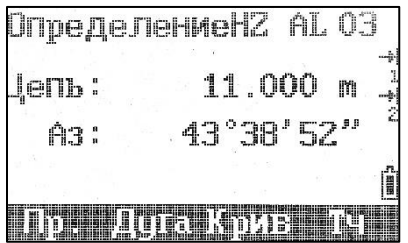

Для того чтобы определить дугу нажмите F2[Дуга].

После ввода значений нажмите [ENT] чтобы вернуться в главное меню горизонтального выравнивания.

*Направление дуги определяется при помощи значения радиуса: если радиус положительный – дуга будет направлена по часовой стрелке если отрицательный – против часовой стрелки. Значение длины не может быть отрицательным, также оно не может быть длиннее периметра.*

#### 3. Переходная кривая

Переходная кривая состоит из двух элементов: минимальный радиус и длина дуги.

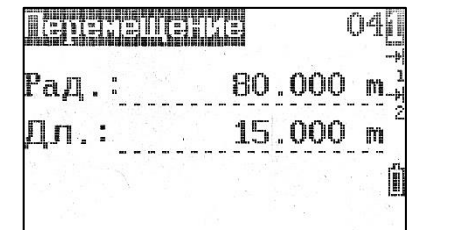

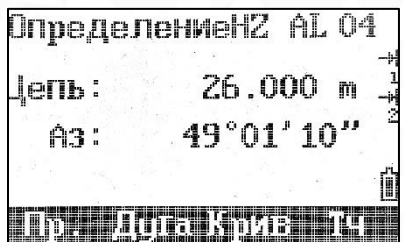

Для определения переходной кривой нажмите F3[Крив].

После ввода значений нажмите [ENT] чтобы вернуться в главное меню горизонтального выравнивания.

#### 4. Точка

Точка состоит из трёх элементов: координаты, радиус и параметр перехода. Если вы введете значение радиуса или перехода, вместо точки образуется дуга или переход между текущей точкой и следующей точкой.

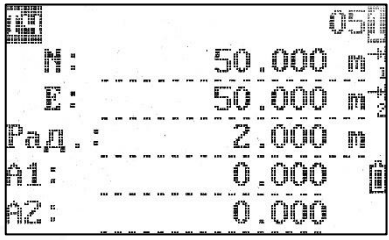

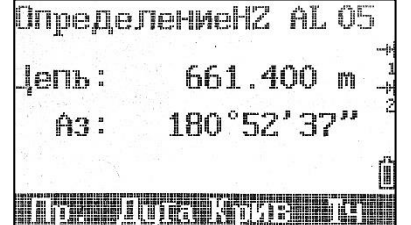

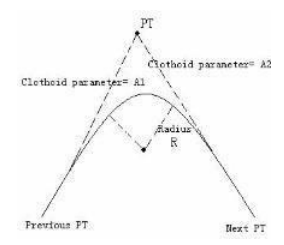

Можно рассчитать по формуле:

$$
A1 = \sqrt{L1 \times \text{Pa\mu yc}}
$$

$$
A2 = \sqrt{L2 \times \text{Pa\mu yc}}
$$

#### Редакт. HZ

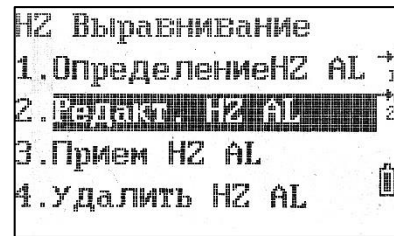

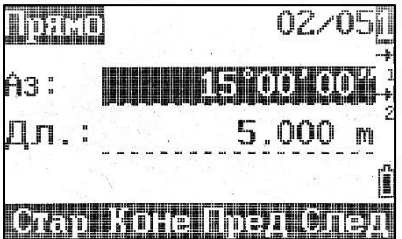

F1 [Стар]: редактировать данные первого элемента;

- F2 [Коне]: редактировать данные последнего элемента;
- F3 [Пред]: редактировать данные предыдущего элемента;
- F4 [След]: редактировать данные следующего элемента.

Для сохранения изменений нажмите [ENT].

Для отмены операции нажмите [ESC].

#### Прием HZ

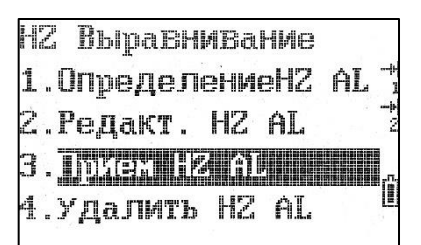

Для импорта данных USB нажмите [ENT]. Для отмены операции нажмите [ESC].

#### Удалить HZ

Нажмите [ENT] чтобы удалить все данные горизонтального выравнивания.

Нажмите [ESC] чтобы отменить операцию.

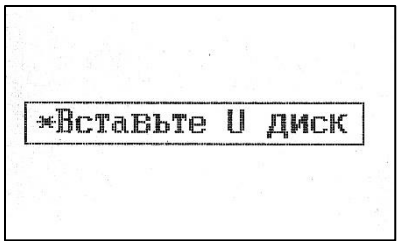

## 7.7.2 Выравнивание VT

Положение трассы по высоте задаётся при помощи вертикальных кривых состоящих из серий точек пересечения. Каждая точка пересечения задаётся пикетом, высотой и длиной вертикальной кривой. Начальная и конечная точки пересечения должны иметь нулевую длину вертикальной кривой.

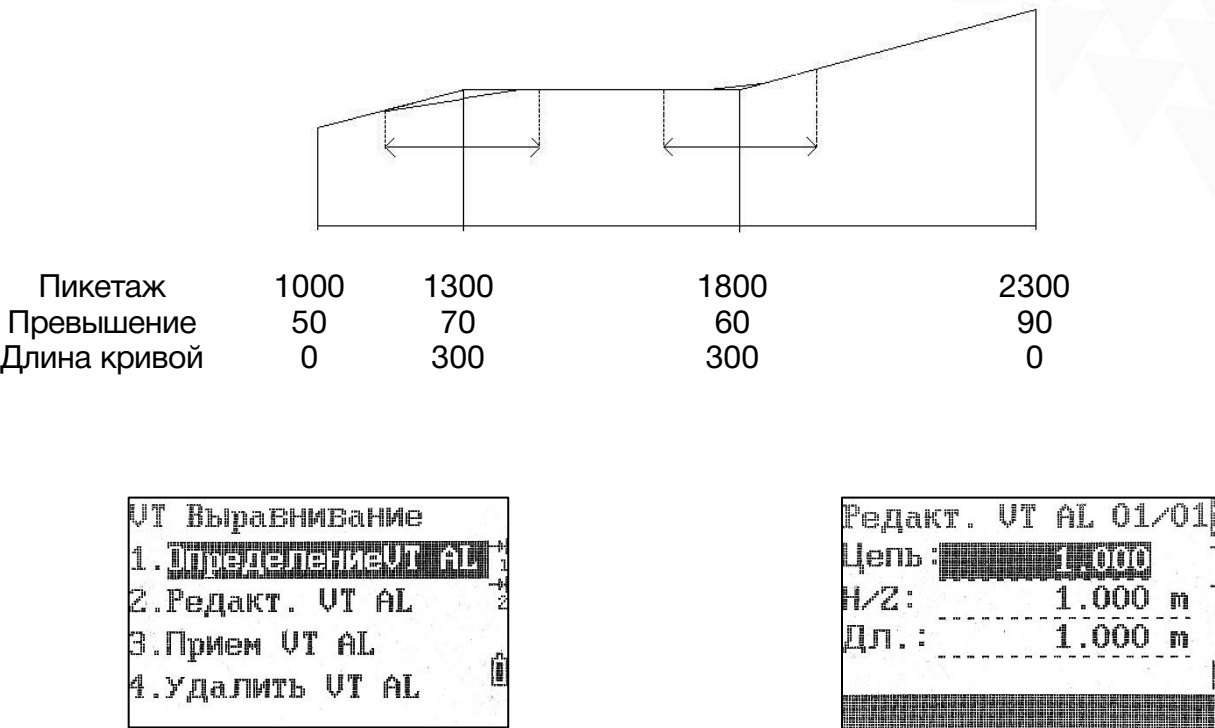

Пересечение можно вводить в любой последовательности.

Для сохранения и перехода к следующему пикету нажмите [ENT].

Для выхода без сохранения нажмите [ESC].

## 7.7.3 Уст СТАН

Если данные горизонтального выравнивания есть во внутренней памяти – можно установить станцию во время работы с дорогами.

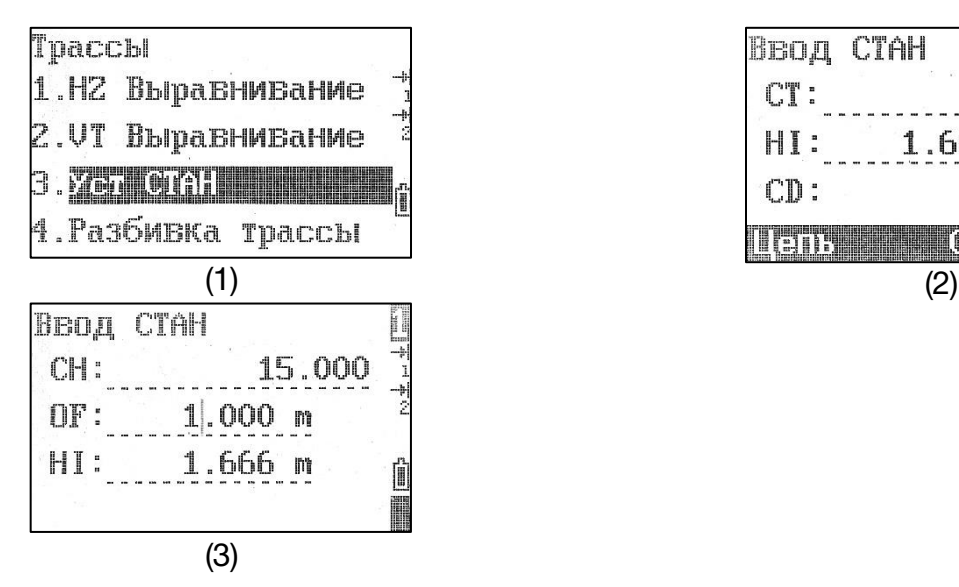

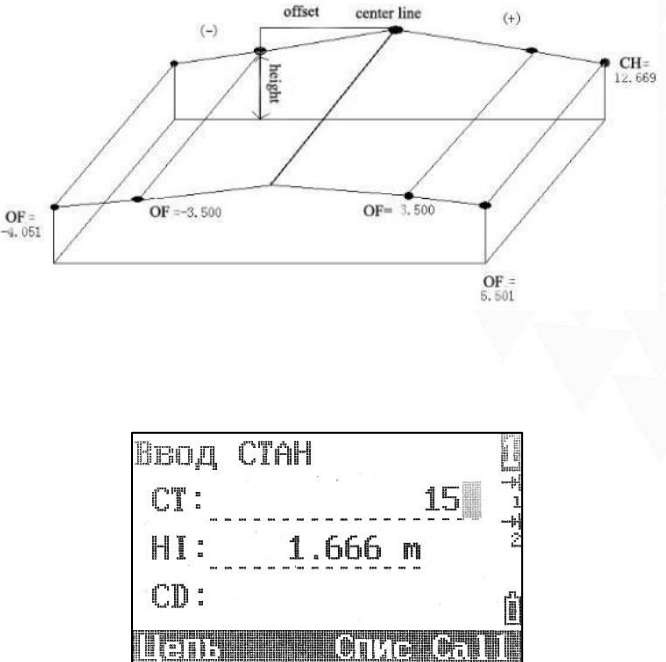

Для установки станции нажмите F1[Цепь] (изображение 2). Введите номер пикета и убедитесь, что введенный номер находится в пределах горизонтального выравнивания (изображение 3).

CH: Номер пикета;

OF: Смещение от пикета;

HI: Высота прибора.

### 7.7.4 Разбивка трассы

Перед выносом дороги необходимо ввести данные дороги вручную, либо импортировать через USB или Bluetooth.

В режиме разбивки дорог 1 выносится центральная точка, затем пикеты на обеих сторонах.

*Данные вертикального выравнивания вводить необязательно, кроме случаев, когда необходим расчёт выемки и насыпи.*

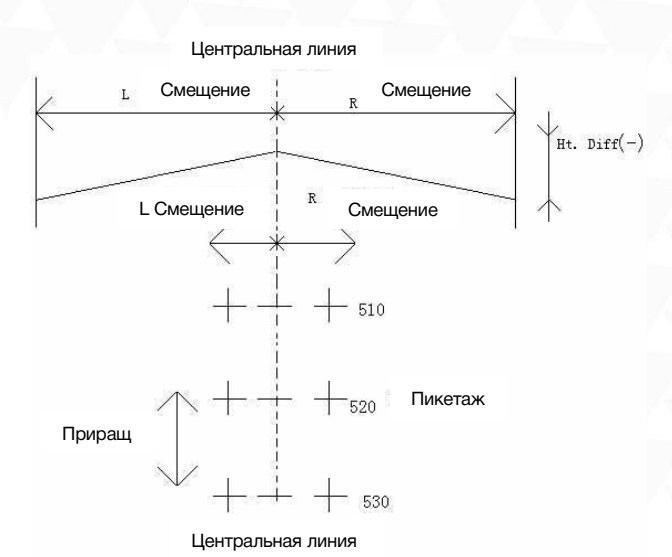

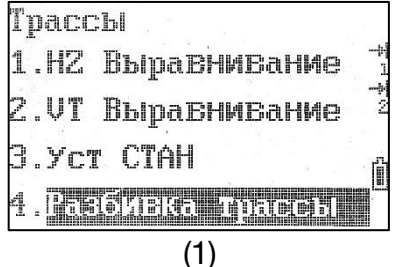

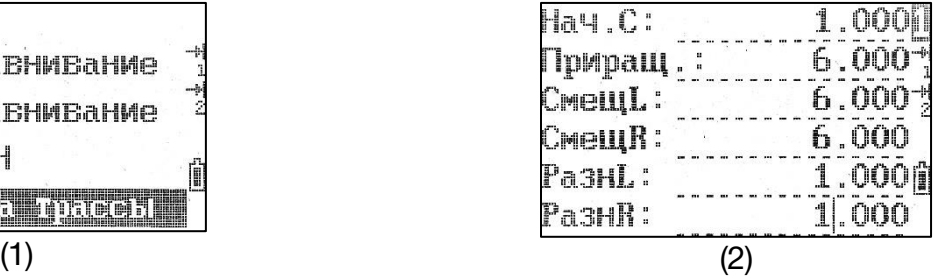

Нач.С: Начало пикетажа (изображение 2);

Приращ.: Шаг.

Смещ: Горизонтальное смещение левее правее между пикетами центральной линией.

Разн: Разница высот между левыми и правыми пакетами и центральной линией.

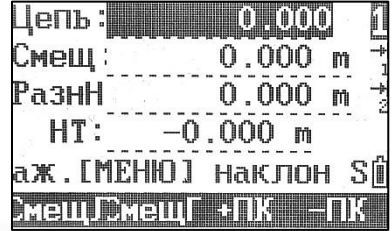

(3)

После выноса центральных точек нажмите F1[LOFS] или F2[ROFS] чтобы вынести пикеты слева или справа (изображение 3,4).

Цепь: Текущий пикетаж;

Смещ: Значение смещения. Отрицательное значение означает точки слева, положительное – справа.

- F1[СмещЛ]: Пикетаж со смещением влево;
- F2[СмещП]: Пикетаж со смещением вправо;
- F3[+ПК]: Увеличить шаг приращения;
- F4[-ПК]: Уменьшить шаг приращения.

#### 7.7.5 Наклонный вынос

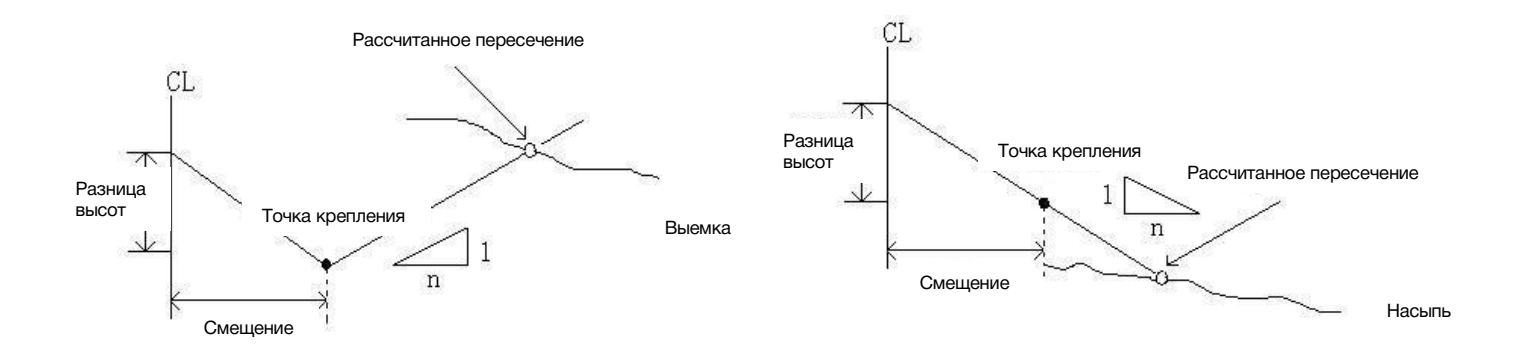

Разбивка уклона может быть выполнена как часть разбивки дорог.

После задания дороги в плане и по высоте в меню "Трассы", станет возможным выполнение разбивки уклона.

Введите нужные уклоны как отношение (1:n), используя положительные значения для левого и правого уклона.

Программа выберет подходящие значения уклона из таблицы в зависимости от ситуации.

Выемка или насыпь определяется из оценки уровня превышения на поворотной точке.

Если уровень превышения выше, чем уровень поворотной точки–значит используется уклон с выемкой, иначе – уклон с насыпью. См. рисунок выше.

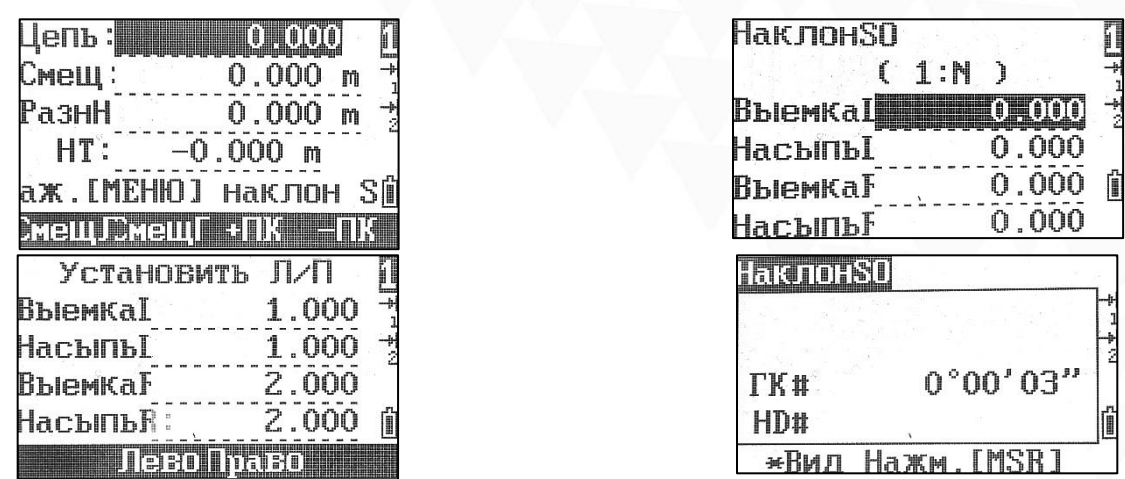

Введите отношение левых и правых уклонов для создания насыпи/выемки. Затем выберите левую или правую сторону для выноса.

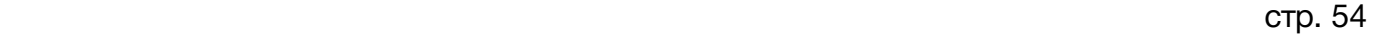

 $\frac{1}{2}$ 

Î

# 8 Код

Для добавления кода в библиотеку кодов нажмите клавишу 5.

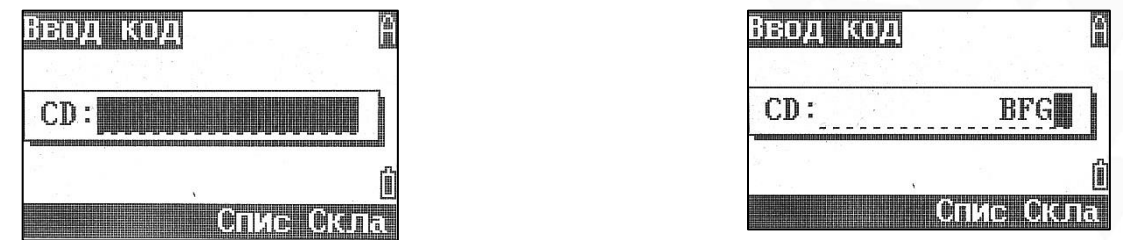

Введите код. Введённый код отобразится при нажатии F4[Скла] в хронологическом порядке. Описание добавления, удаления и редактирования кодов в списке смотрите ниже.

# 9 Данные

Чтобы посмотреть данные в текущем проекте нажмите на клавишу 6.

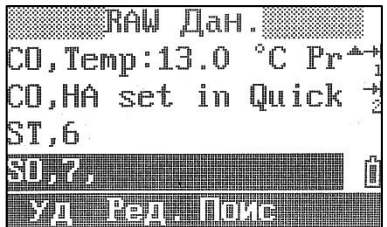

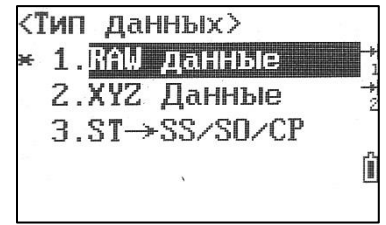

Зажмите клавишу 6 на одну секунду чтобы изменить тип отображаемых данных.

# 10 Пользовательские клавиши

Если для работы требуется часто использовать определённые функции их можно задать на клавиши 1[USR1] или 2[USR2].

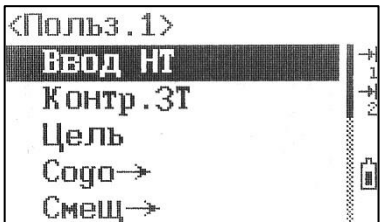

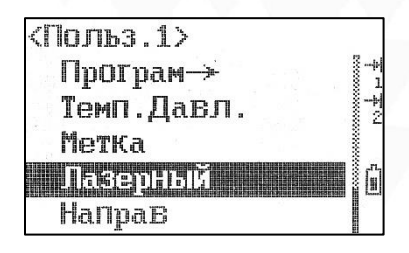

Зажмите клавишу 1[USR1] или 2[USR2] на одну секунду для установки быстрого доступа к функции на эту клавишу. Для подтверждения выбора функции нажмите [ENT]. После установки быстрого доступа к функции на клавишу её можно вызвать нажатием на выбранную клавишу.

# 11 Меню

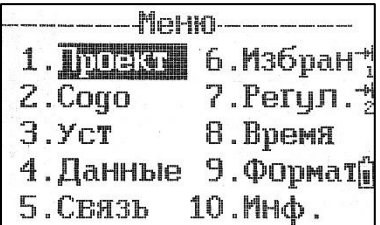

Нажмите клавишу MENU чтобы открыть основное меню прибора.

# 11.1 Проект

Чтобы зайти в меню проект нажмите клавишу 1. Здесь можно открыть, редактировать, выбрать проекты или просмотреть информацию о них.

## 11.1.1 Открыть проект

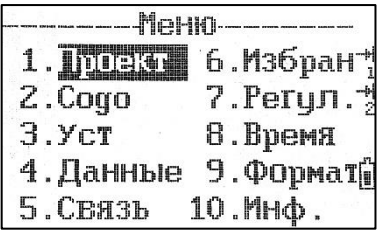

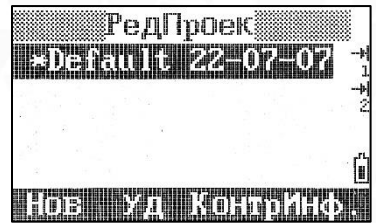

Чтобы открыть проект выберите его при помощи стрелок и нажмите [ENT].

В данном меню символы означают:

\* Текущий проект;

@ Контрольный проект;

! Настройки проекта отличаются от текущего проекта.

#### 11.1.2 Создание нового проекта

Находясь в меню выбора проекта нажмите F1[Нов].

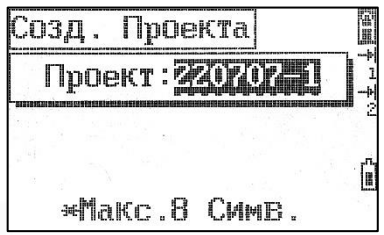

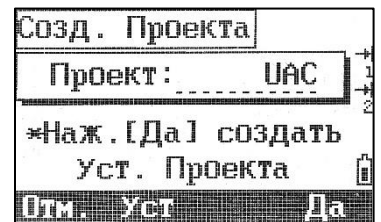

Введите имя проекта (максимум 8 символов) и нажмите [ENT].

Посмотреть или изменить настройки (масштаб, температура/давление, уровень моря, рефракция, ВК 0, АЗ 0, порядок ввода координат и ГК) можно при помощи клавиши F2[Уст].

### 11.1.3 Удалить проект

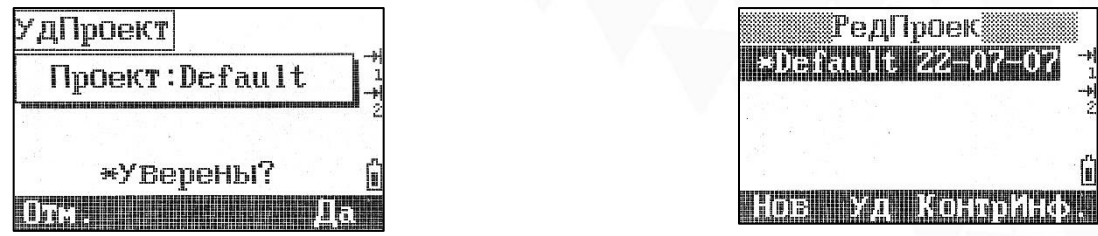

Переместите курсор на проект, который вы хотите удалить и нажмите F2[Уд].

## 11.1.4 Контрольный проект

После установки контрольного проекта оператор может искать в этом проекте, находясь в другом. Если точка найдена в контрольном проекте, но она отсутствует в текущем, точка будет скопирована в текущий проект с пометкой up.

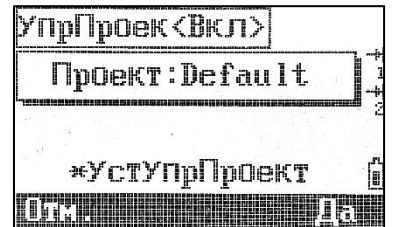

Выделите проект, который вы хотите сделать контрольном и нажмите F3[Контр] чтобы задать его как контрольный, нажмите еще раз чтобы отменить.

### 11.1.5 Информация о проекте

Нажмите F4[Инф.] чтобы посмотреть информацию о текущем проекте.

# 11.2 COGO

Чтобы зайти в меню нажмите 2.COGO.

### 11.2.1 Обратная задача

Расчёт отношения (угла и расстояния) 2 точек или двух линий образованных тремя точками.

#### Тч-Тч

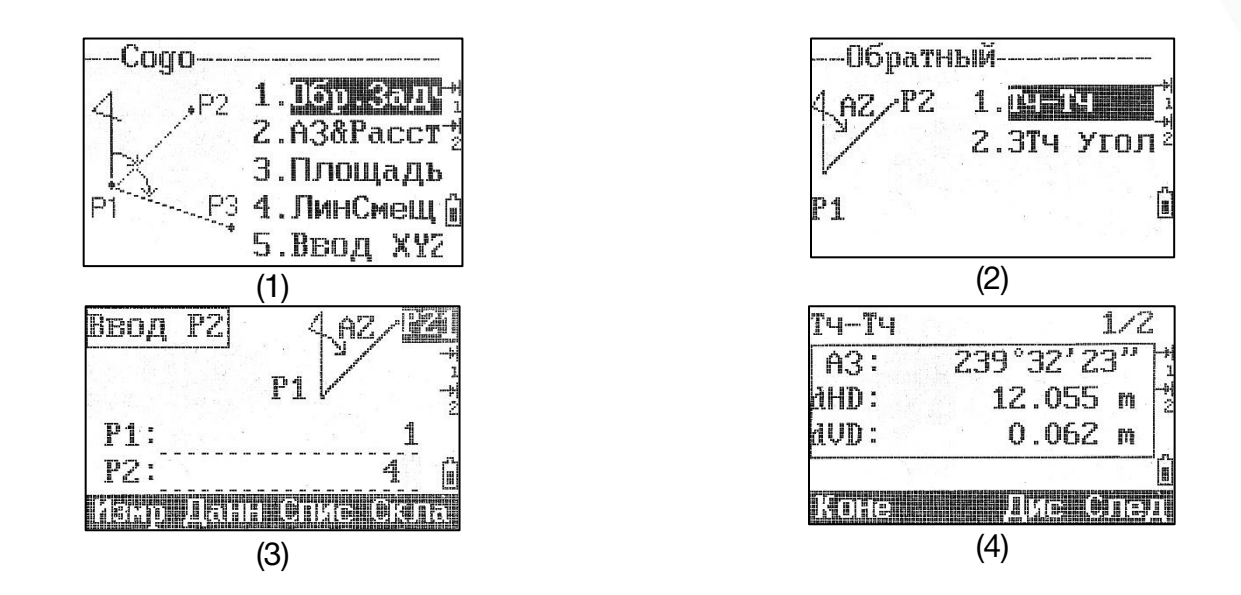

Находясь в меню «Обратная задача» нажмите 1.[Тч-Тч] (изображение 2).

Введите значение вручную (изображение 3), измерьте или выберите две точки из памяти. Для расчёта нажмите [ENT] (изображение 4).

АЗ: Азимут от P1 до P2;

d HD: Горизонтальная положение от P1 до P2;

d VD: Превышение от P1 до P2;

Gd: Отношение

V%: Уклон

#### 3Тч Угол

Расчёт планового расстояния между тремя точками и угла между двумя линиями, образованными этими точками.

P1 является основной точкой для построения линий P1-P3 и P1-P2.

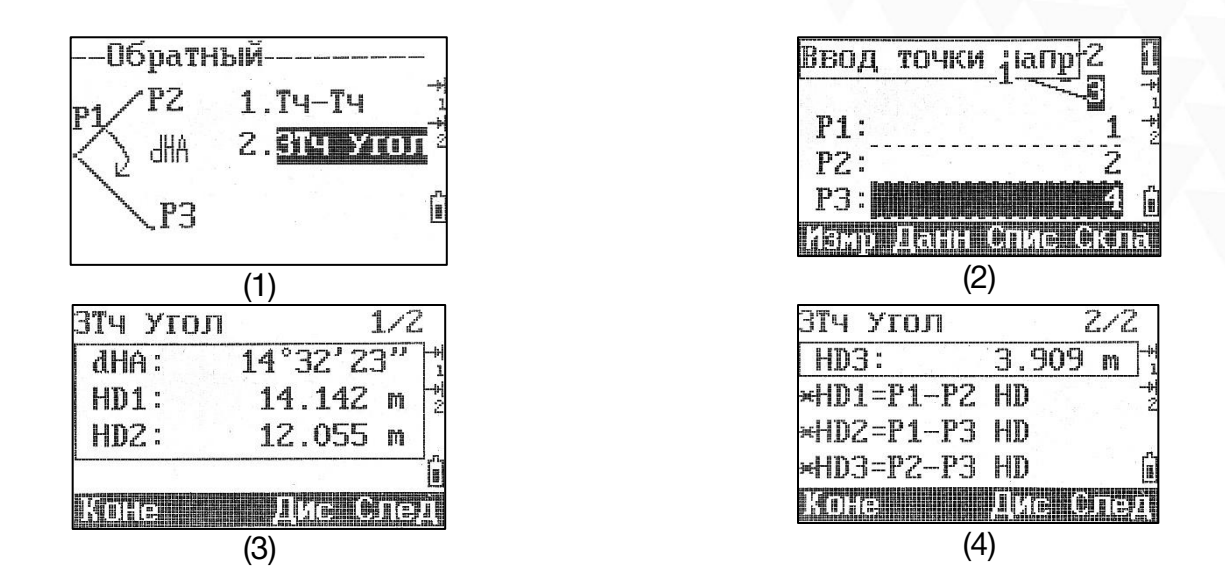

Находясь в меню «Обратная задача» нажмите 2.3Тч Угол (изображение 1).

Введите координаты точек вручную, измерьте или выберите точки P1, P2 и P3 из памяти (изображение 2).

Для расчёта нажмите [ENT] (изображение 3).

dHA: Угол между линиями P1-P3 и P1-P2;

HD: Горизонтальное проложение между двумя точками.

### 11.2.2 АЗ&Расст

#### АЗ+HD

Расчёт координаты точки по углу и расстоянию.

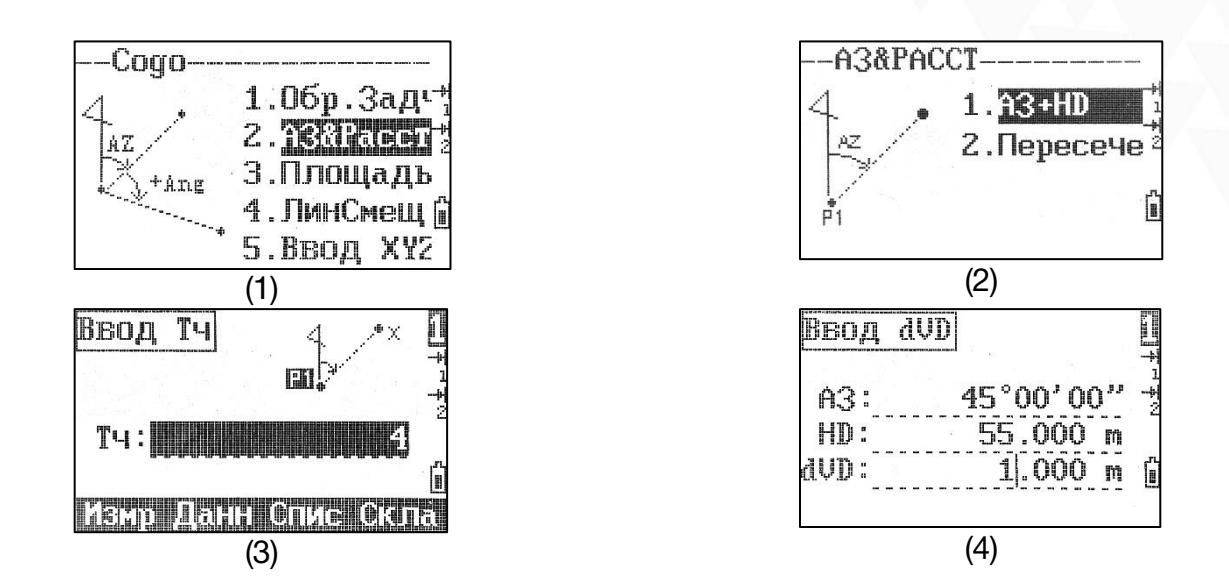

Находясь в меню «АЗ&Расст» нажмите 1. АЗ+HD (изображение 2).

Введите координаты точки вручную, измерьте или выберите точку из памяти (изображение 3). Введите азимут, горизонтальное и вертикальное проложение (изображение 4).

Для расчёта и записи точки нажмите [ENT].

#### Пересечение

Расчёт координат точки по азимуту, горизонтальному и вертикальному проложению.

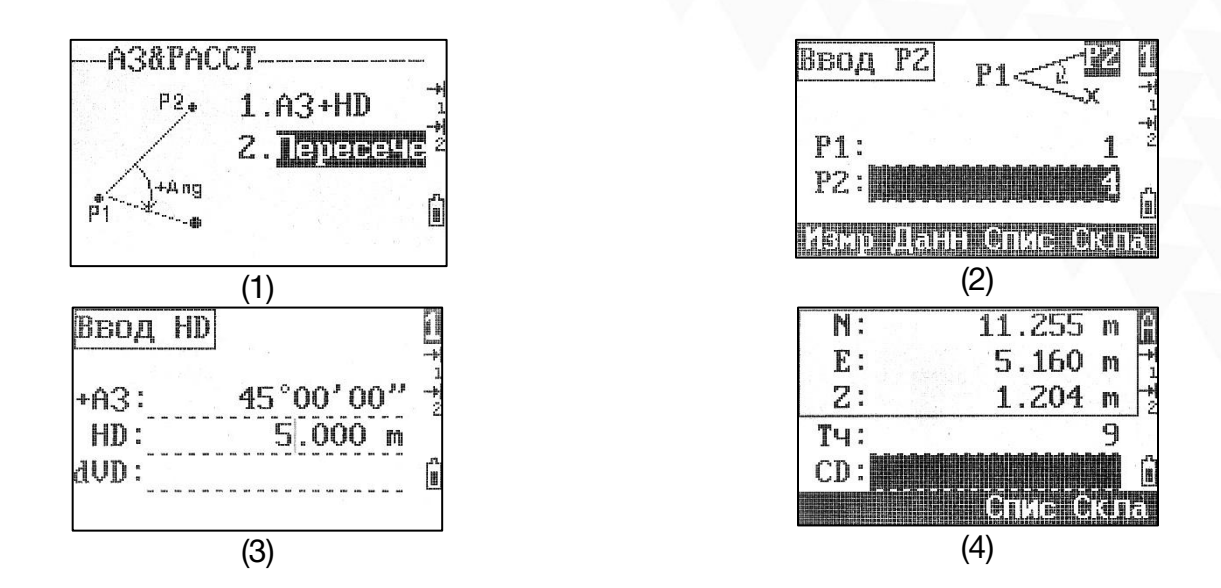

Находясь в меню «АЗ&Расст» нажмите 2.Пересече (изображение 1).

Введите координаты точек вручную, измерьте или выберите точки из памяти (изображение 2).

Введите азимут, горизонтальное и вертикальное проложение (изображение 3).

Для расчёта и записи точки нажмите [ENT] (изображение 4).

#### 11.2.3 Площадь

Расчёт площади и периметра фигуры, образованной известными точками.

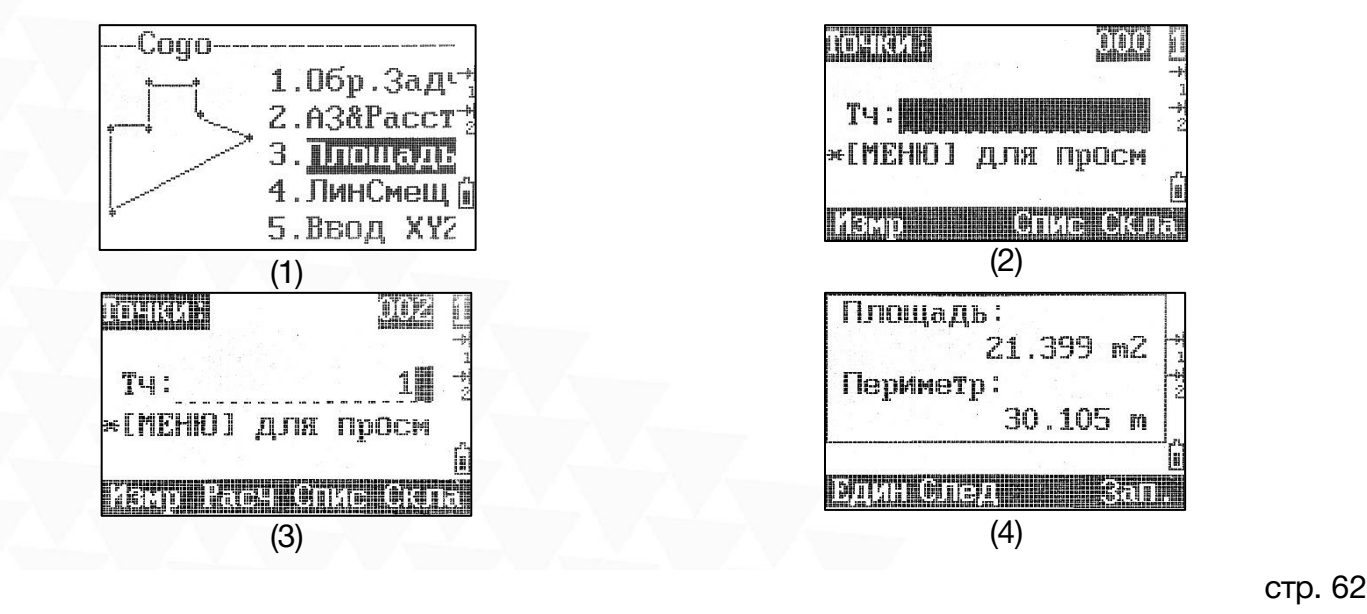

TO O

Введите, измерьте или выберете точки для образования фигуры (изображение 2). Для расчёта площади и периметра нажмите F2[Расч] (изображение 3).

F1[Един]: изменение отображения единиц измерения площади;

F2 [След]: добавить точки в фигуру;

F4 [Зап.]: сохранить результаты расчёта (изображение 4).

### 11.2.4 ЛинСмещ

Расчёт координат точки по смещению относительно линий.

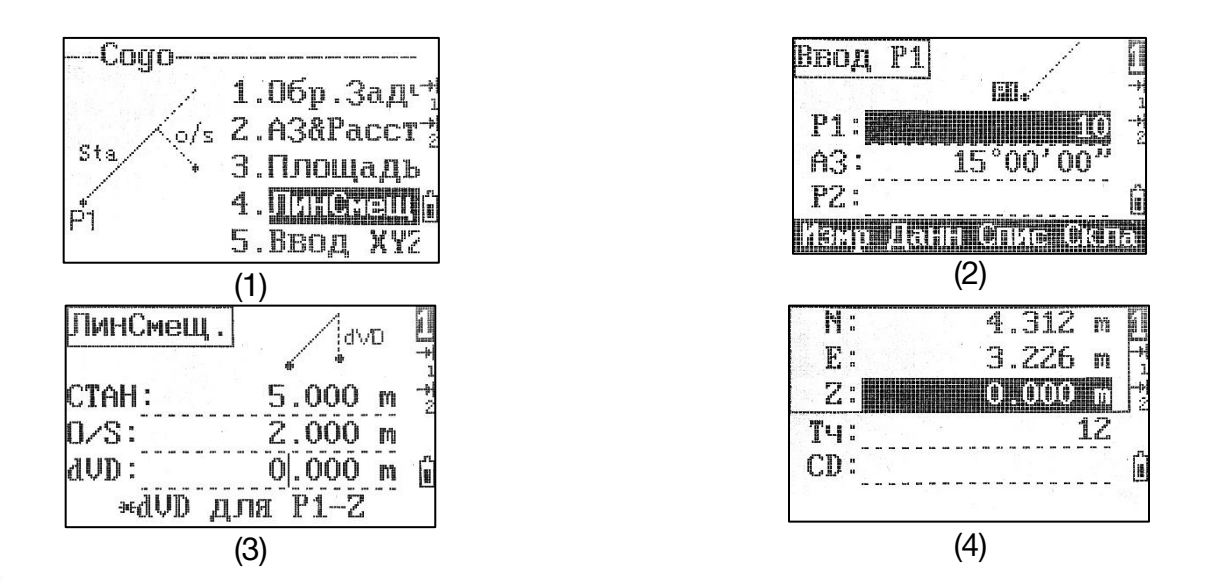

Введите, измерьте или выберете точку P1, затем введите азимут или координаты точки для образования линии P2 (изображение 2).

Введите горизонтальное проложение вдоль базовой линии, затем введите значение смещения в плане и по высоте (изображение 3).

Для расчёта координат точки нажмите [ENT] (изображение 4). Точка сохранится как запись СС, а линия и смещение как запись СО.

*Отрицательное значение в поле Стан означает направление назад вдоль линии.*

*Отрицательное значение в поле O/S означает смещение влево вдоль линии.*

# 11.2.4 Ввод XYZ

Ввод координат вручную.

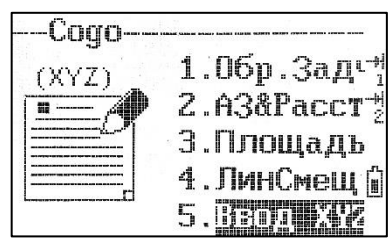

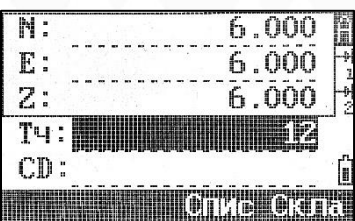

# 11.3 Установки

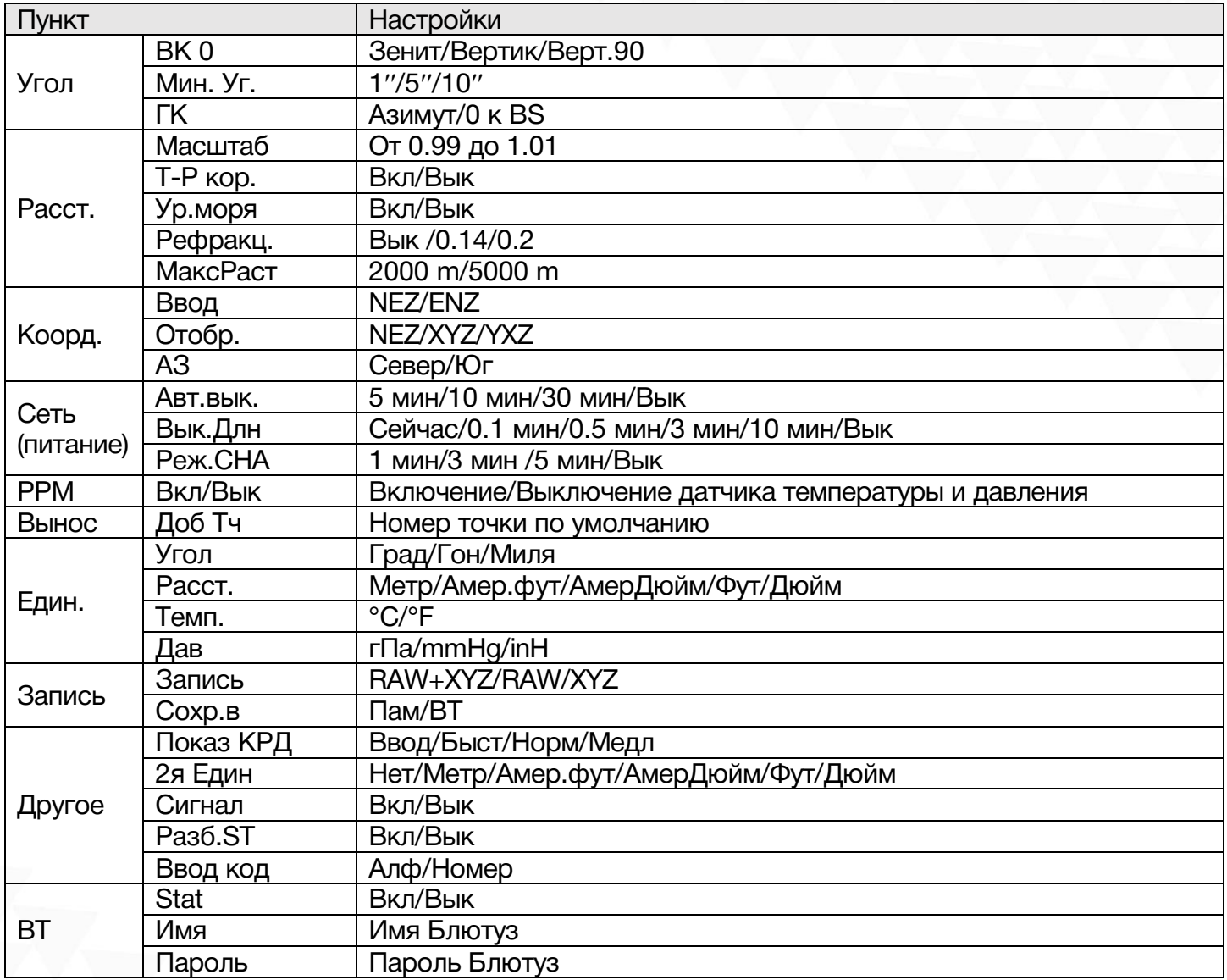

## 11.4 Данные

Нажмите 4.Данные чтобы просмотреть или отредактировать сырые данные, координаты, станции, точки и коды.

#### 11.4.1 RAW данные

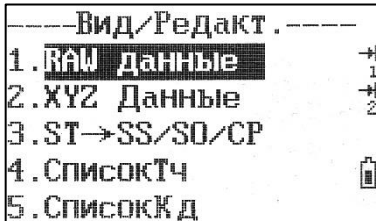

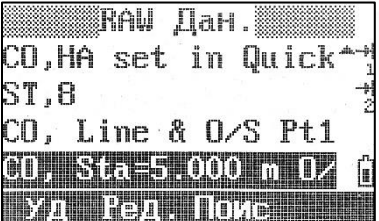

ST: Станция;

SO: Точка выноса;

CO: Код;

- SS: Точки съемки;
- CP: Точки угла/повтора.

Нажмите 1. RAW данные чтобы просмотреть, удалить (F1[Уд]), найти (F3[Поис]) или отредактировать (F2[Ред.]) сырые данные.

### 11.4.2 XYZ Данные

--Вид/Редакт.-1.RAW данные 2. AVA Italihota - $3.3T \rightarrow 33/50/CP$ 4.СписокТч 5.СписокКд

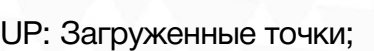

- MP: Введенные точки;
- CC: Рассчитанные точки в COGO;

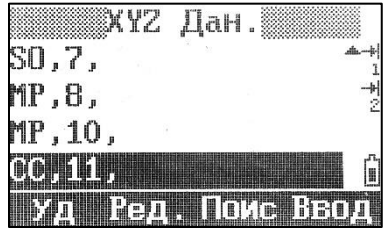

RE: Рассчитанные точки при засечке;

SS: Снятые точки.

Нажмите 2. XYZ данные чтобы просмотреть, удалить (F1[Уд]), найти (F3[Поис]) или отредактировать (F2[Ред.]) координатные данные.

## 11.4.3 ST**→**SS/SO/CP

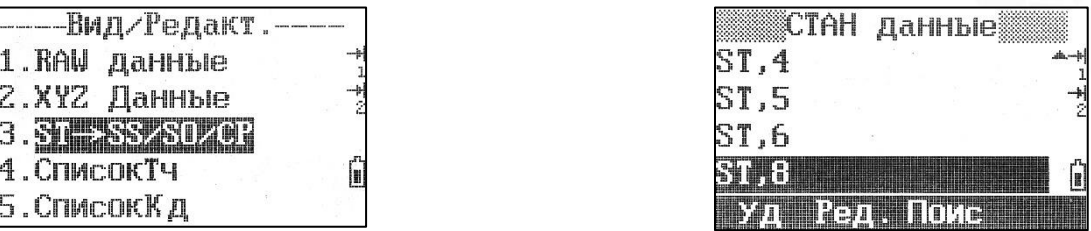

ST: Станция.

Нажмите 3. ST→SS/SO/CP чтобы просмотреть, удалить (F1[Уд]), найти (F3[Поис]) или отредактировать (F2[Ред.]) данные станций.

*Данные текущей станции нельзя удалить или отредактировать. Изменение данных станции не влияет на координаты снятых точек.*

#### 11.4.4 СписокТч

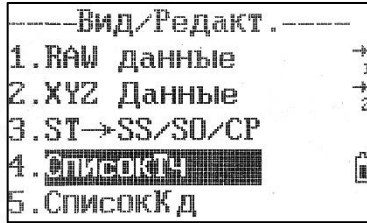

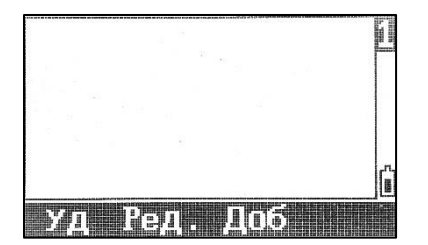

Нажмите 4. СписокТч чтобы просмотреть, удалить (F1[Уд]), найти (F3[Поис]) или отредактировать (F2[Ред.]) точки.

### 11.4.5 СписокКд

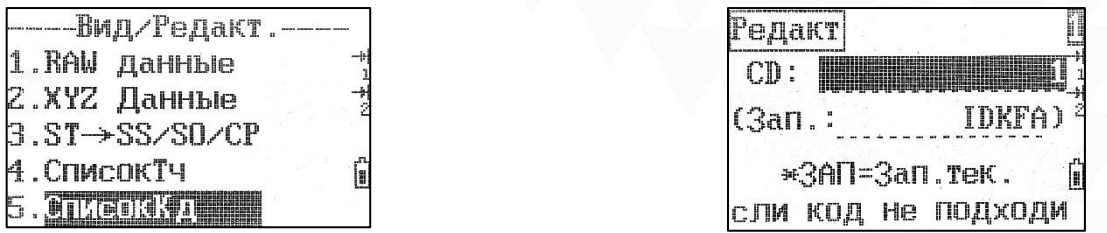

Нажмите 5. СписокКд чтобы просмотреть, удалить (F1[Уд]), найти (F3[Поис]) или отредактировать (F2[Ред.]) коды.

## 11.5 Связь

Для передачи данных по USB или Bluetooth нажмите 5. Связь.

### 11.5.1 Экспорт в U диск

Для экспорта сырых данных или координат в формате SDR33 или RUIDE нажмите 1. Экспорт в U диск.

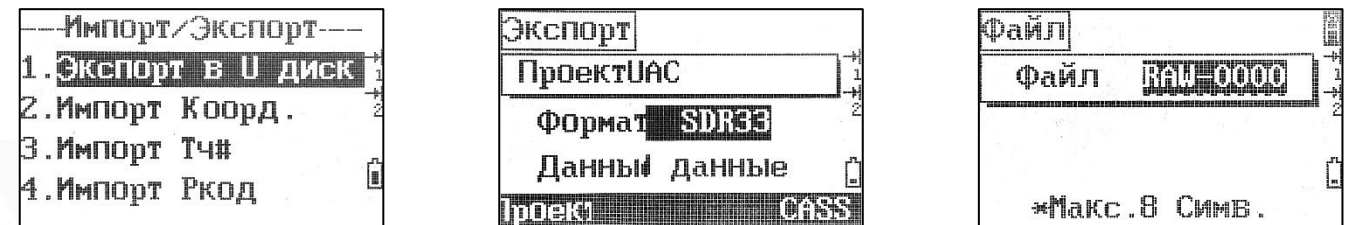

### 11.5.2 Импорт Коорд., Тч#, Ркод

Для импорта координат, точек или кодов нажмите соответственно 2. Импорт Коорд., Импорт Тч#, Импорт Ркод.

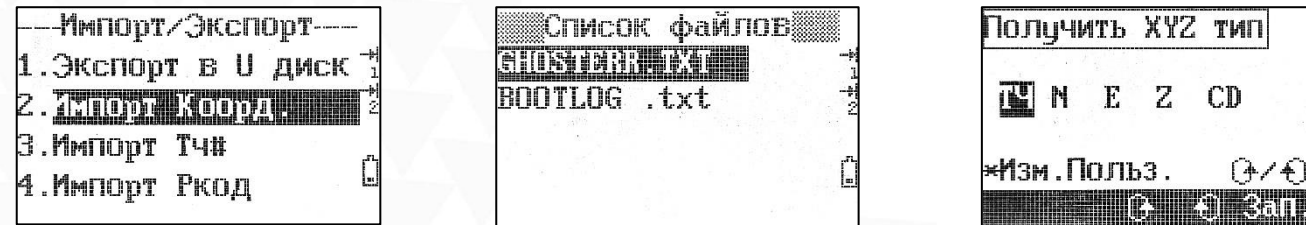

## 11.6 Избранное

Для того чтобы определить функции клавиш F1[MSR1]/F2[MSR2], F3[DSP], 1.[USR1]/2.[USR2], 8.[S-O] и 6.[DAT] нажмите 6. Избранное.

#### 11.6.1 Измр

На тахеометре есть две клавиши [MSR]: F1 и F2. У каждой из них есть 4 параметра, которые можно настроить в данном меню.

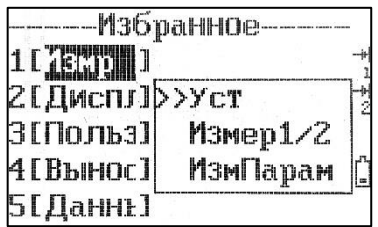

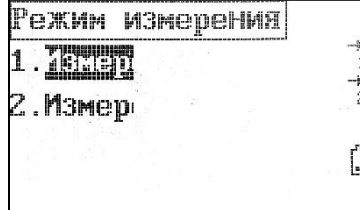

Подробнее о этой настройке можно прочитать в разделе 3.1 Настройка дальномера.

#### 11.6.2 Диспл

В данном меню можно изменить отображения элементов после съёмки точек.

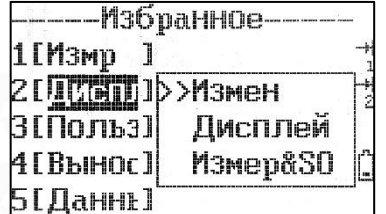

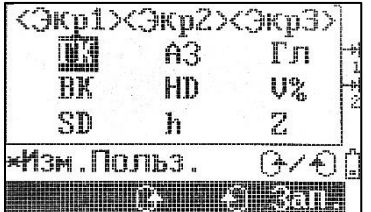

Подробнее о этой настройке можно прочитать в разделе 3.2 Клавиша F3 [DSP].

## 11.6.3 Польз

На тахеометре есть две клавиши [USR]. В данном меню можно настроить их функции.

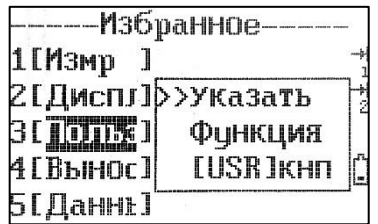

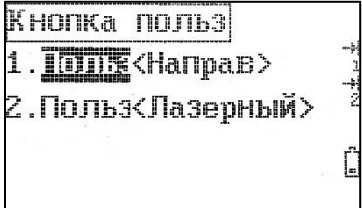

Подробнее о этой настройке можно прочитать в разделе 10 Пользовательские клавиши.

#### 11.6.4 Вынос

Ввод добавочного значения точек выноса.

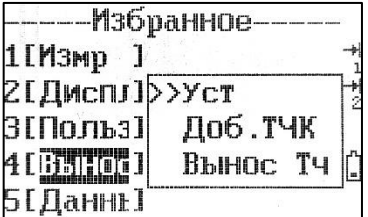

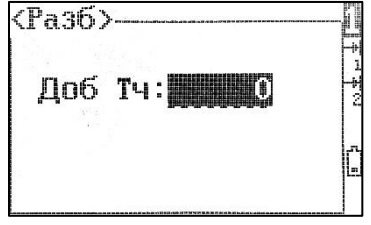

### 11.6.5 Данные

Выбор типа данных, отображаемых при нажатии на клавишу [DAT].

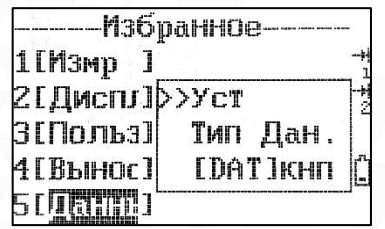

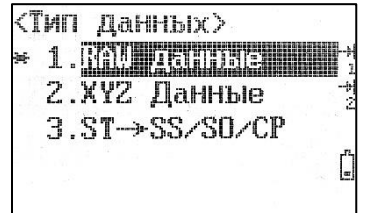

Подробнее о этой настройке можно прочитать в разделе 9 Данные.

# 11.7 Время

Установка даты и времени.

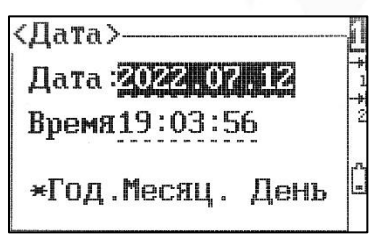

# 11.8 Формат

Удаление всех данных с прибора и возврат к заводским настройкам.

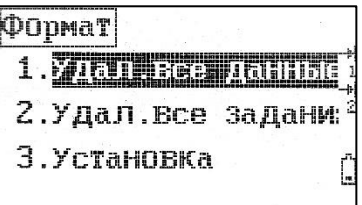

# 11.9 Информация

В данном меню можно узнать название модели, серийный номер и версию прошивки.

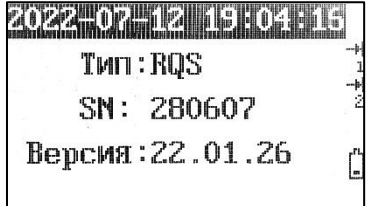
# 12 Bluetooth

Данный тахеометр можно подключить к стороннему ПО на мобильном устройстве для управления.

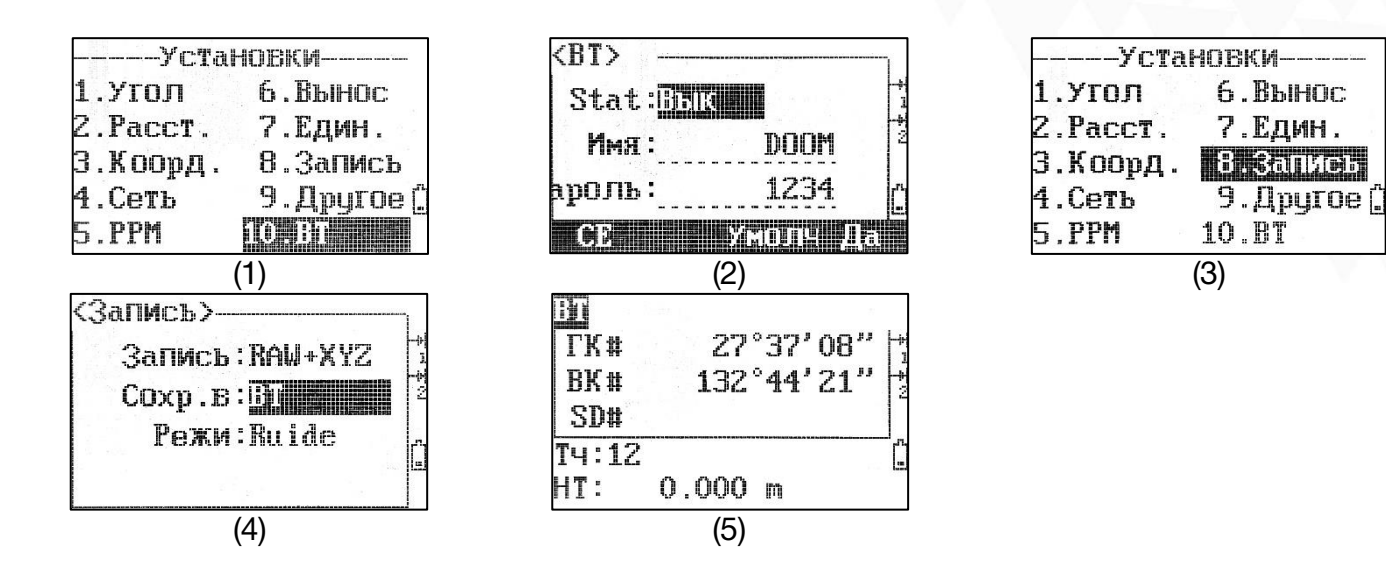

1. Включите Bluetooth. Для этого нажмите [MENU]-[3.Уст]-[10.BT] (изображение 1). Установите stat-Вкл, задайте имя и пароль Bluetooth тахеометра (изображение 2).

2. Установите метод записи. Для этого нажмите [MENU]-[3.Уст]-[8.Запись] (изображение 3). Поменяйте режим записи (Сохр.В) на BT (изображение 4).

3. Вернитесь в меню съемки (изображение 5).

# 13 Поверка и юстировка

### 13.1 Цилиндрический уровень

#### Осмотр

См. раздел 2.2 «Настройка прибора».

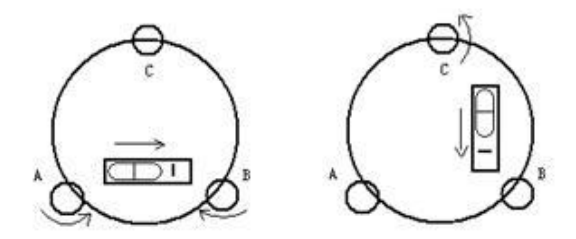

#### Юстировка

1. Если пузырек цилиндрического уровня ушел из нуль-пункта, то половину величины его отклонения от нуль-пункта убирают подъёмными винтами, которые параллельны цилиндрическому уровню. Вторую величину отклонения пузырька цилиндрического уровня от нуль-пункта, убирают юстировочными винтами цилиндрического уровня.

2. Проверьте находится ли пузырек цилиндрического уровня в нуль пункте поворачивая прибор на 180°. Если, это условие не выполняется, то повторите операцию (1).

3. Установите прибор на 90° и третьим подъёмным винтом приведите пузырек в нуль-пункт.

Повторяйте поверку до тех пор, пока пузырек не будет находится в нуль-пункте во всех направлениях.

# 13.2 Круглый уровень

#### Осмотр

Юстировка круглого уровня не требуется, если после юстировки цилиндрического уровня его пузырек находится в нуль-пункте.

#### Юстировка

Если пузырек круглого уровня ушел из центра, то половину дуги отклонения пузырька круглого уровня возвращают, используя юстировочный винт круглого уровня. Сначала, ослабьте винт со стороны, куда должен быть приведен пузырек, затем закрепите винт с противоположной стороны, приведите пузырек в нуль-пункт.

После того, как пузырек придёт в нуль-пункт - закрепите винты круглого уровня.

## 13.3 Сетка нитей

#### Осмотр

1. Наведитесь на объект А и зафиксируйте его положение закрепительным винтом зрительной трубы и закрепительным винтом алидады.

2. Перемещайте объект А вдоль вертикальной нитки сетки нитей наводящим винтом зрительной трубы (точка А).

3. Никакой юстировки не требуется, если объект А перемещается вдоль вертикальной сетки нитей.

Как показано на рисунке, взаимные отклонения сетки нитей от центрального положения должны быть исправлены.

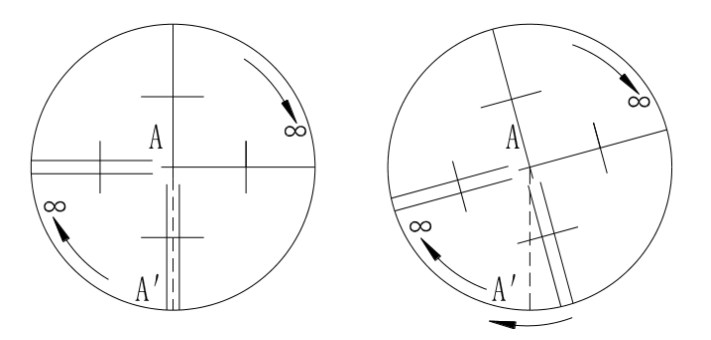

#### Юстировка

1. Если объект А не перемещается вдоль вертикальной линии сетки нитей, то сначала открывают крышку объектива чтобы отрегулировать 4 винта сетки нитей.

2. Ослабьте все 4 юстировочных винта, затем вращайте сетку нитей до тех пор, пока она не совпадет с точкой А.

3. Закрепите винты сетки нитей, после этого повторите осмотр, чтобы убедиться в правильности установки сетки нитей.

4. Закройте крышку объектива.

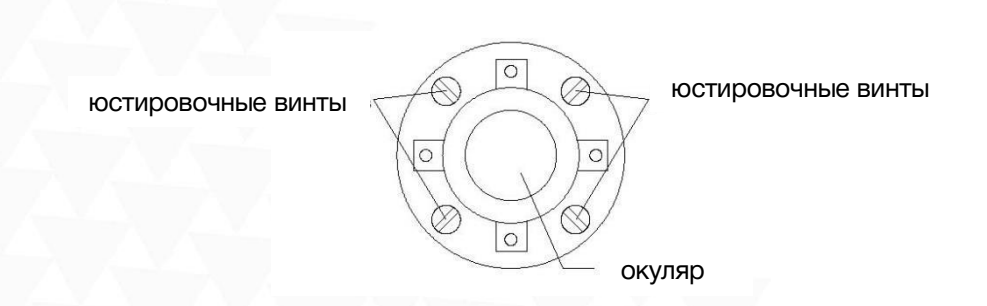

## 13.4 Коллимационная ошибка (2C)

#### Осмотр

1. Установите объект А на большой дистанции на такой же высоте, что и инструмент, приведите прибор в рабочее состояние.

2. Навидитесь на точку А при левом круге и возьмите отсчет, горизонтальный угол например: L=10°13′10′′

3. Ослабьте горизонтальные и вертикальные закрепительные винты и переведите трубу через зенит. Наведитесь на объект А и измерьте горизонтальный угол.

Например: R= 190°13′40′′

4. Если 2C=L-R+180°≥±20′′, то требуется юстировка.

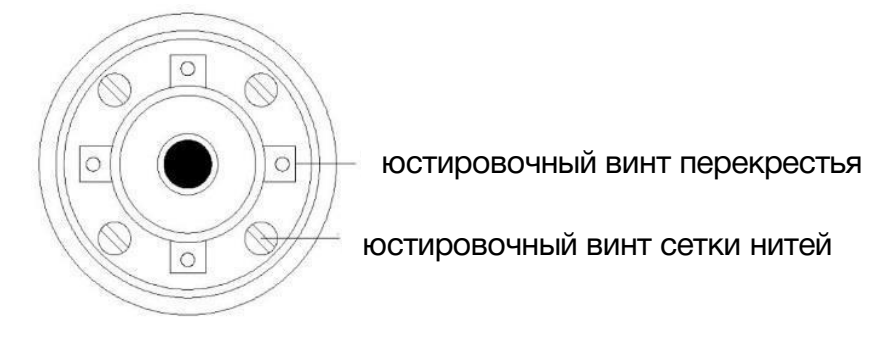

#### Юстировка

1. Наводящим винтом зрительной трубы установите исправленный отчёт горизонтального угла. R+C=190°13′40′′ - 15′′ = 190°13′25′′

2. Удалите крышку между окуляром и фокусирующим винтом. Юстировку выполните двумя юстировочными винтами, ослабляя один и затягивая другой. Установите сетку нитей точно на объект А.

3. Повторяйте юстировку до тех пор, пока |2C|<20′′.

4. Закройте крышку сетки нитей.

*После поверки необходимо проверить соосность оптической и фотоэлектрической осей.* 

### 13.5 Компенсатор

#### Осмотр

1. Установите и приведите прибор в рабочее положение, направьте зрительную трубу параллельно линии, соединяющей центр прибора с одним из закрепительных винтов. Закрепите закрепительный винт алидады.

2. После включения прибора обнулите вертикальный индекс. Закрепите закрепительный винт зрительной трубы, после этого на дисплее должно высветиться значение вертикального угла.

3. Открепите закрепительный винт зрительной трубы, и медленно вращая прибор в любом направлении, поверните его на величину не более 10 мм, в результате этого появится сообщение об ошибке "b". Вертикальная ось в этом случае отклоняется более чем на 3′, что превышает диапазон компенсации.

4. Верните вышеупомянутый винт в начальное положение, на дисплее снова отобразится значение вертикального угла, это означает, что функция компенсация вертикального угла работает.

#### Юстировка

Если функция компенсации не работает, то прибор необходимо отправить в сертифицированный сервисный центр.

## 13.6 Место вертикального 0 (Угол I)

#### Осмотр

1. Включите прибор после горизонтирования. Наведитесь на точку A при круге лево и измерьте вертикальный угол при круге лево L.

2. Переведите трубу через зенит. Наведитесь на точку A, и измерьте значение вертикального угла при круге право R.

3. Если значение вертикального угла в зените равно  $0^{\circ}$ , то i = (L+R-360°)/2. Если значение вертикального угла, отсчитанного от горизонта равно 0°, то  $i = (L + R - 360^{\circ})/2$  или  $(L + R - 540^{\circ})/2$ .

4. Если угол | i | ≥10′′, то необходимо выполнить поверку место нуля.

#### Юстировка

1. Включите прибор после горизонтирования. Зайдите в меню [Menu]-7.Регул-1.V0 Регулеровки.

2. Наведитесь точно на цель при круге лево и нажмите [F4] Да.

3. Поверните зрительную трубу через зенит и точно наведитесь на ту же цель A при круге право. Нажмите [F4] Да.

4. Поверка завершена, на экране отобразится [Уст].

-Регилировки-1,00 Fenguingersky – 2. Постоянная З.Настройка уровня 4.ABTO TecT

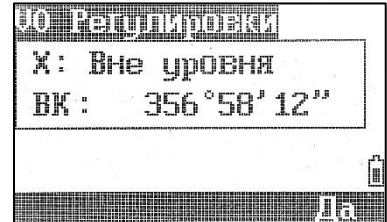

*Повторите операцию для измерения угла - i. Если значение угла не удовлетворяет техническим требованиям, то необходимо проверить правильность выполнения вышеперечисленных шагов юстировки.* 

*Если значение угла все равно не удовлетворяет техническим требованиям, даже после повторной юстировки, прибор должен быть доставлен в сервисный центр для ремонта.*

# 13.7 Постоянная прибора (К)

Постоянная прибора выражается коэффициентом К=0. Его величина меняется очень редко, рекомендуется проверять его значение 1-2 раза в год.

Установить константу можно в меню [Menu]-7.Регул-2.Постоянная.

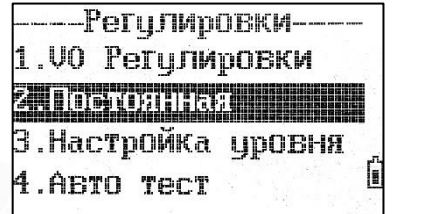

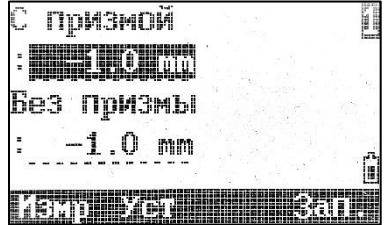

#### Осмотр

1. Установите и приведите прибор в рабочее положение в точке А. При помощи вертикальной нити сетки нитей, на расстоянии 50 м вынесите точки B и C в створе базиса, отражатель должен быть точно установлен.

2. После установки значений температуры и давления, измерьте с высокой точностью расстояния AB и AC.

3. Установите прибор в точку B, точно отцентрировав его, и измерьте с высокой точностью горизонтальное расстояние BC.

4. Используя полученные данные измерений, можно вычислить постоянную прибора по формуле:

#### $K = AC - (AB + BC)$

K должен быть близок к нулю 0, если | K | >5 мм, то прибор необходимо поверить на базисе и отъюстировать соответствии с техническими требованиями.

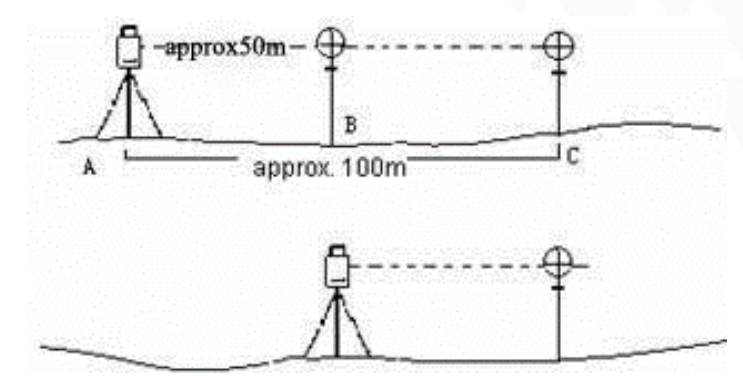

#### Юстировка

Если в результате точных измерений подтвердилось, что постоянная прибора К отличается от нуля, то исполнитель должен установить поправку дальномера согласно К.

Точки А, В, С рекомендуется выносить вдоль базисной стороны используя вертикальную нить сетки нитей, на точках прибор должен быть точно отцентрирован.

Центр отражателя в точке В должен совпадать с центром прибора, это влияет на величину ошибки, так, что на точке В рекомендуется использовать штативы и трегер – это позволяет существенно уменьшить ошибку определения постоянной дальномера.

### 13.8 Датчик наклона

#### Юстировка

- 1. В меню [Menu]-7.Регул нажмите 3.Настройка уровня.
- 2. Наведитесь на цели при круге право и при круге лево и следуйте указаниям прибора.

*Прибор должен быть отгоризонтирован перед выполнением данной юстировки.*

### 13.9 Подъемные винты трегера

Если один из подъёмных винтов имеет люфт, то его необходимо затянуть при помощи юстировочных винтов этого подъёмного винта.

## 14 Технические характеристики

#### Оптика

Длина зрит. трубы 154 мм Диаметр Зрит. труба: 45 мм;

Увеличение 30x Изображение Прямое<br>Поле зрения 1°30' Поле зрения  $1^{\circ}$ <br>Разреш способность 3" Разреш. способность 3"<br>Мин. фокус. расст. 1.0 м Мин. фокус. расст.

#### Дальномер

Отражательный 5000 м Точность, СКП  $\pm$  (2 мм + 2 ppm  $*$  D) Безотражательный 1000 м Точность, СКП  $\pm$  (3 мм + 2 ppm  $*$  D) Время измерения **Почно: 0.7с; Быстро: 0.5с**<br>Атмосферная корр. Автоматическая Атмосферная корр.

Константа призмы Вручную Клав. быстрых изм. Есть

#### Угловые измерения

Точность 2" Метод Абсолютное кодирование Мин. отсчет Диаметр лимба 79 мм 0 отсчет верт. круга Место нуля, место зенита Единицы измерения 360°; 400 гон; 6400 тыс.

#### Дисплей

Кол-во экранов 2

Дальномер: 50 мм

ATMOSense

Изображение Прямое Увеличение 3x Фокусное расстояние 0.3 м - бесконечность Поле зрения 5°

#### Компенсатор

Диапазон 6'<br>Точность 1" **Точность** 

#### Уровень

Цилиндрический 30"/2 мм<br>Круглый 3'/2 мм Круглый

#### Данные

Память >10,000 точек Беспровод. интерфейс Bluetooth 2.1, WT12\*

#### Прочее

Вес 5.4 кг

Раб. температура От -20°C до 50°C

IP сертификация и провольного проставительного и проставительно на пользования и пользования и проставительно<br>В 16 часов Время работы

Оптический отвес (лазерный - опционально)

Система Двухосевая<br>Тип Жилкостно-Жидкостно-электронный<br>6'

USB 2.0 Pendrive

Размер 353 (В) \* 206 (Д) \* 200 (Ш) мм Батарея Литий-ионная, 7.4V, 3000 mAh<br>IP65

Экран Графический, 160\*90 точек, с подсветкой

Г.:2 датчика; В.:2 датчика<br>1"; 5"; 10"

Клавиатура Алфавитно-цифровая

# 15 Коды ошибок

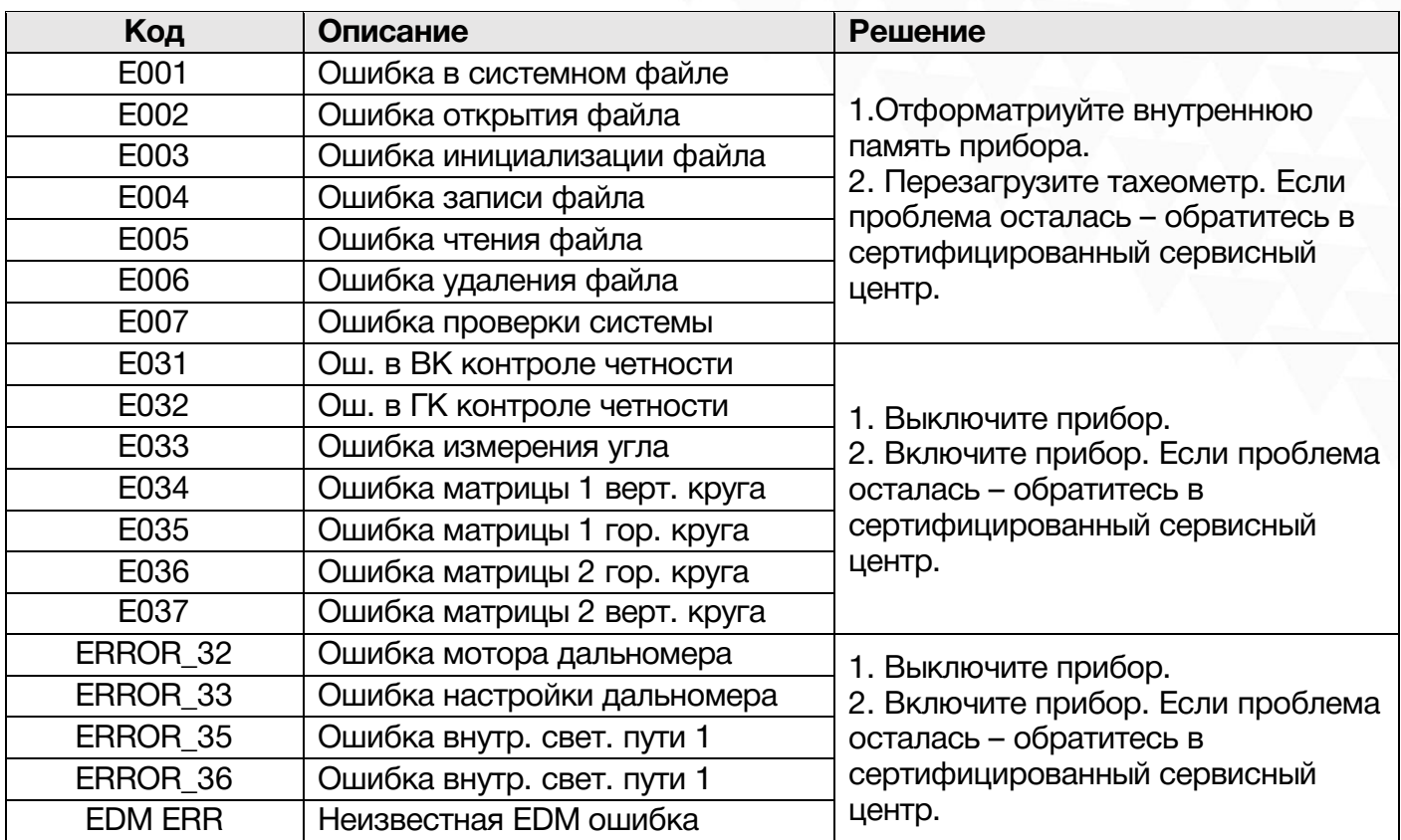

# 16 Техника безопасности

### 16.1 Встроенный лазерный дальномер (видимый лазер)

#### Внимание:

Тахеометр оборудован электронным лазерным дальномером с лазером группы 3R/IIIa. На изделии имеются следующие обозначения.

Над закрепительным винтом вертикального круга имеется ярлык «ЛАЗЕРНОЕ ИЗДЕЛИЕ III КЛАССА». Аналогичный ярлык имеется на обратной стороне.

Данный прибор классифицируется как лазерное изделие класса 3R, которое соответствует следующим стандартам.

IEC60825-1:2001 «БЕЗОПАСНОСТЬ ЛАЗЕРНЫХ ИЗДЕЛИЙ».

Класс лазерного изделия 3R/IIIa: это вредные для зрения непрерывные лазерные лучи. Пользователь должен избегать контакта подобного лазера с глазами.

Подобный лазер может достигать пятикратного предела излучения лазера класса 2/II при длине волны 400 – 700 мм.

#### Внимание:

Продолжительный контакт лазера с глазами опасен.

#### Меры:

Не смотрите на лазерный луч и не наводите луч на глаза других людей.

Отраженный лазерный

Луч – это измерительное средство прибора.

#### Внимание:

При отражении лазерного луча от призмы, зеркала, металлической поверхности, оконного стекла и т.д. отраженный луч по-прежнему опасен.

#### Меры:

Не смотрите на объекты, отражающие лазерные лучи. Когда лазер включен (в режиме электронного измерения расстояния), не смотрите на него, находясь на оптической траектории или вблизи призмы. Наблюдать призму можно только с помощью телескопа тахеометра.

#### Внимание:

При неправильном использовании лазерного прибора класса 3R может возникнуть опасная ситуация.

#### Меры:

Во избежание травм каждый пользователь должен соблюдать правила безопасности и контролировать опасную зону (размеры которой указаны в IEC60825-1:2001).

#### Далее приведены основные положения Стандарта.

Лазерный прибор класса 3R предназначен для использования вне помещений, например, на строительных площадках. К числу решаемых им задач относятся измерения, выверка по горизонтали.

1) К работе с этим прибором, а также к его установке и настройке допускаются только лица, прошедшие соответствующее обучение и имеющие удостоверение.

2) Во время работы соблюдайте указания предупреждающих символов.

3) Не позволяйте людям смотреть на оптическое измерительное оборудование и на лазерный луч.

4) Во избежание травм блокируйте лазерный луч после завершения работы. При выходе лазера за пределы рабочей зоны (опасного расстояния\*) или при входе в рабочую зону людей немедленно блокируйте лазерный луч.

5) Оптическую траекторию лазера следует устанавливать выше или ниже линии взгляда.

6) Когда лазерный прибор не используется, держите его под контролем. Не допускайте его использования неквалифицированными лицами.

7) Не допускайте падения лазерного луча на плоское зеркало, металлическую поверхность, оконное стекло и т.д. Наиболее опасно падение лазерного луча на плоское или вогнутое зеркало.

*\* Под опасным расстоянием понимается расстояние между источником лазера и точкой, в которой лазер ослабляется настолько, что безвреден для человека.*

Встроенное электронное измерительное оборудование снабжено лазером класса 3R/III, опасное расстояние которого составляет 1000 м (3300 футов). Дальше этого расстояния интенсивность лазера падает до класса I (лазер, безвредный для человеческих глаз).

### 16.2 Лазерный отвес

Лазерный отвес, встроенный в прибор, производит видимый красный лазерный луч, который выходит из нижней части прибора. Класс 2/II Лазерный прибор.

Класс 2 Лазерный прибор в соответствии с:

IEC 60825-1:1993 "Безопасность лазерного оборудования"

EN 60825-1:1994 + AII:1996: "Безопасность лазерного оборудования".

Класс 2 Лазерный прибор:

Не смотрите на луч и не направляйте его на других людей.

# 17 Описание форматов

# 17.1 Сырые данные

Для передачи данных из тахеометра RUIDE на ПК предусмотрены следующие форматы: RUIDE и SDR33.

В качестве примера ниже приведено описание формата RUIDE.

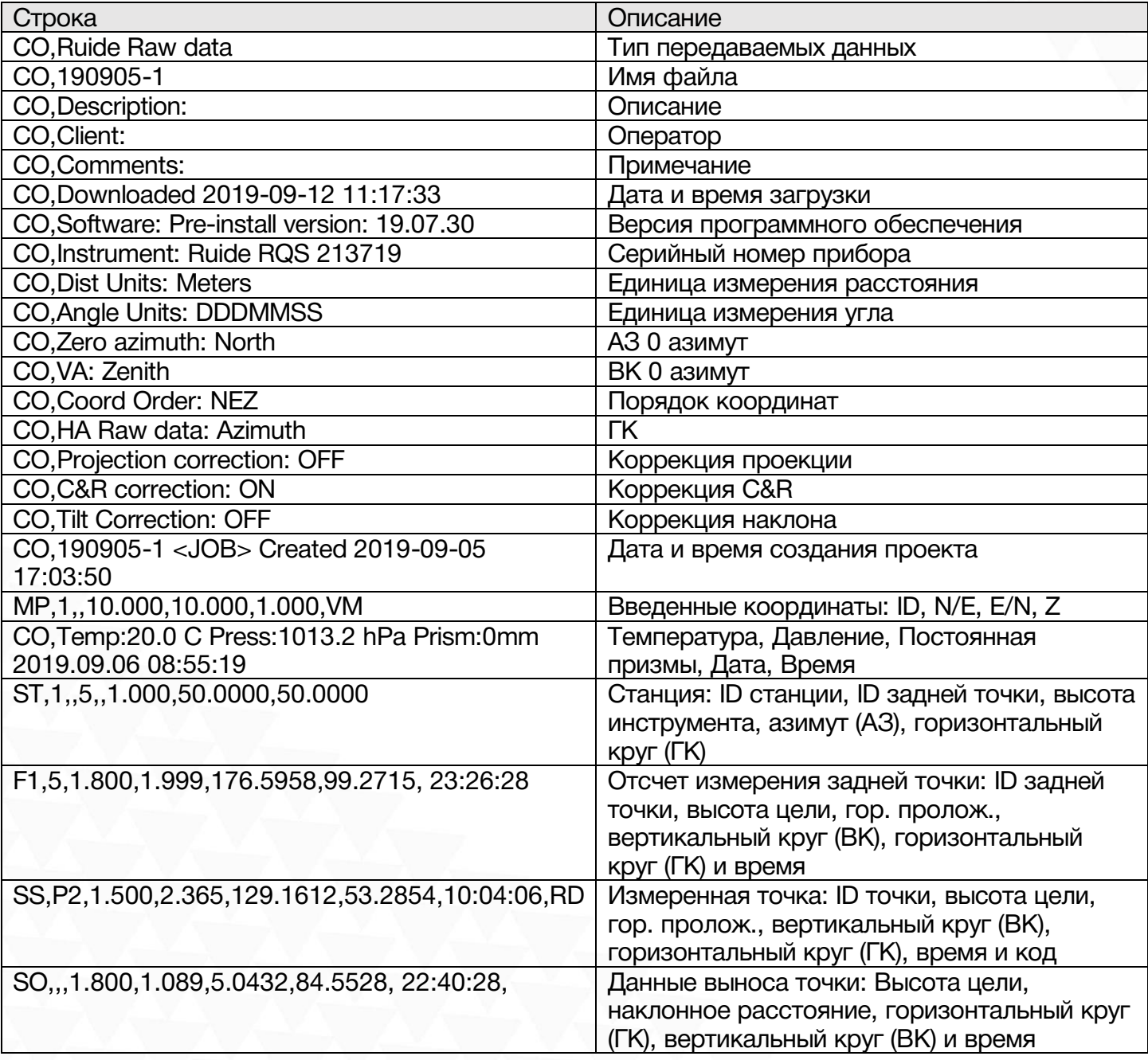

### 17.2 Координаты

Формат выгрузки/загрузки данных координат должен выглядеть следующим образом:

### ID точки, Восток, Север, Высота, Код

#### Пример:

- 1,100.000,100.000,1.000,STN
- XYZ1,100.000,200.000,10.000,E
- XYZ2,80.000,80.000,2.000,E
- ED1,50.000,50.000,1.000,
- ED2,99.774,101.070,1.888,
- ED3,100.002,99.991,0.650,
- ED4,99.485,102.434,1.921,
- ED5,99.343,103.109,1.897,
- 3,100.089,98.843,1.883,
- 8,80.000,84.000,3.000,
- 2,25.000,50.000,0.000

### 17.3 Список кодов

Форматирование списка кодов следующее:

### Быстрый код, Код

Пример: RD,ROAD HS,HOUSE LP,LAMP TR,TREE PT,POINT ST,STATION

### 17.4 Горизонтальное положение

Форматирование передачи данных дорог для передачи данных с ПК на тахеометр:

(Ключевое слово) nnn, nnn [, nnn] START Chainage#, E, N STRAIGHT Azimuth, Distance ARC Radius, Length of arc TRANSITION Radius, Length of curve PT N, E, radius, A1, A2

Пример: START 1000.000, 1050.000, 1100.000 STRAIGHT 25.0000, 48.420 SPIRAL 20.000, 20.000 ARC 20.000, 23.14 SPIRAL 20.000, 20.00

### 17.5 Вертикальное положение

Форматирование передачи данных вертикального положения:

Номер выноса, высота, длина

Пример: 1000.000, 50.000, 0.000 1300.000, 70.000, 300.000 1800.000, 70.000, 300.000 2300.000, 90.000, 0.00

# 18 Комплектация

Тахеометр Ruide R2 1 шт. Транспортировочный кейс 1 шт. Зарядное устройство 1 шт. Аккумуляторная батарея Li-30 2 шт. Крышка для аккумуляторной батареи 2 шт. Набор юстировочных инструментов 1 шт. Плечевые ремни 2шт. Жилет сигнальный 1шт. Мишень 1шт. Защитная крышка для объектива 1шт. Руководство пользователя 1 шт. Гарантийный талон 1 шт.

# 19 Техническая поддержка на территории России

Прежде чем обратиться в службу технической поддержки, попробуйте следующие типовые способы решения неисправностей аппаратуры:

- 1. Перезагрузите аппаратуру;
- 2. Восстановите настройки по умолчанию.

Если у вас возникли проблемы или вопросы по работе с аппаратурой, и вы не смогли самостоятельно, обратитесь в службу технической поддержки дилера вашей аппаратуры. Список **их решить самостоятельно, вы можете обратиться в ООО «Геоприбор» по телефону 8**   $\frac{1}{2000}$  700.20 kg  $\frac{1}{200}$  no called the case of the case of  $\frac{1}{2000}$  and  $\frac{1}{2000}$  and  $\frac{1}{200}$  of  $\frac{1}{200}$  and  $\frac{1}{200}$  and  $\frac{1}{200}$  and  $\frac{1}{200}$  and  $\frac{1}{200}$  and  $\frac{1}{200}$  and  $\frac{1}{2$ (800) 700-38-68 или по почте info@geokzn.ru.

# 20 Условия гарантии

- 1. Гарантийный ремонт осуществляется при соблюдении следующих условий:
- предъявление неисправного устройства;
- соблюдение технических требований, описанных в руководстве пользователя.

Отказ в гарантийном ремонте производится в случаях:

- наличия механических повреждений;
- самостоятельного ремонта или изменения внутреннего устройства.
- 2. Транспортировка неисправного изделия осуществляется за счет клиента.

3. Гарантия предусматривает бесплатную замену запчастей и выполнение ремонтных работ в течение 12 месяцев со дня покупки. Средняя наработка на отказ 10000 часов.

- 4. Гарантия не распространяется на следующие неисправности:
- случайные повреждения, причиненные клиентом;
- дефекты, вызванные стихийными бедствиями;
- небрежная эксплуатация.

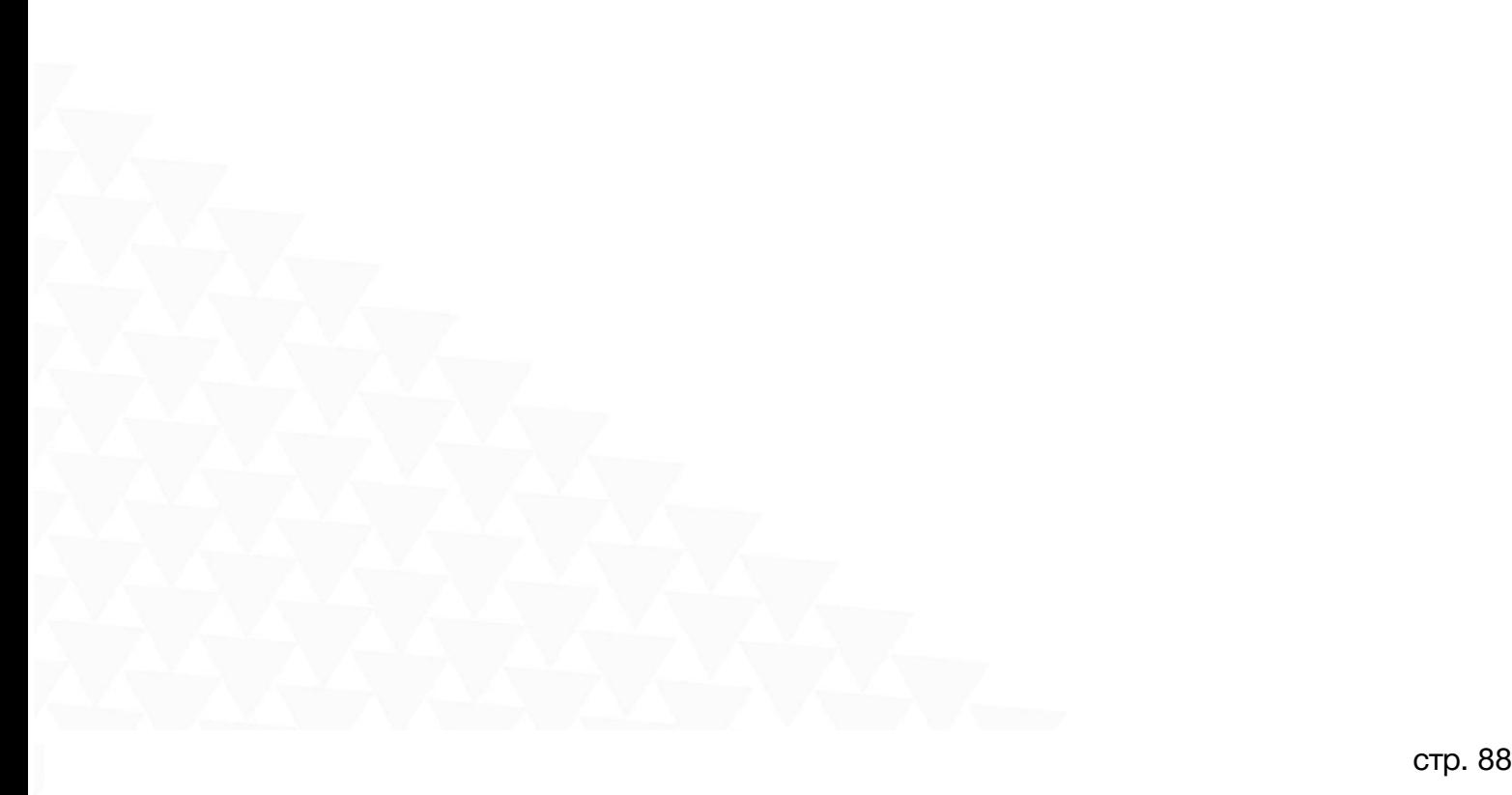

Гарантийный срок 12 месяцев со дня покупки.